# **Montageanleitung / Installation Guide / Instructions de montage**

**TELESTAR EC 311 S, EC 311 S6 & EC 311 S6 CEE**

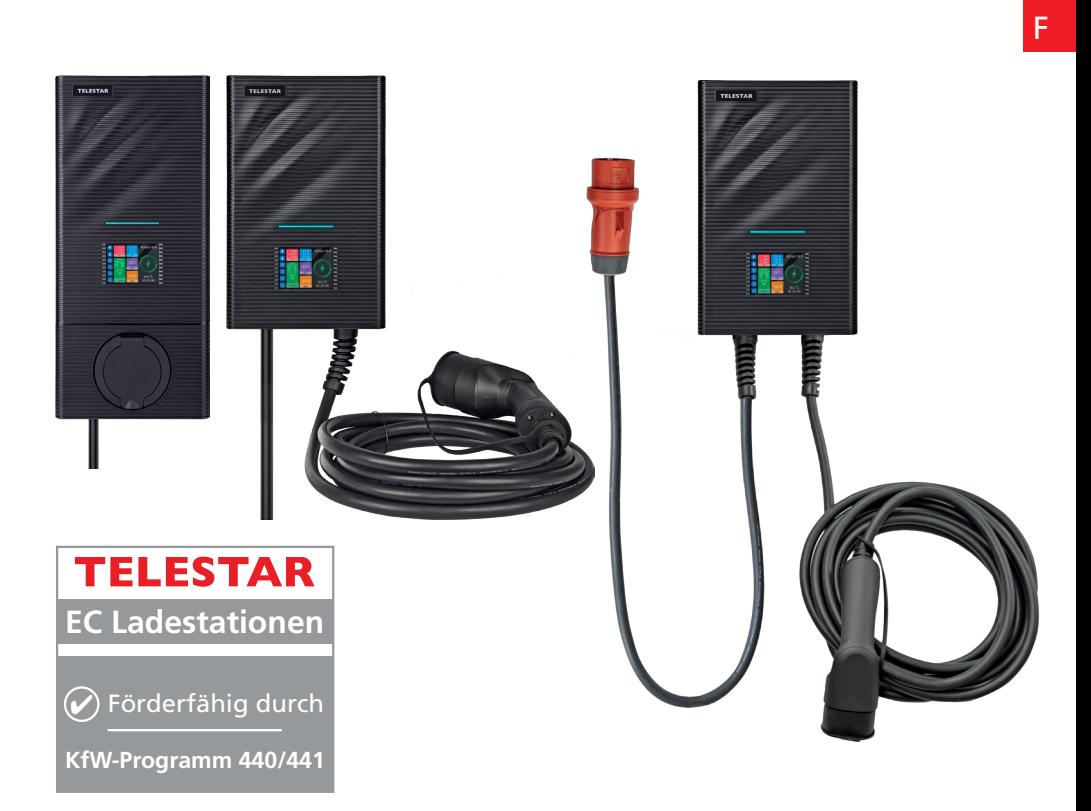

D

E

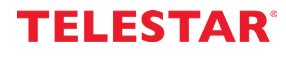

V1 06/20/22

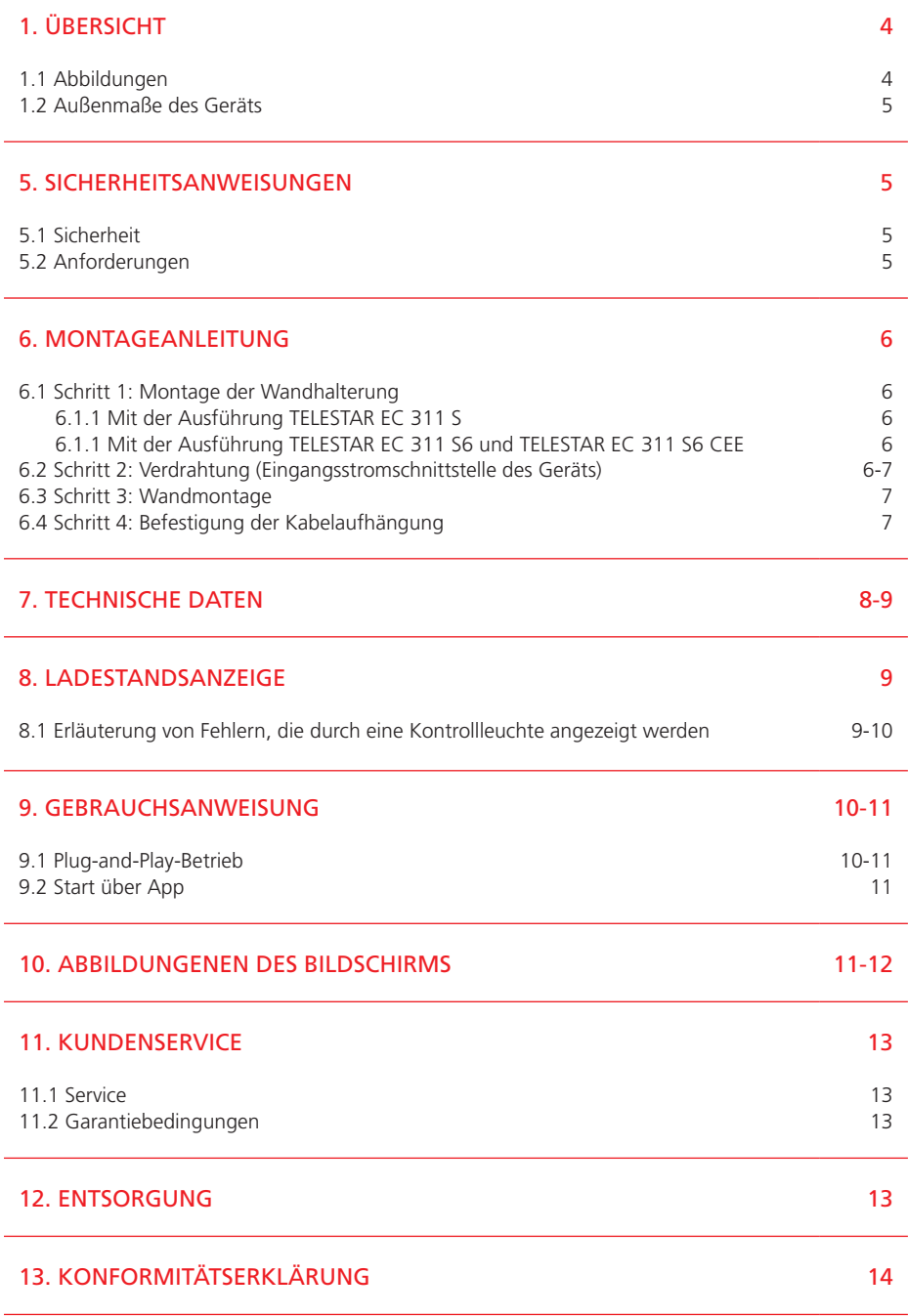

## **TELESTAR**

**D** 1. ÜBERSICHT

## 1. ÜBERSICHT **D**

Mit dieser AC-Ladestation können Sie Ihr Elektrofahrzeug bequem und sicher zu Hause aufladen. Sie eignet sich für die Wandmontage und für die Montage an einem Standmast. Sie ist mit einem Farb-Touch-Display und interner Belichtungsmessung ausgestattet. Das Gerät unterstützt den Plug-and-Play-Betrieb oder kann über eine APP gesteuert werden und ist für eine Vielzahl von Anwendungsszenarien geeignet.

#### 2. UMWELTBEDINGUNGEN

Betriebstemperatur: -25 ~+55 ˚C; Lagertemperatur: -40 ~+70 °C. Höhe über dem Meeresspiegel: < 2000 m Luftfeuchtigkeit bei Betrieb: 5 %~ 95 % RH, nicht kondensierend.

#### 3. PRODUKTBEZEICHNUNG

#### TELESTAR EC 311 S, TELESTAR EC 311 S6 und TELESTAR EC 311 S6 CEE

#### 4. ABBILDUNGEN

#### 4.1 FOTOS DER LADESTATION

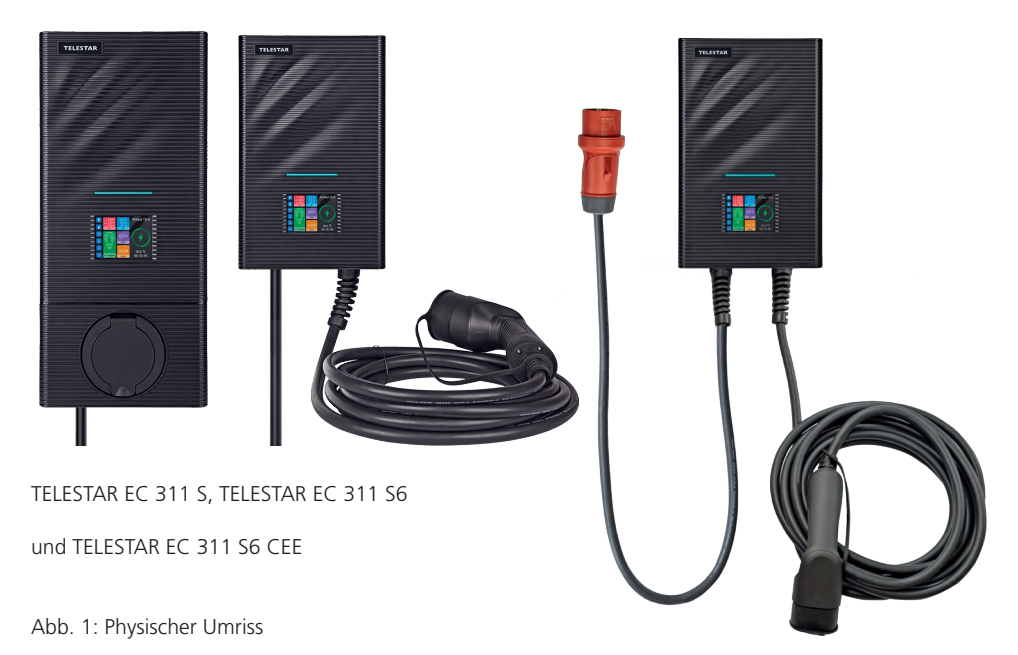

## 200.00 mm 105.00 mm **D** 4.2 AUSSENMASSE DES GERÄTS 200.00 mm 105.00 mm 320.00 mm  $\bigcap$ 443.00 mm

#### Ahh  $2.1$

Außenmaße des Geräts TELESTAR EC 311 S , TELESTAR EC 311 S6/ TELESTAR EC 311 S6 CEE

#### 5. SICHERHEITSANWEISUNG

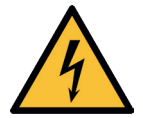

Die Montage darf nur von qualifizierten Elektrikern durchgeführt werden, da es sonst zu einem lebensgefährlichen Stromschlag kommen kann. Vergewissern Sie sich vor der Verdrahtung, dass die Stromzufuhr vollständig unterbrochen ist; andernfalls kann es zu einem gefährlichen Stromschlag kommen.

#### 5.1 SICHERHEIT

Bevor Sie die Ladestation montieren und in Betrieb nehmen, lesen Sie die beiliegenden Sicherheitshinweise sorgfältig durch.

#### 5.2 ANFORDERUNGEN

- 1. Die Wanddose darf nur betrieben werden, wenn sie in vertikaler Position montiert ist.
- 2. Wenn möglich, sollte die Wanddose so angebracht werden, dass sie vor direktem Regen geschützt ist, um beispielsweise Vereisung, Schäden durch Hagel oder dergleichen zu vermeiden. Setzen Sie die Wanddose nicht der direkten Sonneneinstrahlung aus, da dies zu einer Überhitzung führen kann.
- 3. Die einzelnen Phasen der Netzspannung müssen mit Fehlerstrom-Schutzeinrichtungen und Sicherungen gesichert werden.
- 4. Für die Stromversorgung dürfen keine einzelnen Drähte verwendet werden.

#### 6. MONTAGEANLEITUNG **D**

Beginnen Sie zunächst mit der Montage und Verdrahtung der Ladestation und verlegen Sie im zweiten Schritt das Kabel im Zählerschrank.

Bitte beachten Sie, dass im Zählerschrank eine entsprechende Sicherung vorhanden sein muss. Erkundigen Sie sich diesbezüglich bei Ihrem Elektriker.

#### 6.1 SCHRITT 1: MONTAGE DER WANDHALTERUNG

#### 6.1.1 Mit der Ausführung TELESTAR EC 311 S

Bohren Sie, wie in Abbildung 3 dargestellt, 4 Montagelöcher mit einem Durchmesser von 5 mm und einer Tiefe von 50 mm auf der entsprechenden Höhe im Abstand von 140 mm x 80 mm und befestigen Sie die Montageplatte mit den in der Verpackung enthaltenen Dübeln und Schrauben (M5 \* 30) an der Wand.

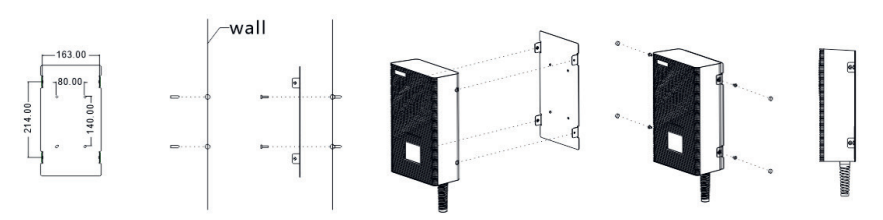

Abb. 3: Montageplan für die Halterung der Ladestation TELESTAR EC 311 S

6.1.2 Mit der Ausführung TELESTAR EC 311 S6 und TELESTAR EC 311 S6 CEE Bohren Sie, wie in Abbildung 4 dargestellt, 6 Montagelöcher mit einem Durchmesser von 5 mm und einer Tiefe von 50 mm in der entsprechenden Höhe und befestigen Sie die Montageplatte mit den in der Verpackung enthaltenen Dübeln und Schrauben (M5 \* 30) an der Wand.

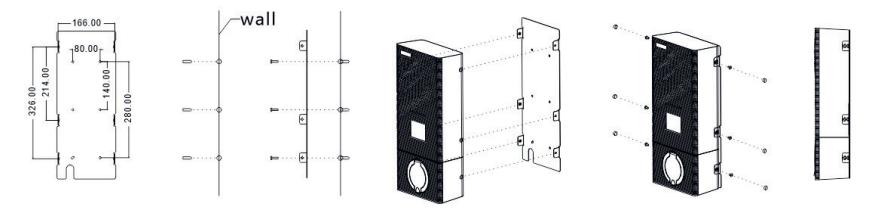

Abb. 4: Montageplan für die Halterung der Ladestation TELESTAR EC 311 S6 / EC 311 S6 CEE

#### 6.2 SCHRITT 2: VERDRAHTUNG (EINGANGSSTROMSCHNITTSTELLE DES GERÄTS)

- 1. Entfernen Sie die Abdeckung des Schutzkastens (Abbildung 8).
- 2. Stecken Sie das Eingangskabel ein und klemmen Sie das Kabel entsprechend ab. Es wird empfohlen, als Zuleitung ein Kabel des Typs NYM-J oder NYY-J als Eingangskabel zu verwenden, das Kabel durch die Kabelöffnung der Ladestation zu führen, da nn den Nullleiter, die stromführenden Leiter (L1 / L2 / L3) und den Schutzleiter an die entsprechenden Klemmen anzuschließen und das Kabel schließlich zu befestigen.

**Hinweis**: Bei der EC 311 S6 CEE entfällt dieser Schritt, da die Ladestation über ein 1.5m Anschlusskabel inkl. vormontiertem CEE 16A Stecker verfügt, der zur Installation lediglich in eine entsprechende Steckdose gesteckt werden muss.

Bitte beachten Sie die zusätzlichen Warnhinweise auf Seite 13

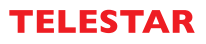

**D** Wichtig: Wählen Sie die Spezifikation des Eingangskabels entsprechend der maximalen Stromstärke der verwendeten Ladestation aus. Für eine 16 A-Ladestation ist ein Kabel mit einem Querschnitt von mindestens 2,5 mm² erforderlich.

3. Bringen Sie die Abdeckung des Schutzkastens wieder an (Abbildung 8).

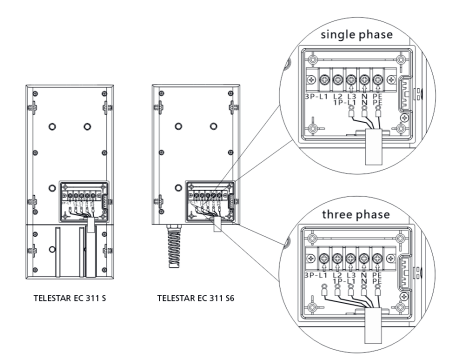

Abb. 7: Details zur Verdrahtung am Eingangsanschluss der Ladestation.

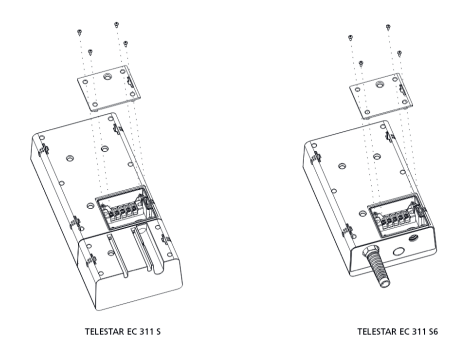

Abb. 8: Feste Anschlussabdeckung

#### 6.3 SCHRITT 3: WANDMONTAGE

Setzen Sie die Station in die Halterung an der Wand ein.

#### 6.4 SCHRITT 4: BEFESTIGEN SIE DIE KABELAUFHÄNGUNG

Befestigen Sie die Kabelaufhängung an der gewünschten Stelle.

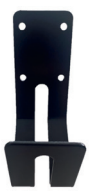

## 7. TECHNISCHE DATEN **D**

#### MODELL TELESTAR EC 311 S

#### TELESTAR EC 311 S6/ EC 311 S6 MIT CEE-STECKER

#### AUSSENMATERIAL

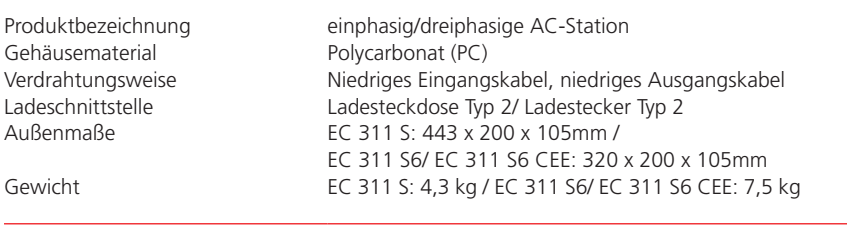

#### ELEKTRISCHE INDIKATOREN

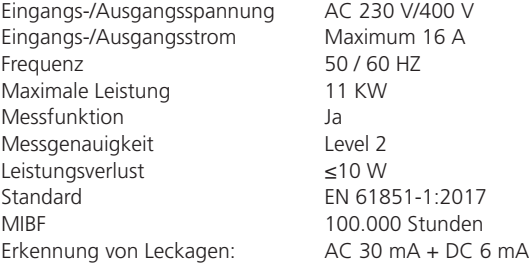

#### UMWELTRELEVANTE INDIKATOREN

Zutreffendes Szenario Betriebstemperatur Luftfeuchtigkeit bei Betrieb Höhe über dem Meeresspiegel IP-Klasse

Außenbereich / Innenbereich -25 ˚C bis +55 ˚C 5 % bis 95 %  $< 2000 \text{ m}$ IP66

#### SICHERHEITSSCHUTZ

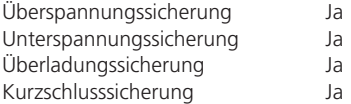

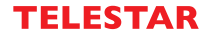

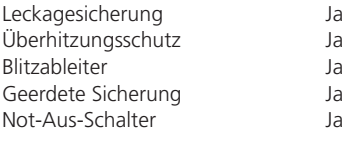

#### BEDIENELEMENTE

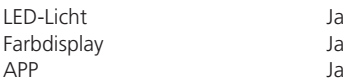

Tabelle 1: Technische Daten

#### 8. LADESTANDSANZEIGE

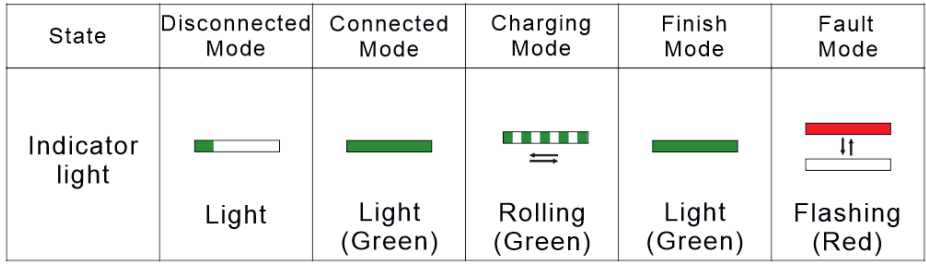

Abb. 9: Diagramm der Ladestandsanzeige in verschiedenen Farben

#### 8.1. ERLÄUTERUNG VON FEHLERN, DIE DURCH EINE KONTROLLLEUCHTE ANGEZEIGT WERDEN

## FEHLERCODE FEHLERURSACHE DISPLAY-MODUS 1 CP-Fehler

- 2 3 4 5 6 Unterspannung Überspannung Nichtgeerdete Sicherung Überstrom Kurzschluss
- 7 Kurzschluss

#### Das rote Licht blinkt 1 Mal, der Rest ist aus Das rote Licht blinkt 2 Mal, der Rest ist aus Das rote Licht blinkt 3 Mal, der Rest ist aus Das rote Licht blinkt 4 Mal, der Rest ist aus Das rote Licht blinkt 5 Mal, der Rest ist aus Das rote Licht blinkt 6 Mal, der Rest ist aus Das rote Licht blinkt 7 Mal, der Rest ist aus

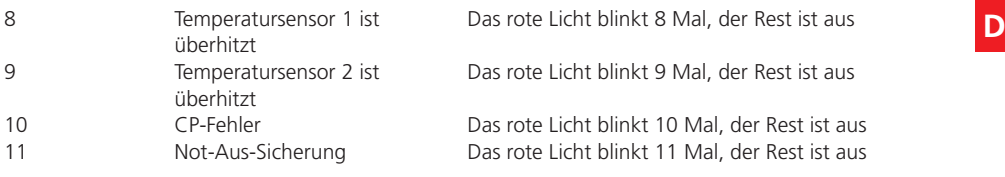

Tabelle 2: Erläuterung von Fehlern, die durch eine Kontrollleuchte angezeigt werden

Erläuterung des Fehlercodes durch Blinken des roten Lichts: Das Blinken des roten Lichts signalisiert, dass ein Fehler im System vorliegt, und die Anzahl der Blinkvorgänge entspricht dem Fehlercode. Wenn der Fehlercode 5 beispielsweise erscheint, wird das rote Licht 5 Mal blinken.

Liegen mehrere Fehler vor, zeigt das Gerät nur einen Fehlercode an.

Beim Auftreten von Kurzschluss- und Leckagefehlern wird das Gerät nicht weiter geladen. Diese Fehler können erst behoben werden, wenn der Ladestecker abgezogen und wieder eingesteckt wird, während bei anderen Fehlern der Ladestecker nicht abgezogen und wieder eingesteckt werden muss, da der Ladevorgang nach Behebung der Fehler automatisch fortgesetzt wird.

#### 9. GEBRAUCHSANWEISUNG

Wählen Sie je nach den verwendeten Spezifikationen unterschiedliche Startmethoden:

#### TELESTAR EC 311 S:

Verbinden Sie ein Ende der Ladepistole mit der Ladebuchse der Ladestation und das andere Ende mit dem Ladeanschluss des Fahrzeugs. Wenn die Kontrollleuchte an der Ladestation grün aufleuchtet, bedeutet dies, dass die Ladestation mit dem Fahrzeug verbunden und bereit ist, den Ladevorgang zu starten.

#### TELESTAR EC 311 S6/ EC 311 S6 CEE:

Setzen Sie die Ladepistole in den Ladeanschluss des Autos ein. Wenn die Kontrollleuchte der Ladestation grün aufleuchtet, bedeutet dies, dass die Ladestation mit dem Fahrzeug verbunden und bereit ist, den Ladevorgang zu starten.

#### 9.1. PLUG-AND-PLAY-BETRIEB

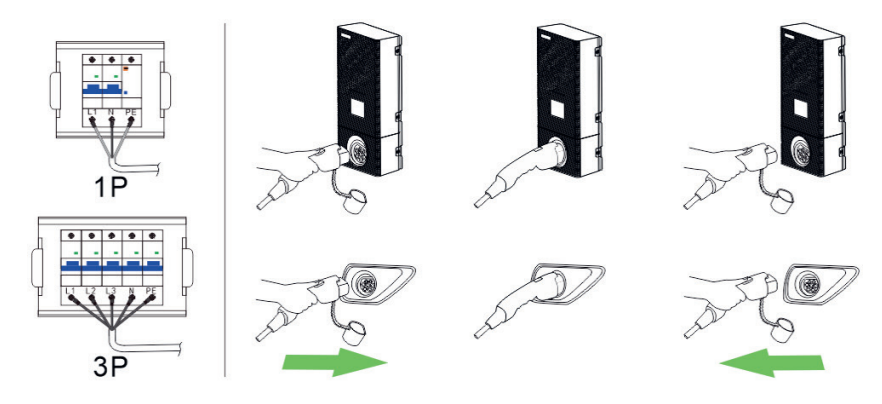

- **D** 1. Vergewissern Sie sich, dass die Ladestation mit der Stromquelle verbunden ist.
	- 2. Verbinden Sie das Elektrofahrzeug und die Ladestation mit dem Ladestecker.
	- 3. Wenn die Kontrollleuchte der Ladestation grün leuchtet und rotiert, bedeutet dies, dass das Fahrzeug gerade aufgeladen wird.
	- 4. Um den Ladevorgang zu beenden, klicken Sie einfach auf die Endtaste auf dem Display und ziehen dann den Stecker heraus.

#### 9.2. START ÜBER APP

#### EVSE Master App:

Scannen Sie hier, um zum Download der **EVSE Master App** (Fernsteuerung der **TELESTAR EC Ladestationen**) zu gelangen.**HINWEIS:** Bei der EVSE MASTER App handelt es sich um das Angebot eines Drittanbieters. Die TELESTAR EC Ladestationen können auch ohne Nutzung dieser Applikation ohne Funktionseinschränkungen genutzt werden.

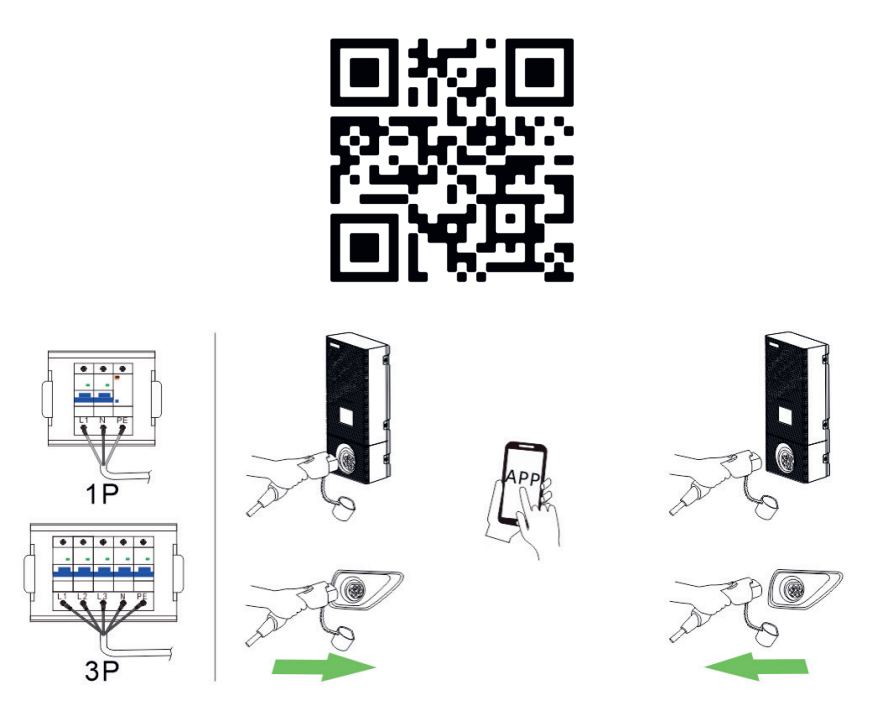

- 1. Vergewissern Sie sich, dass die Ladestation mit der Stromquelle verbunden ist.
- 2. Verbinden Sie das Elektrofahrzeug und die Ladestation mit dem Ladestecker.
- 3. Nach dem Verbinden des Steckers folgen Sie der Aufforderung auf dem Display und klicken Sie auf die APP auf dem Mobiltelefon, um den Ladevorgang anzusetzen.
- 4. Um den Ladevorgang zu beenden, klicken Sie einfach auf die APP, um das Laden zu unterbrechen, und ziehen Sie dann den Stecker heraus.

## 10. ABBILDUNG DES BILDSCHIRMS **D**

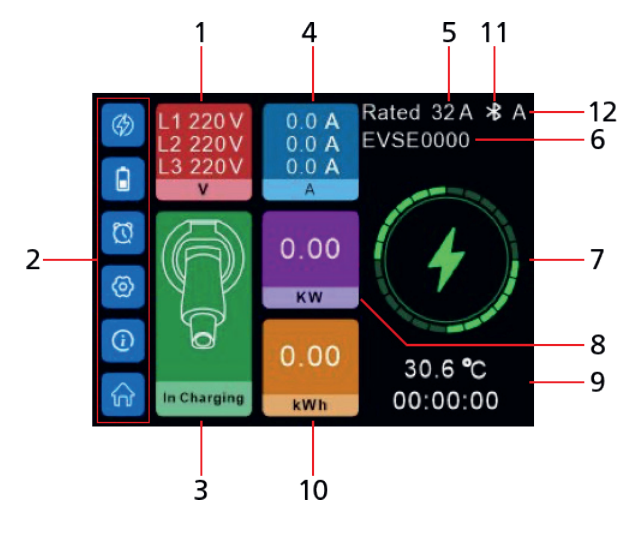

- 1. Echtzeit-Spannung
- 2. Menü-Einstellungen
- 3. Status des Ladegeräts
- 4. Echtzeit-Ladestrom
- 5. Bewerteter Ladestrom
- 6. Bluetooth-Name
- 7. Ladestatus-Symbol
- 8. Ladeleistung
- 9. Temperatur und Ladedauer
- 10. Ladekapazität
- 11. Kommunikationsmethode (Bluetooth oder WLAN)
- 12. Startmodus des Ladegeräts

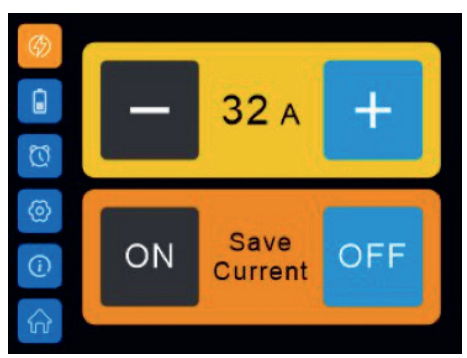

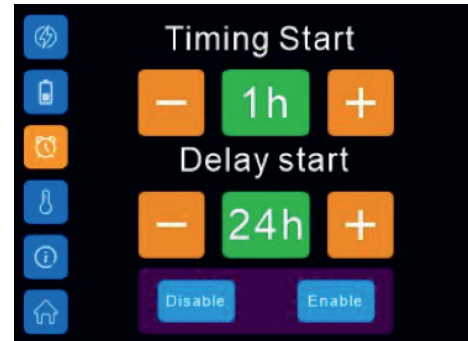

Oberfläche für die Stromeinstellung Oberfläche für die Einstellung der Ladedauer und der Startverzögerung

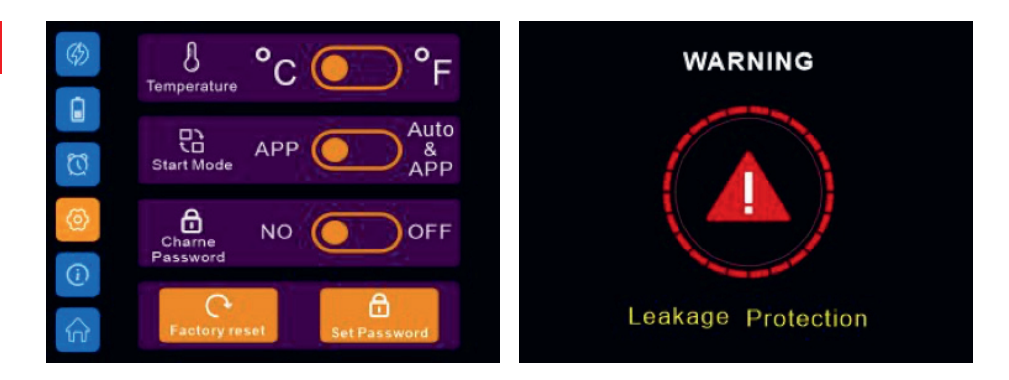

Oberfläche Störungsanzeige

Bei schwerwiegenden Fehlern kann sich das Ladegerät nicht automatisch neustarten. Um den Benutzer an einen bestimmten schwerwiegenden Fehler zu erinnern, zählt das System nach dem Ziehen des Ladesteckers automatisch 10 Sekunden bis zum Neustart herunter.

#### 11. KUNDENSERVICE

#### 11.1. SERVICE

Unser Produkt entspricht den gesetzlichen Anforderungen und wurde unter ständigen Qualitätskontrollen gefertigt. Die technischen Daten entsprechen dem aktuellen Stand zum Zeitpunkt der Drucklegung. Änderungen vorbehalten. Wir bieten Ihnen unseren telefonischen HOTLINE-Service mit einer professionellen Hilfe an. In unserem Servicebereich stehen Ihnen professionelle Fachkräfte Rede und Antwort. Hier können Sie alle Fragen stellen, die Sie bezüglich der TELESTAR Produkte haben, sowie Tipps zur Lokalisierung einer möglichen Fehlerursache erhalten.

Unsere Techniker stehen Ihnen von Montag - Freitag von 8.00 Uhr bis 16.45 Uhr unter folgender Rufnummer zur Verfügung: 02676 / 95 20 101 oder per Mail unter: service@telestar.de

Falls Ihnen an der Service Hotline nicht weitergeholfen werden kann, schicken Sie Ihr Gerät, möglichst in der Originalverpackung, aber unbedingt transportsicher verpackt, an folgende Adresse:

> TELESTAR - DIGITAL GmbH Service Center Am Weiher 14 (Industriegebiet) 56766 Ulmen

#### 11.2. GARANTIEBEDINGUNGEN

TELESTAR gibt auf alle TELESTAR-Produkte über die gesetzliche Gewährleistung hinaus eine 24-monatige Herstellergarantie ab Kaufdatum. Diese beinhaltet die Reparatur etwaiger Mängel, ohne dass Sie nachweisen müssen, dass ein Material- oder Fabrikationsfehler bereits bei Kauf vorlag. Von der Garantie ausgeschlossen sind äußere optische Mängel, darüber hinaus Schäden, die durch unsachgemäße Installation oder fehlerhafte Bedienung entstanden sind sowie bei Entfernen oder unkenntlich gemachten Fabrikationsnummern oder mechanischen Beschädigungen. Bei Eingriff durch unautorisierte Dritte erlischt der Garantieanspruch. Damit Sie in den Genuss der vollen Garantie kommen, sollten Sie

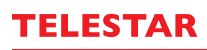

unbedingt bei der Installation darauf achten, dass nur Original TELESTAR-Zubehör verwendet wird. **Die Garantie umfasst die Reparatur oder den Austausch des defekten Teils, jedoch nicht Ihre notwen**digen Aufwendungen. Wir weisen Sie darauf hin, dass wir die Warenneulieferung dann verweigern, wenn sie gegenüber der Mängelbeseitigung mit unverhältnismäßig hohen Kosten verbunden ist (stellt den Regelfall dar). Bei Schadensbehebung durch unautorisierte Dritte übernimmt TELESTAR generell keine Kostenerstattung. Das defekte Gerät bzw. Teil ist im Garantiefall mit Fehlerbeschreibung in Originalverpackung inklusive Zubehör und einen Kaufbeleg (Kopie) sowie an TELESTAR einzuschicken.

#### 12. ENTSORGUNG

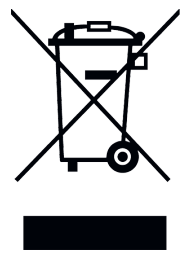

Dieses Gerät wird zum Aufladen elektrisch betriebener Fahrzeuge verwendet und unterliegt der Richtlinie 2012/19/EU des Europäischen Parlaments und des Rates vom 4. Juli 2012 über Elektro- und Elektronik-Altgeräte (WEEE-Richtlinie). Die Entsorgung muss in Übereinstimmung mit den nationalen und regionalen Vorschriften für Elektro- und Elektronik-Altgeräte erfolgen. Altgeräte und Batterien dürfen nicht über den Haus- oder Sperrmüll entsorgt werden. Bevor das Gerät entsorgt wird, sollte es funktionsunfähig gemacht werden. Entsorgen Sie das Verpackungsmaterial über die in Ihrer Region üblichen Sammelbehälter für Karton, Papier und Kunststoffe.

#### 13. KONFORMITÄTSERKLÄRUNG

TELESTAR EC 311 S: www.telestar.de/de\_DE/Konformitaetserklaerung/352-529/?productID=23597

TELESTAR EC 311 S6 www.telestar.de/de\_DE/Konformitaetserklaerung/352-529/?productID=23598

TELESTAR EC 311 S6 CEE www.telestar.de/de\_DE/Konformitaetserklaerung/352-529/?productID= 24437

#### ZUSÄTZLICHE WARNHINWEISE

Das Gerät darf ausschließlich von qualifizierten Personen, die mit dem Bau und Betrieb dieser Art von elekrischen Anlagen vertraut sind, installiert, eingestellt und gewartet werden. Die Nichtbeachtung dieser Vorsichtsmaßnahme kann zu schweren Verletzungen oder gar zum Tode führen.

- Eine fehlerhafte Installation und Prüfung des Ladegeräts kann möglicherweise zu Schäden führen. Für die daraus resultierenden Schäden wird nicht gehaftet.
- Stellen Sie sicher, dass das Ladekabel während des Ladevorgangs richtig positioniert ist, nicht betreten, beschädigt oder belastet werden kann.
- Überprüfen Sie den Drahtdurchmesser gemäß den örtlichen elektrischen Anforderungen.
- Schalten Sie vor Beginn der Installation die entsprechende Stromversorgung aus.

Alle in dieser Bedienungsanleitung angegebenen technischen Daten und beschriebenen Funktionen entsprechen dem Stand der Drucklegung und können sich ohne vorherige Ankündigung ändern. Für Druckfehler und Irrtümer übernehmen wir keine Haftung. Abschrift und Vervielfältigung nur mit ausdrücklicher Genehmigung der TELESTAR-DIGITAL GmbH gestattet. ©TELESTAR-DIGITAL GmbH, Stand: 06/2022

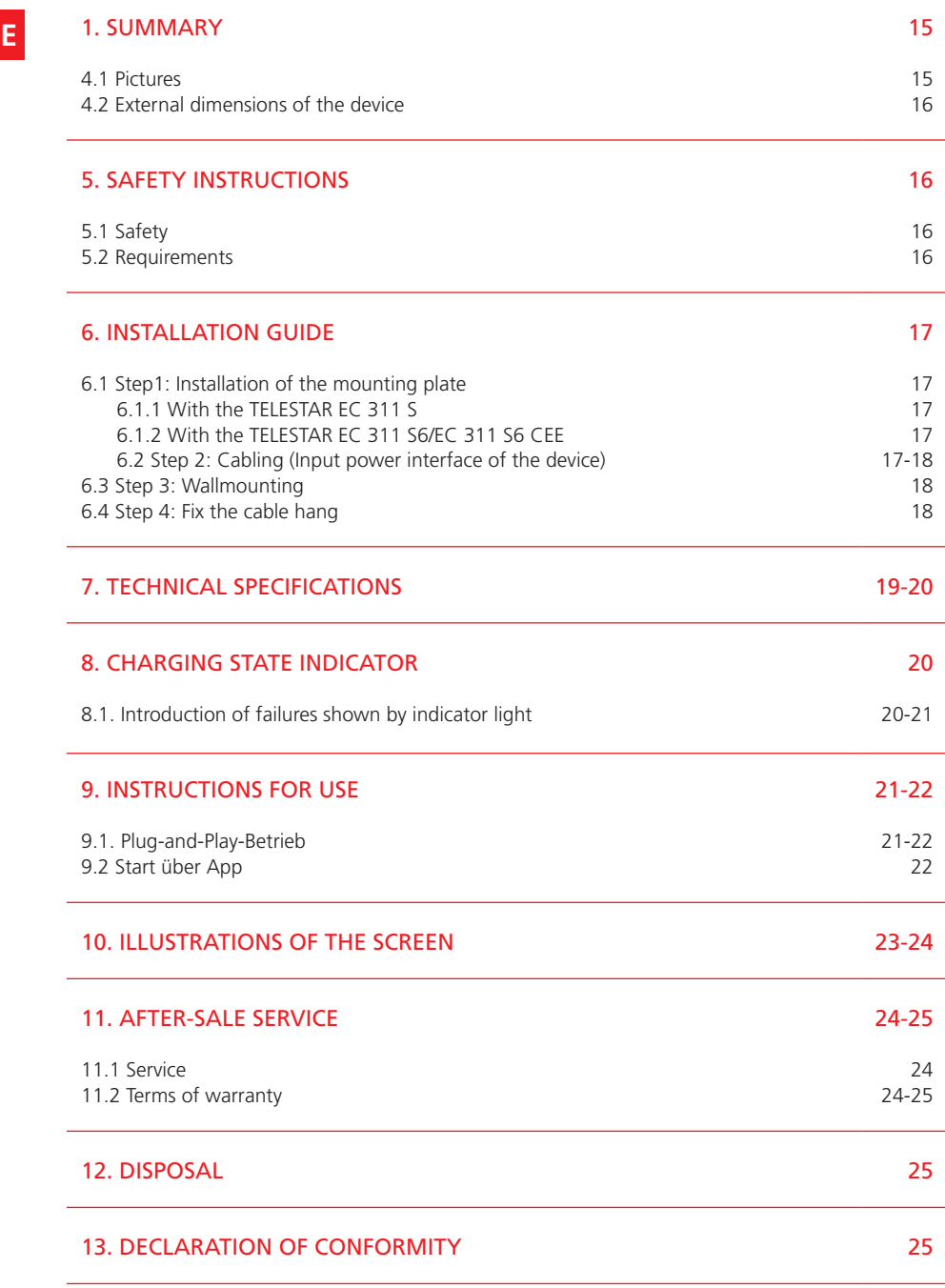

## **E** 1. SUMMARY

With this AC charging station, you can comfortably and safely charge your electric vehicle at home. It is suitable for installation on the wall and on a standing pole. It's equipped with color touch display and internal metering. It supports plug-and-play operation or can be controlled via APP and is applicable to a wide range of usage scenarios.

#### 2. ENVIRONMENT CONDITIONS

Operating ambient temperature: -25˚C to +55˚C; Storage temperature: -40˚C to +70˚C. Elevation above sea level: < 2000M Operating humidity: 5% ~ 95%RH, non-condensing.

#### 3. PRODUCT NAME

TELESTAR EC 311 S / TELESTAR EC 311 S6 / TELESTAR EC 311 S6 CEE

#### 4. PICTURES

#### 4.1 PHOTOS OF THE CHARGING STATION

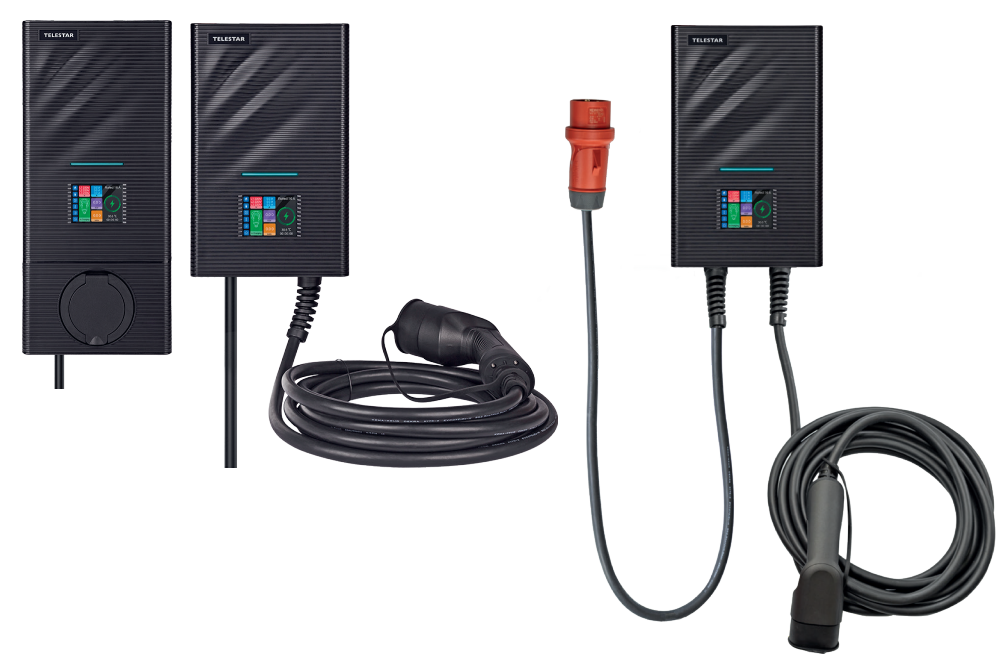

TELESTAR EC 311 S / TELESTAR EC 311 S6 / TELESTAR EC 311 S6 CEE Figure 1: Physical outline

# 200.00 mm 105.00 mm **E** 4.2 EXTERNAL DIMENSIONS OF THE DEVICE 200.00 mm 105.00 mm 320.00 mm 443.00 mm

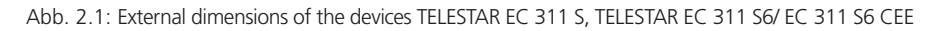

#### 5. SAFETY INSTRUCTIONS

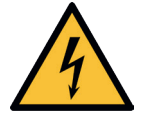

The installation may only be carried out by qualified electricians, otherwise there may be a life-threatening electric shock.

Make sure the input power supply is completely disconnected before wiring; otherwise, it could result in a dangerous electric shock.

#### 5.1 SAFETY

Before installing and commissioning the charging station, carefully read the enclosed safety instructions.

#### 5.2 REQUIREMENTS

- 1. The wallbox may only be installed vertically operate.
- 2. If possible, the wallbox should be installed in such a way that it is protected from direct rain, to prevent, for example, icing, damage from hail or the same to avoid. Do not expose the wallbox to direct sunlight as this can cause it to overheat.
- 3. The individual phases of the supply voltage must be protected with residual current protective devices and miniature circuit breakers.
- 4. No single wires may be used for the power supply.

### **E** 6. INSTALLATION GUIDE

First start with the installation and cabling of the charging station and, in the second step, install the cable in the meter cabinet.

Please note that there must be a corresponding protection in the meter cabinet. Ask your electrician about this.

#### 6.1 STEP 1: INSTALLATION OF WALL MOUNTING PLATE

#### 6.1.1 With the TELESTAR EC 311 S

As shown in Figure 3, drill 4 mounting holes with a diameter of 5 mm and a depth of 50 mm at the corresponding height at a distance of 140mm x 80mm and fasten the mounting plate with the dowels and screws included in the packaging (M5 \* 30) on the wall.

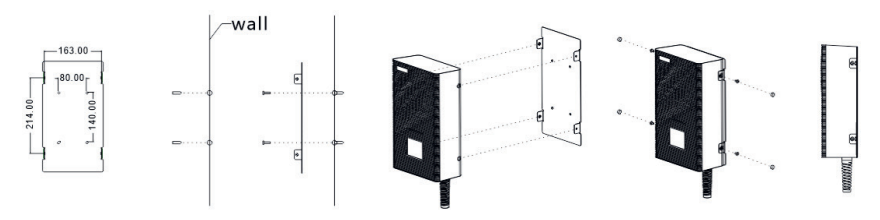

Figure 3: Installation drawing of TELESTAR EC 311 S charging station mounting plate

#### 6.1.2 With the TELESTAR EC 311 S6/ EC 311 S6 CEE

As shown in Figure 4, drill 6 mounting holes with a diameter of 5 mm and a depth of 50 mm at the appropriate height and attach the mounting plate to the wall using the dowels and screws (M5  $*$ 30) included in the packaging.

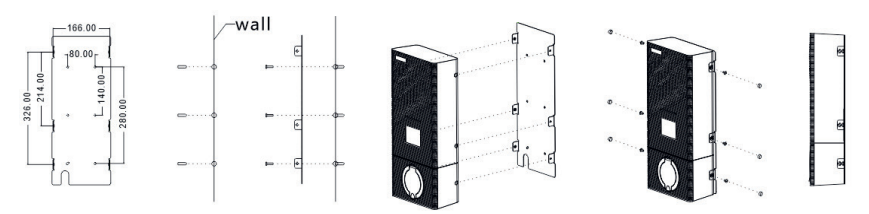

Figure 4: Installation drawing of TELESTAR EC 311 S6 / EC 311 S6 CEE charging station mounting plate

#### 6.2 STEP 2: CABLING (INPUT POWER INTERFACE OF THE DEVICE)

- 1. Remove the cover of the protection box (Figure 8)
- 2. Insert the input cable and clamp the cable accordingly

It is recommended to use a copper cable with a rubber core (NYM-J) as the input cable, route the cable through the cable opening of the charging station, then the neutral conductor, the live conductors (L1 / L2 / L3) and attach the PE conductor to the corresponding terminals and finally fix the cable.

**Note**: If you have purchased an EC 311 S6 CEE, this step is not necessary, because, thanks to a pre-installed CEE 16A plug, this version is "plug & play" ready.

Please see additional warning information on page 25

**E** Important: Select the input cable specification according to the maximum current of the charging station used minimum 2.5mm² cable is required for 16A charging station.

3. Reattach the cover of the protection box (Figure 8).

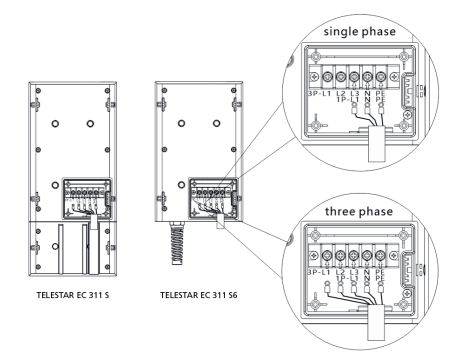

Figure 7: Details on the cabling at the entrance terminal from the charging station.

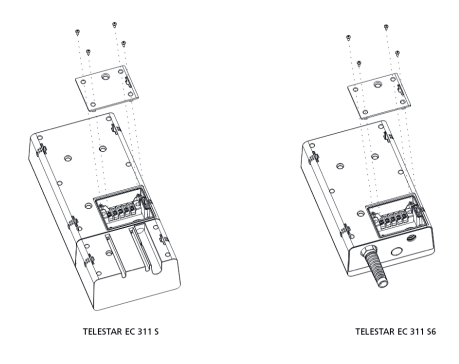

Figure. 8 Fixed terminal cover

#### 6.3 STEP 3: WALLMOUNTING

Embed STATION into MOUNTING PLATE on the wall.

#### 6.4 STEP 4: FIX THE CABLE HANG

Fix the cable hanger on the right place you want.

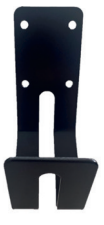

## **E** 7. TECHNICAL SPECIFICATIONS

#### MODEL TELESTAR EC 311 S / TELESTAR EC 311 S6

#### APPEARANCE MATERIAL

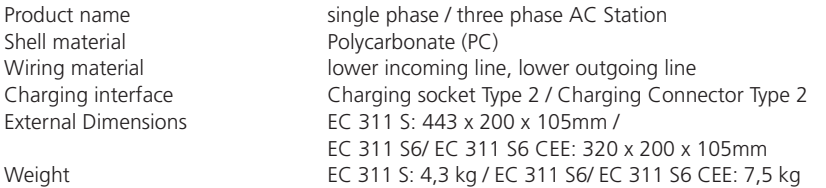

#### ELECTRICAL **INDICATORS**

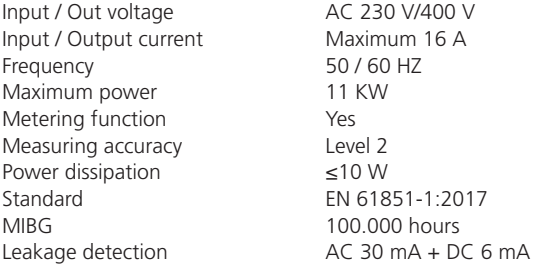

#### ENVIRONMENTAL **INDICATORS**

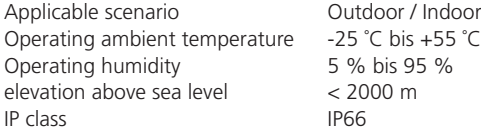

#### SAFETY PROTECTION

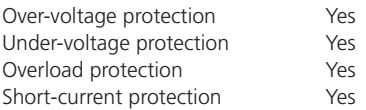

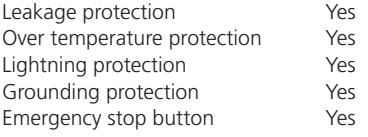

### OPERATING ELEMENTS

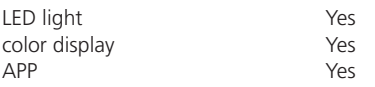

Table 1: Technical specfications

#### 8. CHARGING STATE INDICATOR

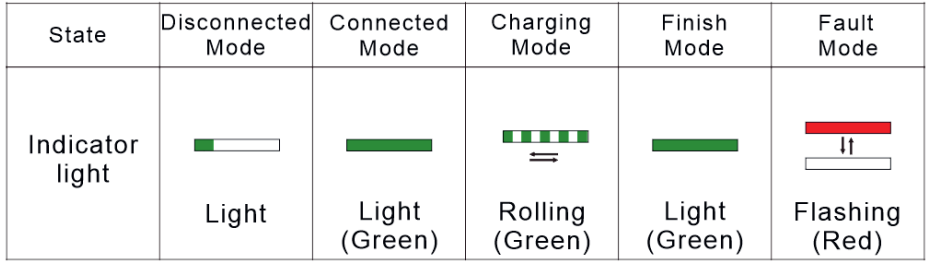

Figure. 9: Diagram of charging state indicator in different colors

#### 8.1 INTRODUCTION OF FAILURES SHOWN BY INDICATOR LIGHT

### FAULT CODE CAUSE OF FAILURE DISPLAY MODE

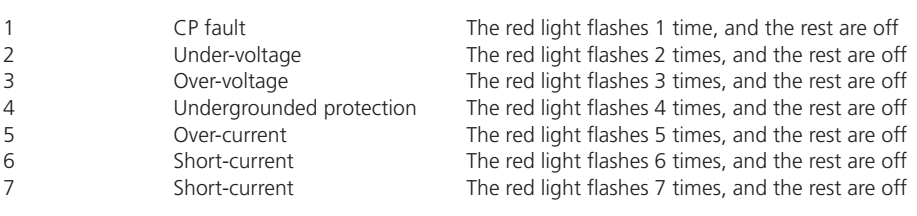

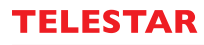

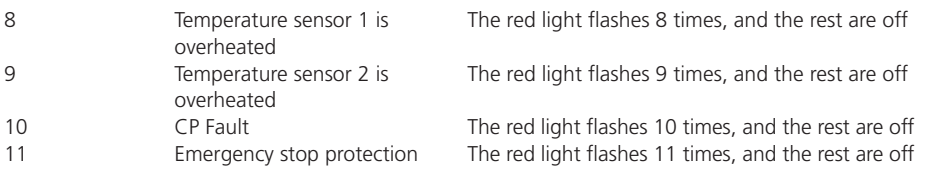

Table 2: Introduction of failures shown by indicator light

Red light flashing fault code introduction: red light flashing indicates that there is a fault in the system and the number of flashing times corresponds to the fault code.

For example, if the fault code 5 appears, the red light will flash 5 times.

When there are multiple faults, the device only displays one fault code.

When short-circuit protection fault and leakage fault appear, the device will not continue to charge. These faults cannot be recovered until the charging plug is disconnected and then reconnected while other faults do not need to disconnect and then reconnect the charging plug because the charging process will automatically resume after the faults are recovered.

#### 9. INSTRUCTION FOR USE

Choose different starting methods according to the specifications used:

#### TELESTAR EC 311 S:

Connect one end of the charging gun to the charging socket on charging station and the other end to the vehicle charging port. When the indicator light on charging station turns green, it indicates that the charging station is connected with the car and is ready to start the charging process.

#### TELESTAR EC 311 S6:

Insert the charging gun into the car charging port. When the indicator light of the charging station turns green, it indicates that the charging station is connected with the car and is ready to start the charging process.

#### 9.1. PLUG-AND-PLAY-BETRIEB

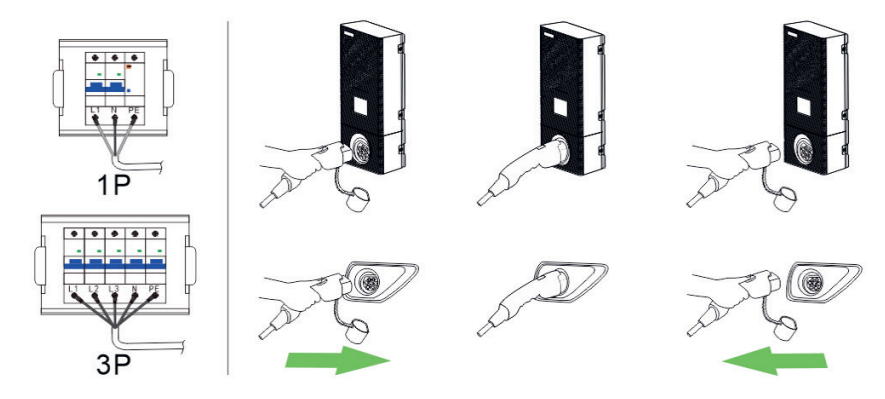

- **E** 1. Make sure the charging station is connected to power source.
	- 2. Connect the EV and the charging station with charging plug.
	- 3. After connecting the plug, follow the prompt on display and click the APP on the mobile phone to start charging.
	- 4. To stop charging, just click the APP to stop the charging process and then pull out the plug.

#### 9.2. START BY APP

#### EVSE Master App:

Scan this code do download the **EVSE Master App** (for operating the **TELESTAR EC charging stations**).

**Note:** The EVSE Master App is an offer of third party developers. Using the TELESTAR EC charging stations without the application will not result in performance limitations.

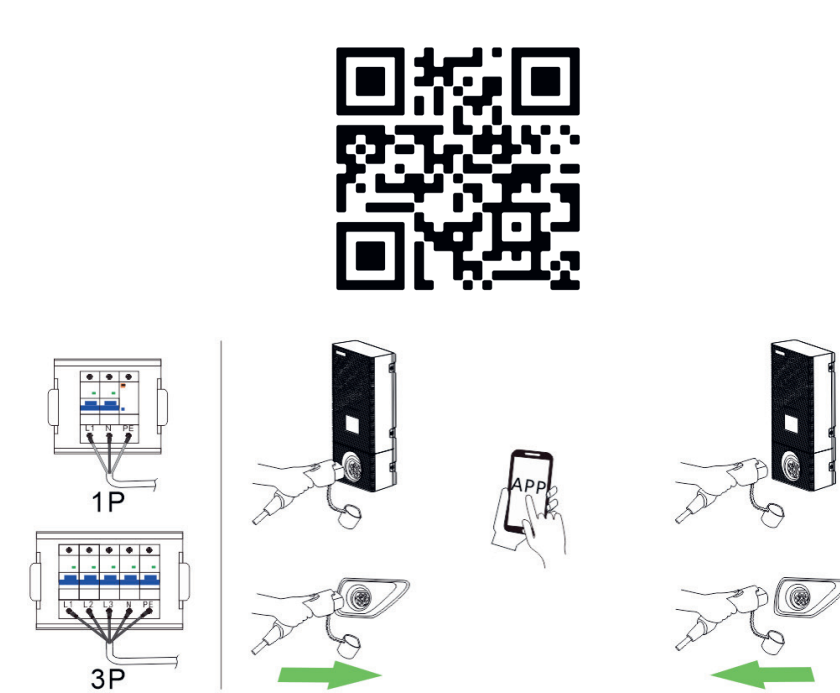

- 1. Make sure the charging station is connected to power source.
- 2. Connect the EV and the charging station with charging plug.
- 3. After connecting the plug, follow the prompt on display and click the APP on the mobile phone to start charging.
- 4. To stop charging, just click the APP to stop the charging process and then pull out the plug.

## **EXECUTE IN A 10. ILLUSTRATION OF THE SCREEN ASSESSED ASSOCIATE**

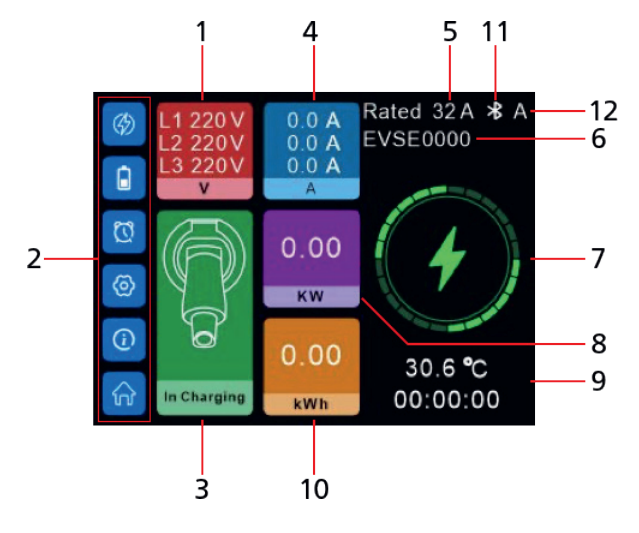

- 1. Real-time voltage
- 2. Settings menu
- 3. Status of charger
- 4. Real-time charging current
- 5. Rated charging current
- 6. Bluetooth name
- 7. Charging status icon
- 8. Charging power
- 9. Temperature and Charging duration
- 10. Charging capacity
- 11. Communication Way (Bluetooth or WIFI)
- 12. Charger's Start mode

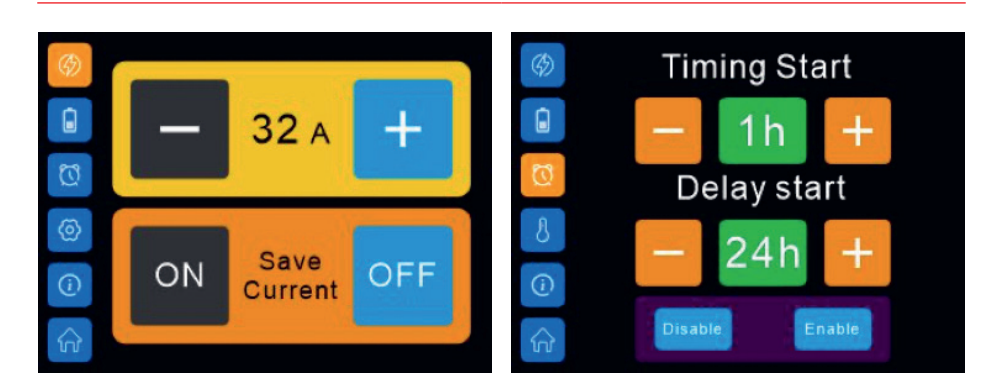

Current-setting interface Charging duration and delayed start setting interface

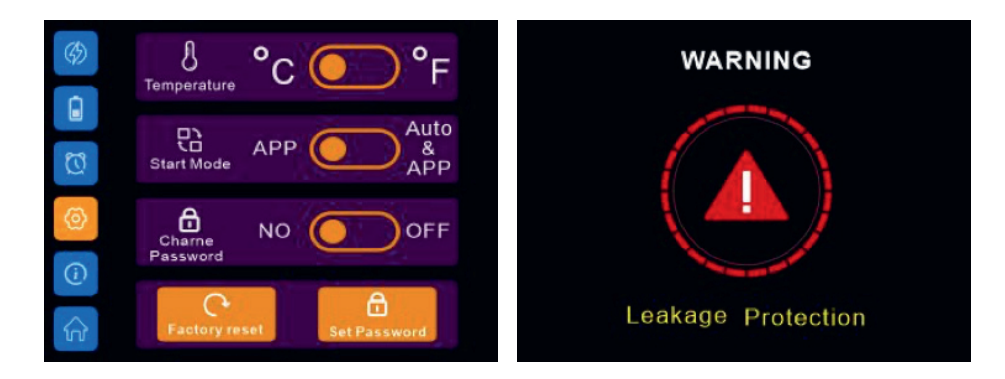

Settings interface Fault interface

For serious faults, the charger cannot recover automatically.

In order to remind the user of a certain serious fault happened, the system will automatically count down in 10 seconds to restart after charging plug is pulled out.

#### 11. AFTER-SALE SERVICE

#### 11.1. SERVICE

Our product meets the legal requirements and was manufactured under constant quality controls. The technical data corresponds to the current status at the time of printing. Changes are reserved. We offer a telephone HOTLINE service with professional help. Professional service specialists are available to answer your questions. You can ask any questions you have about TELESTAR products as well as receive tips on localising a possible cause of error here. Our technicians are available from Monday to Friday from 8:00 a.m. to 4:45 p.m. at the following number +49 (0)2676 / 95 20 101 or via Email at: service@telestar.de

If the service hotline cannot help you, send your device back, if possible in the original packaging, but packed securely for transport in any case, to the following address:

> TELESTAR - DIGITAL GmbH Service centre Am Weiher 14 (industrial area) 56766 Ulmen/Germany

#### 11.2. TERMS OF WARRANTY

TELESTAR grants a 24-month warranty on all TELESTAR products, starting from date of purchase. Warranty includes repair of defects without needing to prove that there was a material or manufacturing error at the time of purchase. Excluded from this warranty are in particular external optical faults aswell as damages/defects that result from improper installation and operation as well as if fabrication and serial numbers have been removed or mechanical damage. Warranty is void by unauthorized third party intervention. To fully ensure all termsa of the warranty, please make sure to only use original TELESTAR accessories when using or installing the device. The warrany includes repairing or replacement of the defective device, however it does not include your necessary expenses. Please note that we will deny the delivery of new items if it causes unreasonable costs in comparison to remedy of the

**E** defect (this is usually the case). Costs resulting through repairs done by unauthorized third parties are not covered by TELESTAR. In case of warranty claim, the device has to be send back to TELESTAR in original giftbox (incl. accessories) as well as including a detailed description of the defect plus a copy of the invoice.

#### 12. DISPOSAL

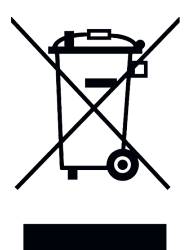

This device is used to charge electrically powered vehicles and is subject to EU Directive 2012/19 / EU on waste electrical and electronic equipment (WEEE). Disposal must take place in accordance with the national and regional regulations for electrical and electronic equipment. Old devices and batteries must not be disposed of with household or bulky waste. Before the device is disposed of, it should be made inoperable. Dispose of the packaging material using the collection bins for cardboard, paper and plastics that are common in your region.

#### 13. DECLARATION OF CONFORMITY

TELESTAR EC 311 S: www.telestar.de/de\_DE/Konformitaetserklaerung/352-529/?productID=23597

TELESTAR ES 311 S6 www.telestar.de/de\_DE/Konformitaetserklaerung/352-529/?productID=23598

TELESTAR EC 311 S6 CEE www.telestar.de/de\_DE/Konformitaetserklaerung/352-529/?productID= 24437

#### ADDITIONAL WARNING

The device must be installed, adjusted and serviced by qualified electricians or people who are familiar with the construction and operation of this type of EV-Charger Failure to follow this precaution could result in death or serious injury.

- Incorrect installation and testing of the charger can lead to damage no liability is assumed for the resulting damage.
- Make sure that the charging cable is well positioned during the charging process cannot be walked on, damaged or burdened.
- Check the wire diameter according to the local electrical requirements
- Switch off the corresponding power supply before starting the installation.

All technical data and functions described in this operating manual correspond to the status at the time of printing and can change without notice. We assume no liability for misprints or errors. Copying and reproduction is permitted only with expressed approval from TELESTAR-DIGITAL GmbH. ©TELESTAR-DIGITAL GmbH, As of: 06/2022

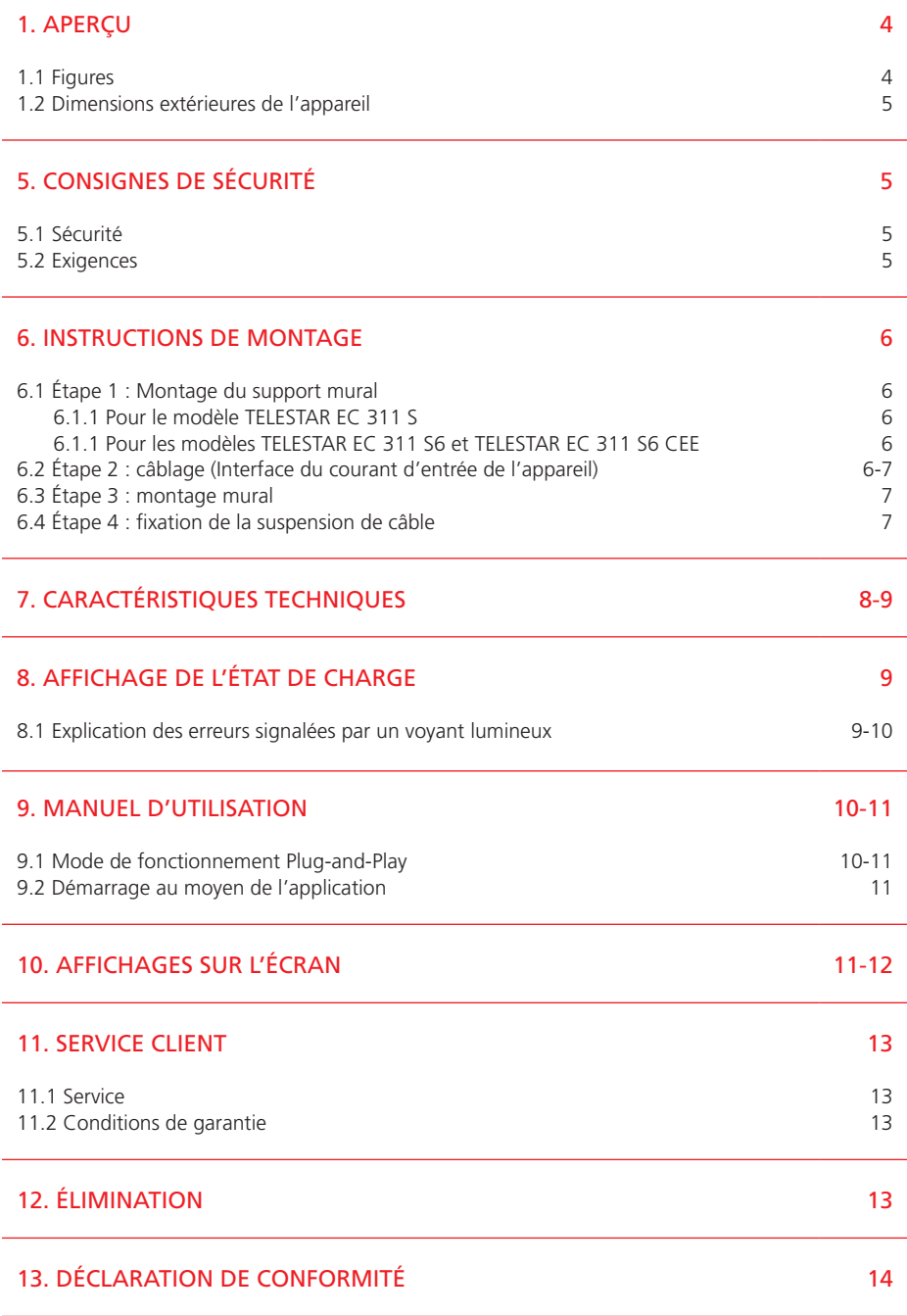

## **TELESTAR**

**F**

#### 1. APERÇU

Cette borne de recharge AC vous permet de recharger votre véhicule en toute sécurité et confortablement à domicile. Elle peut être montée sur un mur ou sur un mât. Elle est équipée d'un écran couleur tactile et d'un système interne de mesure de l'exposition. L'appareil est compatible avec le mode de fonctionnement plug-and-play ou peut être contrôlé au moyen d'une application et convient à de nombreuses possibilités d'utilisation.

#### 2. CONDITIONS ENVIRONNEMENTALES

Température de service : -25 ~+55 ˚C ; Température de stockage : -40 ~+70 ˚C. Hauteur par rapport au niveau de la mer : < 2 000 m Humidité de l'air pendant le fonctionnement : 5 %~ 95 % HR, sans condensation.

#### 3. DÉSIGNATION DU PRODUIT

TELESTAR EC 311 S, TELESTAR EC 311 S6 et TELESTAR EC 311 S6 CEE

#### 4. FIGURES

#### 4.1 PHOTOS DE LA BORNE DE RECHARGE

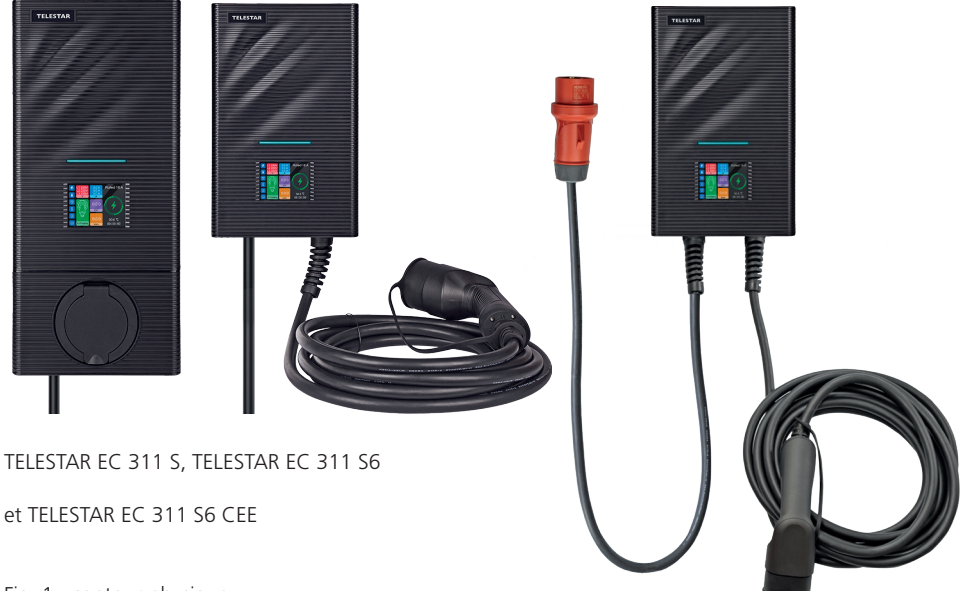

### 4.2 DIMENSIONS EXTÉRIEURES DE L'APPAREIL

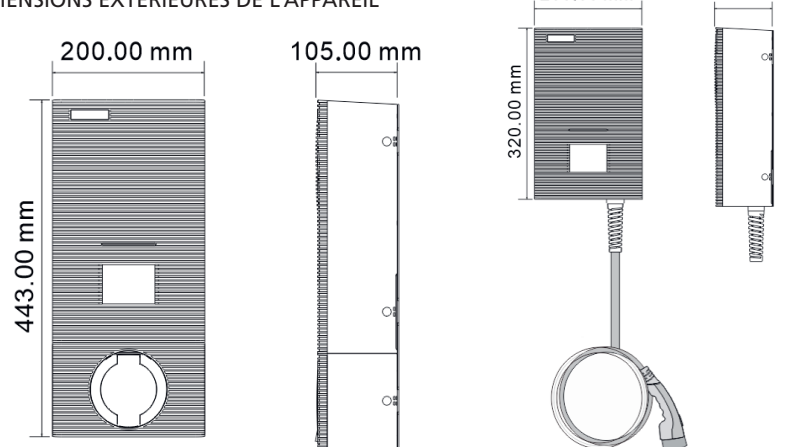

200.00 mm

105.00 mm

#### Fig. 2.1. :

dimensions extérieures des appareils TELESTAR EC 311 S , TELESTAR EC 311 S6/ TELESTAR EC 311 S6 CEE

#### 5. CONSIGNES DE SÉCURITÉ

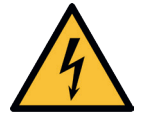

Le montage doit être uniquement effectué par des électriciens qualifiés pour éviter tout risque de choc électrique mortel.

Assurez-vous que l'alimentation électrique est coupée avant de procéder au câblage pour éviter le risque d'un choc électrique dangereux.

#### 5.1 SÉCURITÉ

Lisez attentivement les consignes de sécurité ci-jointes avant de monter et de mettre la borne de recharge en service.

#### 5.2 EXIGENCES

1. Le boîtier mural peut être utilisé uniquement si celui-ci est monté dans une position verticale.

2. Le boîtier mural doit, dans la mesure du possible, être placé à l'abri de la pluie directe pour éviter, par exemple, le givrage, les dommages causés par la grêle ou tout autre phénomène similaire. N'exposez pas le boîtier mural à la lumière directe du soleil pour éviter une surchauffe.

- 3. Les différentes phases de la tension du réseau doivent être protégées au moyen de dispositifs à courant différentiel-résiduel et de fusibles.
- 4. Aucun fil individuel ne doit être utilisé pour l'alimentation électrique.

#### 6. INSTRUCTIONS DE MONTAGE

Commencez d'abord par monter et câbler la borne de recharge. Installez ensuite le câble dans l'armoire de distribution.

Veuillez noter qu'un fusible correspondant doit être installé dans l'armoire de distribution. Veuillez vous renseigner à ce sujet auprès de votre électricien.

#### 6.1 ÉTAPE 1 : MONTAGE DU SUPPORT MURAL

6.1.1 Pour le modèle TELESTAR EC 311 S - Percez 4 trous de montage de 5 mm de diamètre et de 50 mm de profondeur, espacés de 140 mm x 80 mm, à la hauteur appropriée, comme indiqué dans la figure 3. Fixez ensuite la plaque de montage au mur à l'aide des chevilles et des vis (M5 \* 30) fournies dans l'emballage.

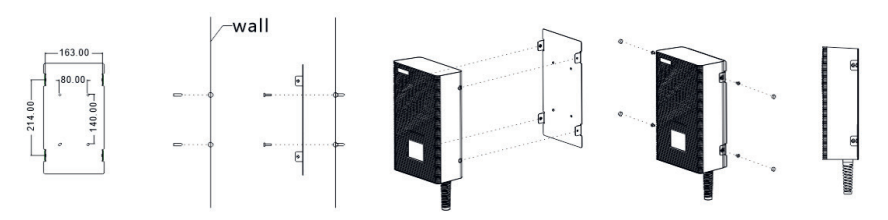

Fig. 3 : plan de montage pour le support de la borne de recharge TELESTAR EC 311 S

#### 6.1.2 Pour les modèles TELESTAR EC 311 S6 et TELESTAR EC 311 S6 CEE

Comme indiqué dans la figure 4, percez 6 trous de montage de 5 mm de diamètre et de 50 mm de profondeur à la hauteur appropriée et fixez la plaque de montage au mur à l'aide des chevilles et des vis (M5 \* 30) fournies dans l'emballage.

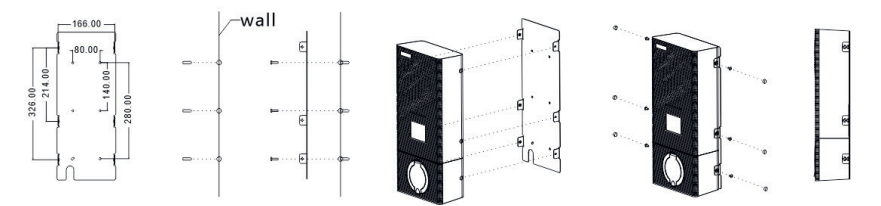

Fig. 4 : plan de montage pour les supports des bornes de recharge TELESTAR EC 311 S6 et TELESTAR EC 311 S6 CEE

#### 6.2 ÉTAPE 2 : CÂBLAGE (INTERFACE DU COURANT D'ENTRÉE DE L'APPAREIL)

- 1. Retirez le couvercle du boîtier de protection (Figure 8).
- 2. Insérez le câble d'entrée et déconnectez le câble en conséquence.

Il est recommandé d'utiliser un câble de type NYM-J ou NYY-J comme câble d'entrée, de le faire passer par l'ouverture de câble de la borne de recharge, de raccorder ensuite le neutre, les conducteurs sous tension (L1 / L2 / L3) et le conducteur de protection aux bornes correspondantes et de fixer finalement le câble.

**Indication** : cette étape n'est pas nécessaire dans le cas du modèle EC 311 S6 CEE car la borne de recharge dispose d'un câble de raccordement de 1,5 m ainsi que d'une fiche CEE 16A prémontée qu'il suffit de brancher dans une prise de courant correspondante.

**F**

Important : sélectionnez la spécification du câble d'entrée en fonction de l'intensité maximale de la borne de recharge utilisée. Un câble doté d'une section minimale de 2,5 mm² est nécessaire pour une borne de recharge de 16 A.

3. Installez le couvercle du boîtier de protection à nouveau (Figure 8).

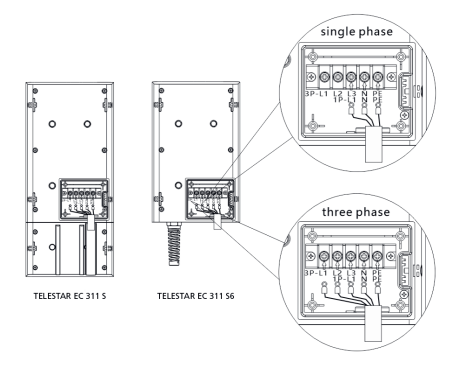

Fig. 7 : détails relatifs au câblage sur le port d'entrée de la borne de recharge.

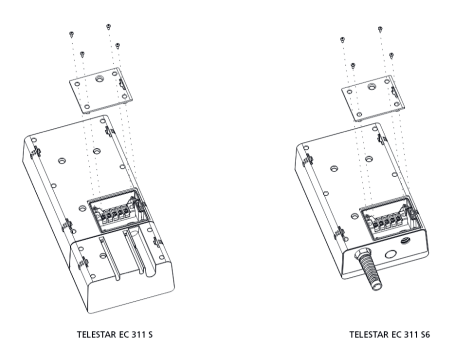

Fig. 8 : couvercle de connecteur fixe

#### 6.3 ÉTAPE 3 : MONTAGE MURAL

Installez la borne dans le support mural.

#### 6.4 ÉTAPE 4 : FIXEZ LA SUSPENSION DE CÂBLE

Fixez la suspension de câble à l'endroit souhaité.

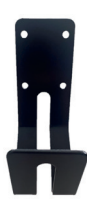

#### MODÈLE TELESTAR EC 311 S

#### TELESTAR EC 311 S6 / EC 311 S6 AVEC FICHE CEE

### MATÉRIEL EXTÉRIEUR

Désignation du produit Matériau du boîtier Méthode de câblage Interface de recharge Dimensions extérieures

Borne AC monophasée / triphasée Polycarbonate (PC) Câble d'entrée bas, câble de sortie bas Prise de charge de type 2 / connecteur de charge de type 2 EC 311 S : 443 x 200 x 105mm / EC 311 S6 / EC 311 S6 CEE : 320 x 200 x 105 mm EC 311 S : 4,3 kg / EC 311 S6/ EC 311 S6 CEE : 7,5 kg

Poids

#### INDICATEURS ÉLECTRIQUES

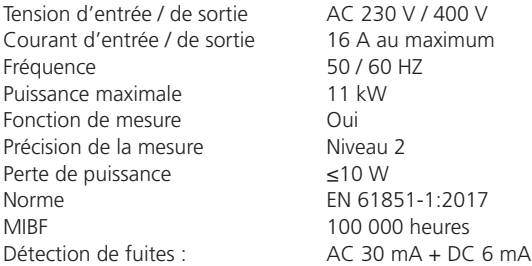

#### INDICATEURS PERTINENTS POUR L'ENVIRONNEMENT

Scénario applicable Température de service Humidité de l'air pendant le fonc-de 5 % à 95 % tionnement Hauteur par rapport au niveau de IP66 la mer Classe IP

À l'extérieur / à l'intérieur de -25 ˚C à +55 ˚C  $< 2000 m$ 

#### PROTECTION DE SÉCURITÉ

Protection contre la surtension Protection contre la sous-tension Protection contre les surcharges Protection contre les courts-circuits Oui Oui Oui Oui

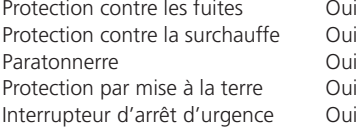

## ÉLÉMENTS DE COMMANDE

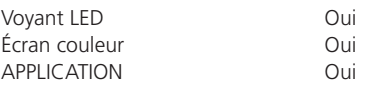

Tableau 1 : caractéristiques techniques

## 8. AFFICHAGE DE L'ÉTAT DE CHARGE

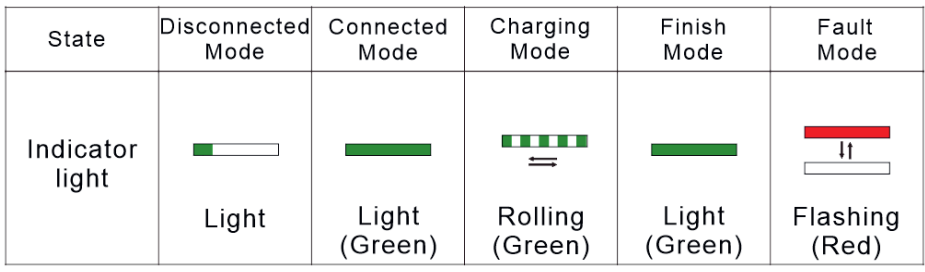

Fig. 9 : diagramme de l'indicateur de charge en différentes couleurs

#### 8.1. EXPLICATION DES ERREURS SIGNALÉES PAR UN VOYANT LUMINEUX

#### CODE D'ER-CAUSE DE L'ERREUR MODE ÉCRAN

#### REUR

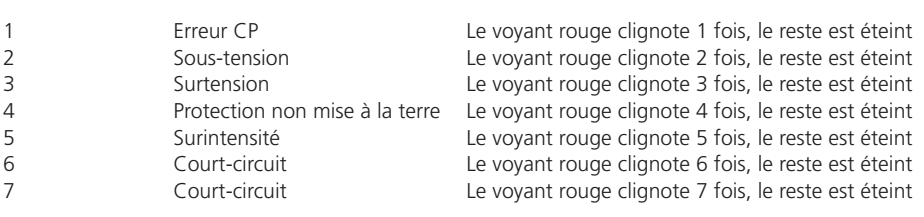

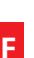

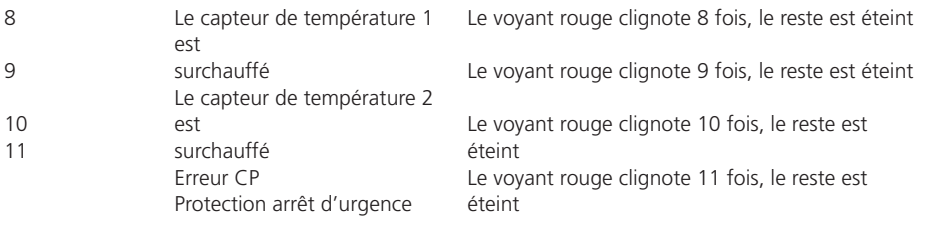

Tableau 2 : Explication des erreurs signalées par un voyant lumineux

Explication du code d'erreur par le clignotement du voyant rouge : Le clignotement du voyant rouge signale la présence d'une erreur dans le système. Le nombre de clignotements correspond au code d'erreur.

Par exemple, le voyant rouge clignotera 5 fois si le code d'erreur 5 apparaît.

L'appareil indique uniquement un code d'erreur lorsque plusieurs erreurs se produisent.

L'appareil arrête la recharge si des erreurs de court-circuit ou de fuite se produisent. Ces erreurs peuvent être corrigées uniquement en débranchant et en rebranchant le connecteur de charge. Il n'est pas nécessaire de débrancher et de rebrancher le connecteur de charge dans le cas des autres erreurs car la recharge se poursuit automatiquement une fois que l'erreur a été corrigée.

#### 9. MANUEL D'UTILISATION

Choisissez différentes méthodes de démarrage en fonction des spécifications utilisées :

#### TELESTAR EC 311 S :

Connectez une extrémité du pistolet de recharge à la prise de recharge de la borne de recharge et l'autre extrémité à la prise de recharge du véhicule. Lorsque le voyant de la borne de recharge s'allume en vert, cela signifie que la station de recharge est connectée à la voiture et prête à démarrer le processus de recharge.

#### TELESTAR EC 311 S6/ EC 311 S6 CEE :

Insérez le pistolet de recharge dans la prise de recharge de la voiture. Lorsque le voyant de la borne de recharge s'allume en vert, cela signifie que la station de recharge est connectée à la voiture et prête à démarrer le processus de recharge.

#### 9.1. MODE DE FONCTIONNEMENT PLUG-AND-PLAY

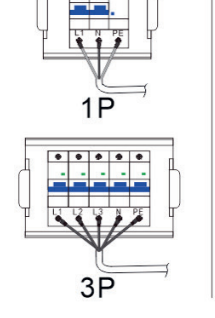

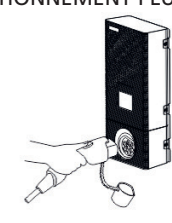

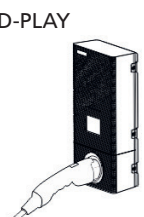

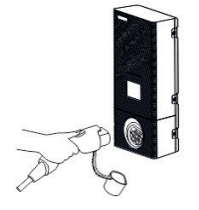

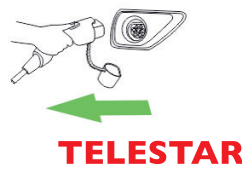

**F**

- 1. Assurez-vous que la borne de recharge est bien connectée à la source d'alimentation.
- 2. Connectez le véhicule électrique et la borne de recharge au moyen du connecteur de charge.
- 3. Lorsque le voyant de la borne de recharge s'allume en vert et tourne, cela signifie que le véhicule est en cours de recharge.
- 4. Cliquez simplement sur la touche de fin de l'écran et débranchez le connecteur pour arrêter le processus de recharge.

#### 9.2. DÉMARRAGE AU MOYEN DE L'APPLICATION

#### Application EVSE Master :

scannez ici pour accéder au téléchargement de **l'application EVSE Master** (Commande à distance des **bornes de recharge TELESTAR EC**).**INDICATION :** l'application EVSE MASTER est une application proposée par un fournisseur tiers. Les bornes de recharge TELESTAR EC peuvent être également utilisées sans aucune restriction de fonctionnement sans cette application.

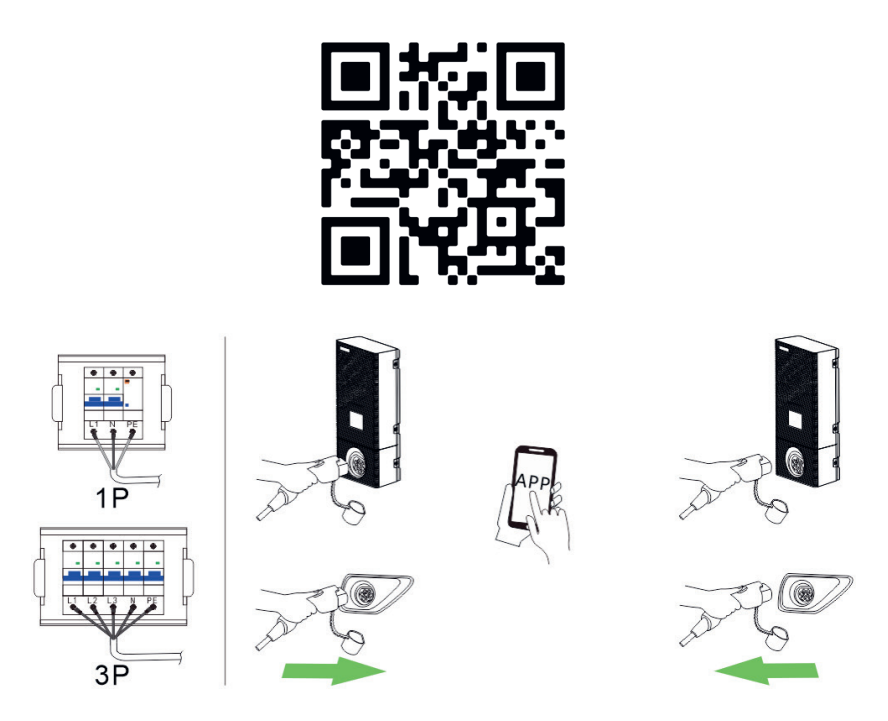

- 1. Assurez-vous que la borne de recharge est bien connectée à la source d'alimentation.
- 2. Connectez le véhicule électrique et la borne de recharge au moyen du connecteur de charge.
- 3. Suivez les indications sur l'écran lorsque vous aurez connecté le connecteur, et cliquez ensuite sur l'application installée sur le téléphone portable pour démarrer le processus de recharge.
- 4. Pour arrêter le processus de recharge, cliquez simplement sur l'application pour l'interrompre et débranchez ensuite le connecteur.

#### 10. AFFICHAGES SUR L'ÉCRAN

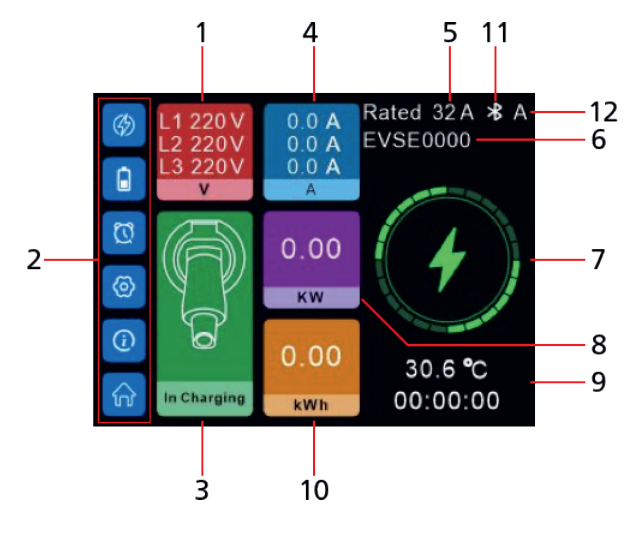

- 1. Tension en temps réel
- 2. Paramètres du menu
- 3. État du chargeur
- 4. Courant de charge en temps réel
- 5. Courant de charge évalué
- 6. Nom Bluetooth
- 7. Symbole de l'état de charge
- 8. Puissance de recharge
- 9. température et durée de la recharge
- 10. Capacité de charge
- 11. Méthode de communication (Bluetooth ou Wifi)
- 12. Mode de démarrage du chargeur

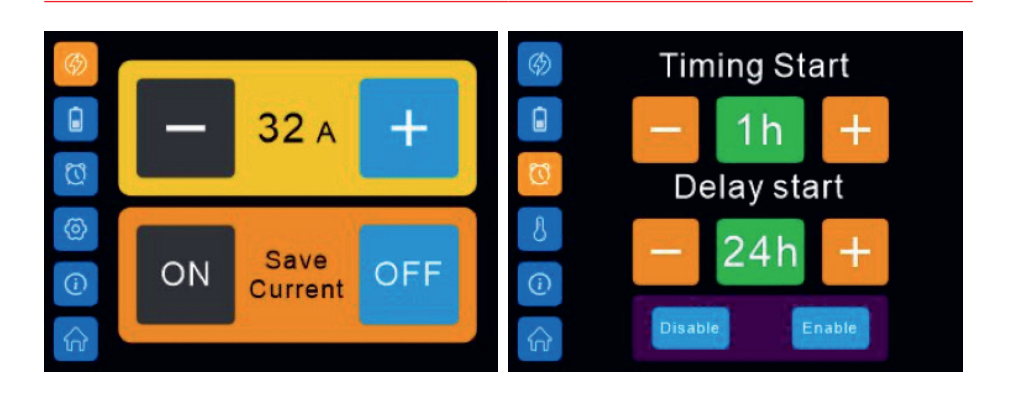

Interface pour le réglage du courant le téglage de la durée de charge et du délai de démarrage

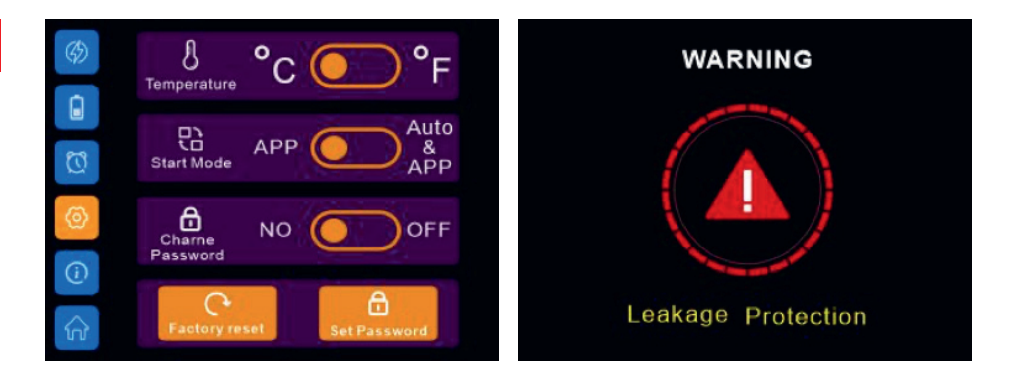

Interface Indicateur de défaut

Le chargeur ne peut ne peut pas redémarrer automatiquement en cas d'erreur grave. Pour rappeler une erreur grave spécifique à l'utilisateur, le système effectue automatiquement un compte à rebours de 10 secondes après le retrait du connecteur de charge jusqu'au redémarrage.

#### 11. SERVICE CLIENT

#### 11.1. SERVICE

Notre produit correspond aux exigences légales et a été soumis à des contrôles de qualité permanents pendant sa fabrication. Les données techniques correspondent à l'état actuel au moment de l'impression. Sous réserve de modifications. Nous vous offrons également une assistance professionnelle par l'intermédiaire de notre HOTLINE service client. Des personnes spécialisées et professionnelles sont à votre disposition au sein de notre service client. Vous pouvez poser ici toutes les questions concernant les produits TELESTAR et obtenir des conseils pour déterminer la cause d'une erreur éventuelle. Nos techniciens sont à votre disposition du lundi au vendredi de 8h00 à 16h45 au numéro de téléphone suivant : 02676 / 95 20 101 ou par courriel à l'adresse : service@telestar.de

Si notre service client ne peut pas vous aider, veuillez nous envoyer votre appareil, si possible dans l'emballage original, mais en tout cas emballé de façon à assurer un transport sûr, à l'adresse suivante :

> TELESTAR - DIGITAL GmbH Service Center Am Weiher 14 (Industriegebiet) 56766 Ulmen

#### 11.2. CONDITIONS DE GARANTIE

En plus de la garantie légale, TELESTAR offre une garantie fabricant de 24 mois sur tous les produits TELESTAR à compter de la date d'achat. Cette garantie couvre la réparation d'éventuels défauts, sans que vous ayez à prouver qu'un défaut de matériel ou de fabrication existait déjà au moment de l'achat. La garantie ne couvre pas les défauts visuels externes, les dommages résultant d'une installation ou d'une utilisation incorrecte, les numéros de fabrication effacés ou rendus illisibles ou les dommages mécaniques. Toute intervention par un tiers non autorisé annule la garantie. Pour bénéficier d'une garantie complète, il est essentiel de veiller à utiliser uniquement des accessoires
TELESTAR d'origine lors de l'installation. La garantie couvre la réparation ou le remplacement de la pièce défectueuse, mais ne couvre pas vos frais nécessaires. Nous vous informons que nous refusons la livraison d'une nouvelle marchandise si celle-ci entraîne des coûts disproportionnés par rapport à l'élimination du défaut (ce qui constitue le cas général). De manière générale, TELESTAR ne prend pas en charge les frais pour les réparations des dommages effectuées par des tiers non autorisés. En cas de garantie, l'appareil ou la pièce défectueuse doit être envoyé(e) à TELESTAR dans son emballage d'origine, accompagné(e) d'une copie de la preuve d'achat et d'une description du défaut.

#### 12. ÉLIMINATION

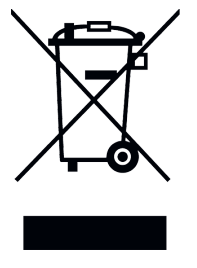

Cet appareil est utilisé pour recharger les véhicules à moteur électrique et est soumis à la directive 2012/19/UE du Parlement européen et du Conseil du 4 juillet 2012 relative aux déchets d'équipements électriques et électroniques (directive DEEE). L'élimination doit être effectuée conformément aux réglementations nationales et régionales relatives aux déchets d'équipements électriques et électroniques. Les appareils usagés et les piles ne doivent pas être jetés avec les ordures ménagères ou les déchets encombrants. L'appareil doit être rendu inopérant avant de l'éliminer. Éliminez les matériaux d'emballage dans les conteneurs de collecte de carton, de papier et de plastique en usage dans votre région.

#### 13. DÉCLARATION DE CONFORMITÉ

TELESTAR EC 311 S : www.telestar.de/de\_DE/Konformitaetserklaerung/352-529/?productID=23597

TELESTAR EC 311 S6 www.telestar.de/de\_DE/Konformitaetserklaerung/352-529/?productID=23598

TELESTAR EC 311 S6 CEE www.telestar.de/de\_DE/Konformitaetserklaerung/352-529/?productID= 24437

#### AVERTISSEMENTS SUPPLÉMENTAIRES

L'appareil ne peut être installé, réglé et entretenu que par des personnes qualifiées familiarisées avec la construction et le fonctionnement de ce type d'installation électrique.

L'inobservation de cette précaution est susceptible de provoquer des blessures graves, voire mortelles.

- · Installer et tester incorrectement du chargeur peuvent potentiellement causer des dommages. Le constructeur décline toute responsabilité pour des dommages qui en résulteraient.
- · Vérifiez que le câble de recharge est positionné correctement pendant le chargement. Assurez vous que le câble est installé pour que l'on ne puisse marcher dessus, tirer dessus ou l'endommager d'aucune manière par inadvertance.
- · Vérifiez que le diamètre et la nature de fil sont conformément à la réglementation électrique locale.
- · Couper toujours la tension avant le début d'installation!

Toutes les caractéristiques techniques et les fonctions décrites dans ce manuel sont valables au moment de l'impression et peuvent être modifiées sans préavis. Nous déclinons toute responsabilité en cas de fautes d'impression ou d'erreurs. La copie et la reproduction de ce mode d'emploi ne sont permis qu'avec l'autorisation explicite de TELESTAR-DIGITAL GmbH. ©TELESTAR-DIGITAL GmbH, version: 06/2022

Intelligent Digital Service GmbH

+ 49 (0) 451 489 78 323 www.ids-digialtv.de, info@ids-digitaltv.de Maria-Goeppert-Straße 5, D-23562 Lübeck

# EVSE Master APP User Manual

00:00:00

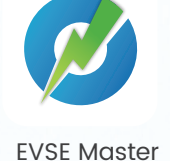

## Catalog

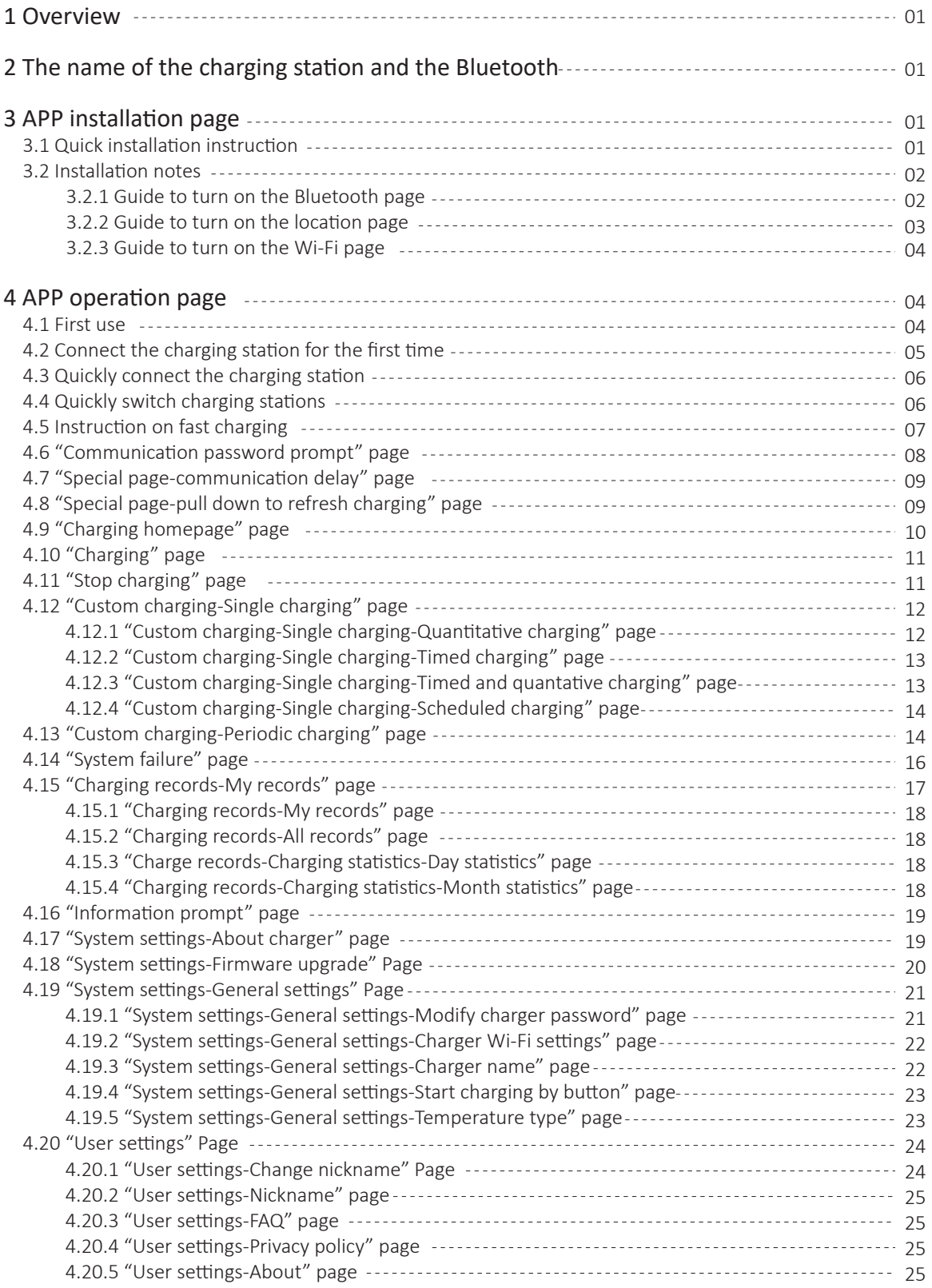

### Overview

EVSE Master APP is a mobile phone APP for smart charging station, which is divided into Android and iOS versions. This APP is a mobile phone APP for smart charging station, which is divided into Android an<br>This APP is connected to the charging station via Bluetooth on mobile phone or WIFI for data interaction.

Its main function is to monitor the status of the charging station, control the start and stop of the charging station for charging, set the charging mode, check and count the charging records, and upgrade the firmware wirelessly.

The APP uses Bluetooth on mobile phone or WIFI LAN for data communication. The communication method is to connect through the Bluetooth channel for the first time, and after setting the WIFI communication parameters, the WIFI channel communication is performed. When both communications are valid, the APP automatically switches to WIFI priority.

Note on communication distance. Bluetooth communication is a point-to-point communication between the mobile phone and the Bluetooth module of the charging station, and its effective distance is about 10 meters in an open field; WIFI communication is to make the mobile phone and the charging station connected to the same WIFI router, and its effective distance is determined by the signal distance of the WIFI router, under the condition that both the charging station and the mobile phone are within the signal range of the WIFI router. No matter which method exceeds the communication distance, the charging station cannot be operated.

### The name of the charging station and the Bluetooth

The name of the charging station is composed by "ACP#EVSEXXXX", that is, the prefix "EVSE" plus the last 4 digits of the charging The name of the charging station number, such as EVSE1234.

The name of the Bluetooth module that comes with the charging station is "ACP#EVSEXXXX", that is, the prefix "ACP#" plus "the name of the charging station", such as ACP#EVSE1234.

The default name of the charging station at the factory is "EVSEXXXX", which is displayed at the top of the APP homepage, indicating which charging station is currently connected, as well as shown in the upper left corner of the charging station display. If the two names are inconsistent, they should be modified again through the page "System Settings-General Settings-station Name" below. The default name of Bluetooth module of the charging sta�on is "ACP#EVSEXXXX" at the factory, which is shown when searching for available charging stations below, such as ACP#EVSE1234.

When modifying the name of the charging station below, the corresponding places will also be modified.

### APP installation page **DOWNLOAD SET SOURCE APP INSTALLATION PAGE**<br>
Download the APP software from the official website and install it. The quick installation instruction is as follows: **3.1 Quick installation instruction**

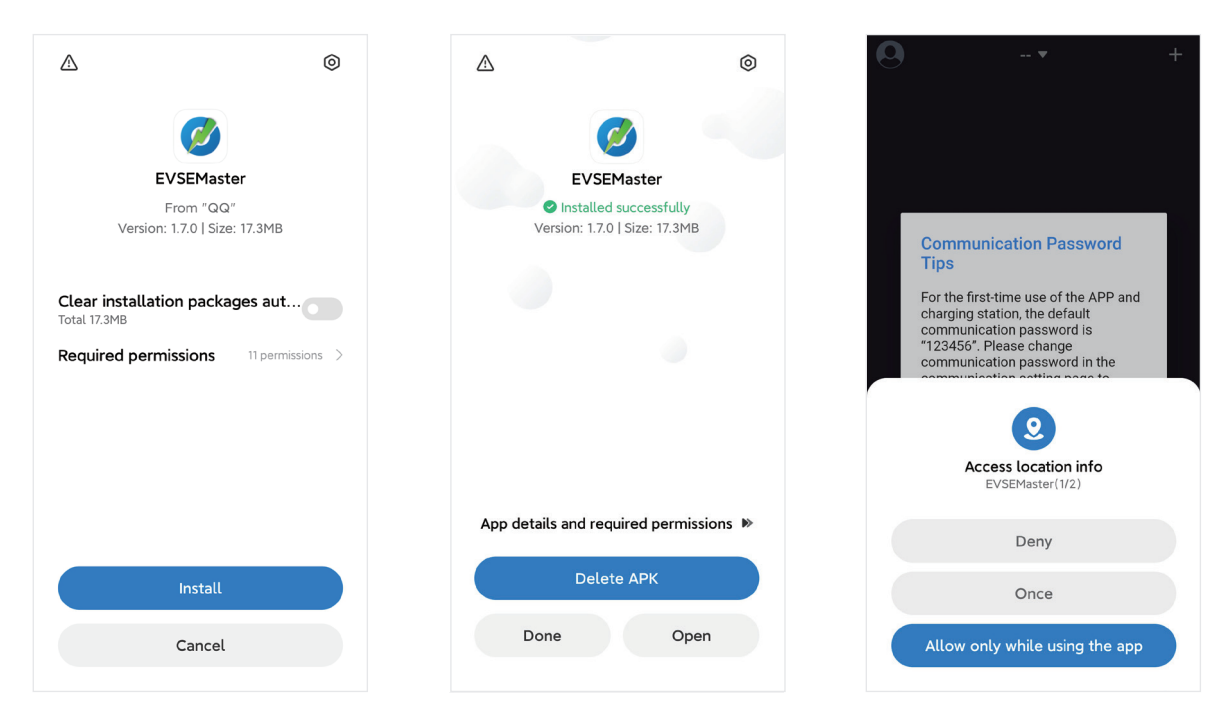

Figure 1 APP installation page

#### **3.2 Installation notes**

The installation process of different mobile phones is not exactly the same, so you can just follow the installation instructions and proceed step by step.

The permissions required to use the APP and the system during installation need to be authorized, otherwise the program will not run normally.

Please pay special attention that the program will need to use storage permission, location access permission, and Bluetooth, and Wi-Fi should be turned on, while some permissions are required for related hardware and mobile phone operating systems. The APP will not run normally without these permissions.

When some permissions are not authorized during installation, the APP will prompt that some certain permissions are needed when using the APP, and automa�cally guide to set certain permissions.

#### 3.2.1 Guide to turn on the Bluetooth page

When searching for charging stations, if Bluetooth is not turned on, it will prompt to turn on Bluetooth:

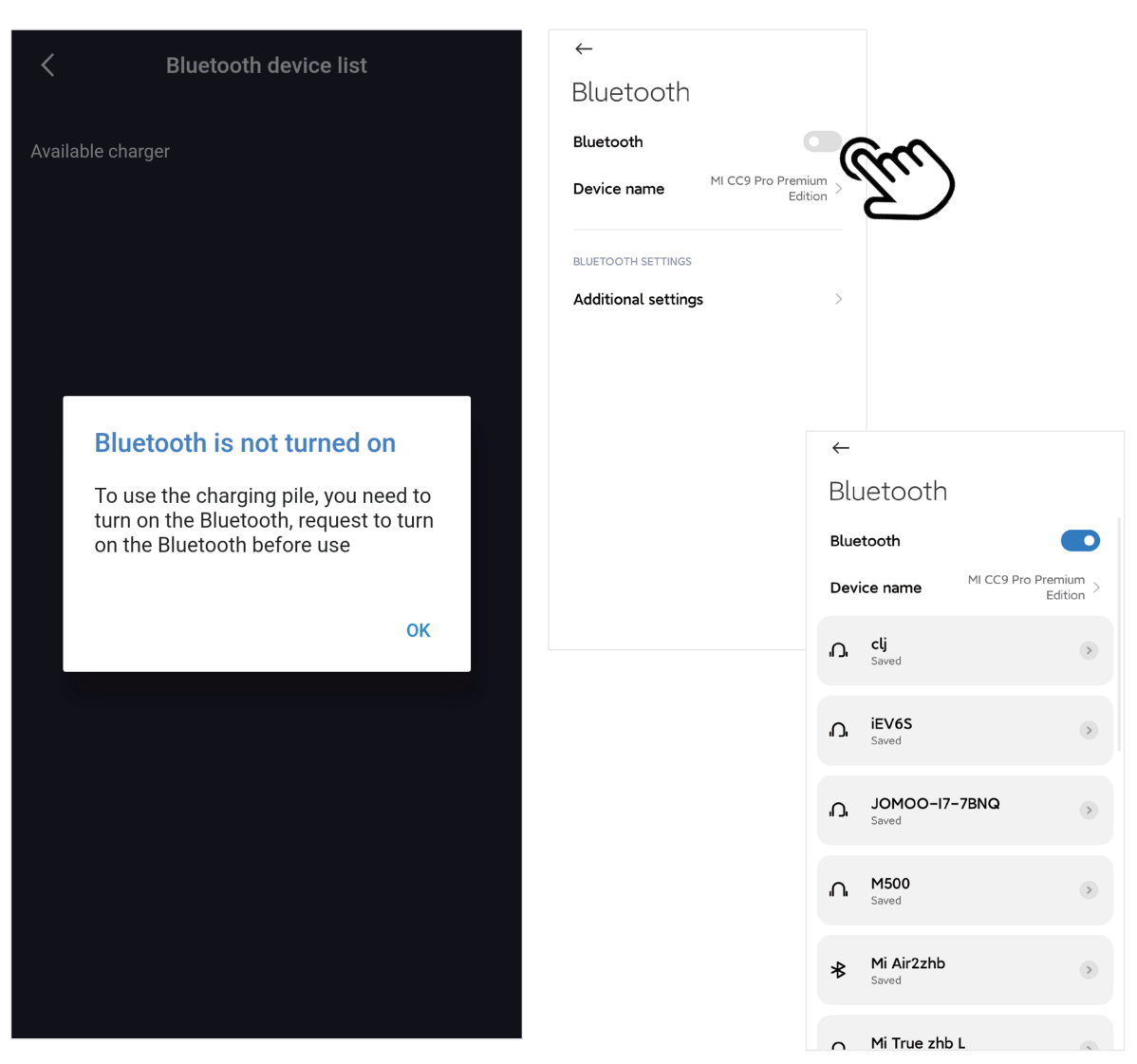

Figure 2 Guide to turn on the Bluetooth page

#### 3.2.2 Guide to turn on the location page

When searching for the charging station, if the location service is not turned on, it will prompt to turn on location access:

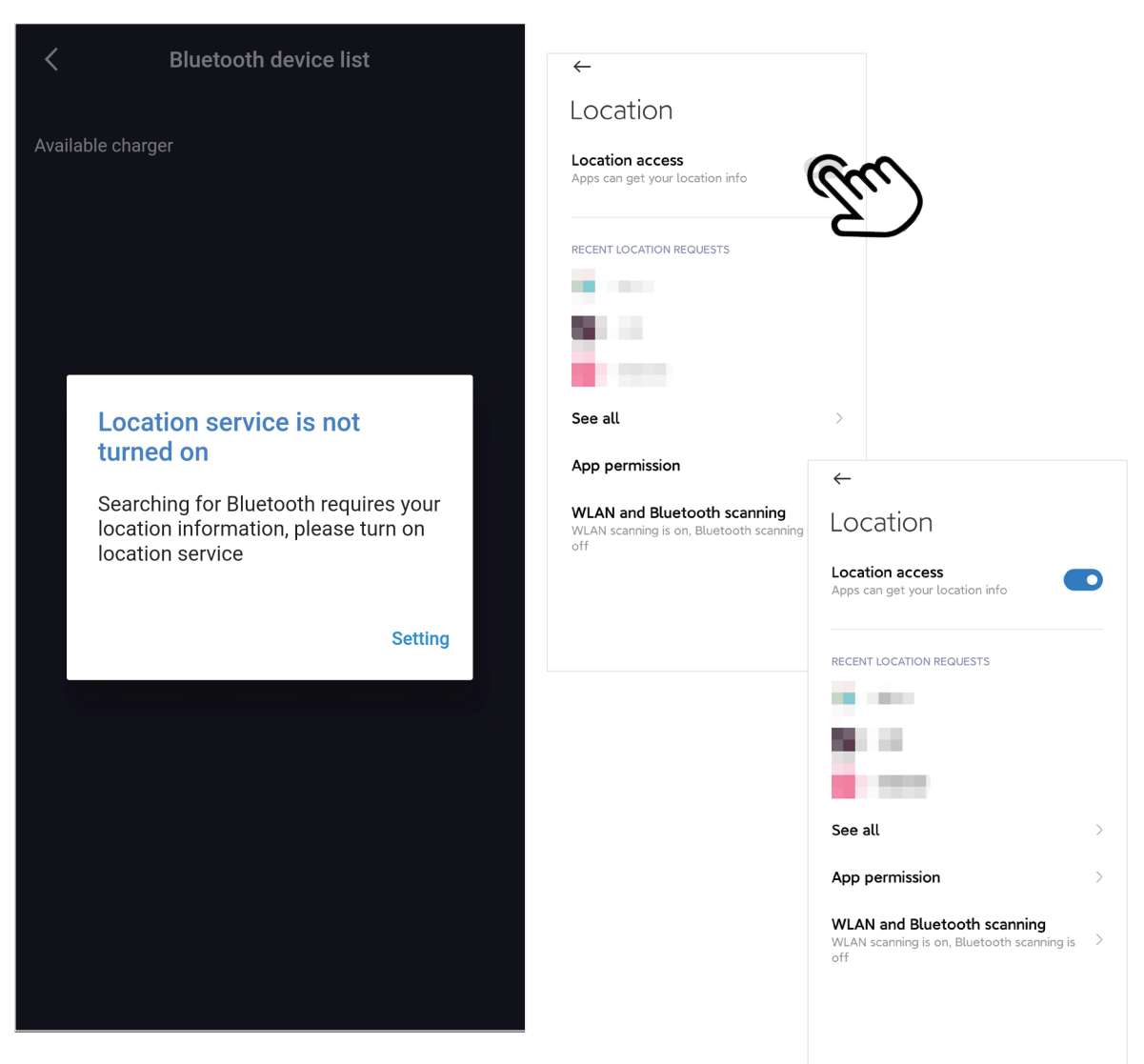

Figure 3 Guide to turn on the location page

#### 3.2.3 Guide to turn on the Wi-Fi page

When setting the Wi-Fi communication parameters of the charging station, if Wi-Fi is not turned on, it will prompt to turn on Wi-Fi:

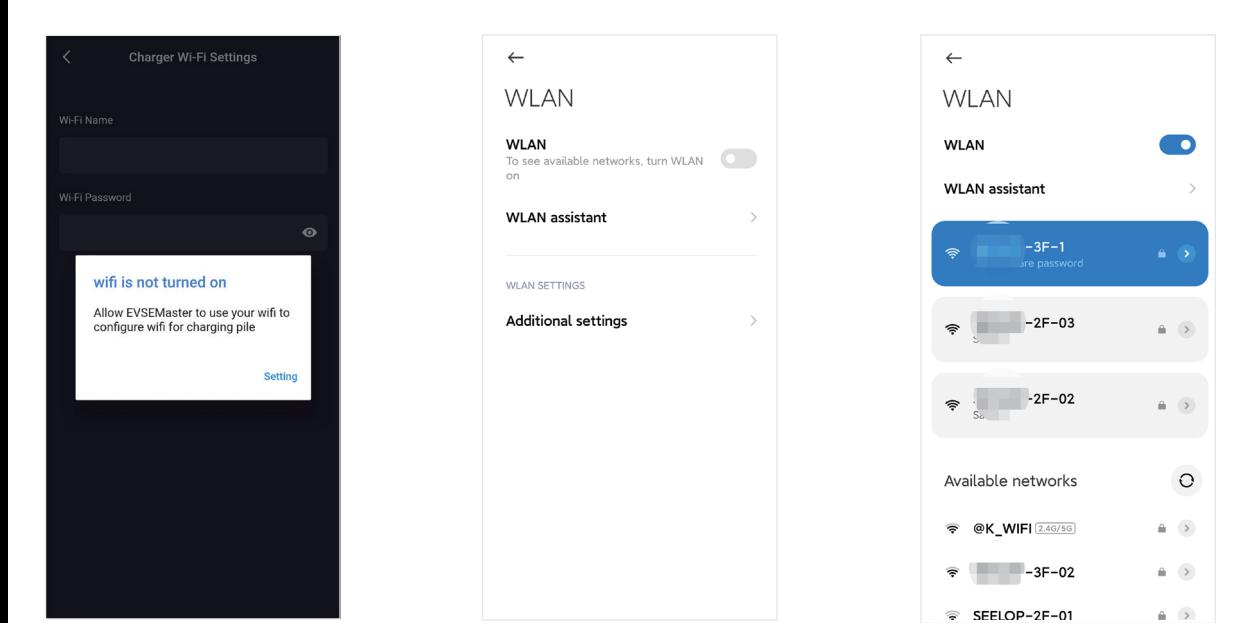

Figure 4 Guide to turn on the Wi-Fi page

### **IN APP operation page**<br>
It will prompt that some certain permissions should be used and to modify the communication password in time for the first using: **4.1 First use** APP operation page

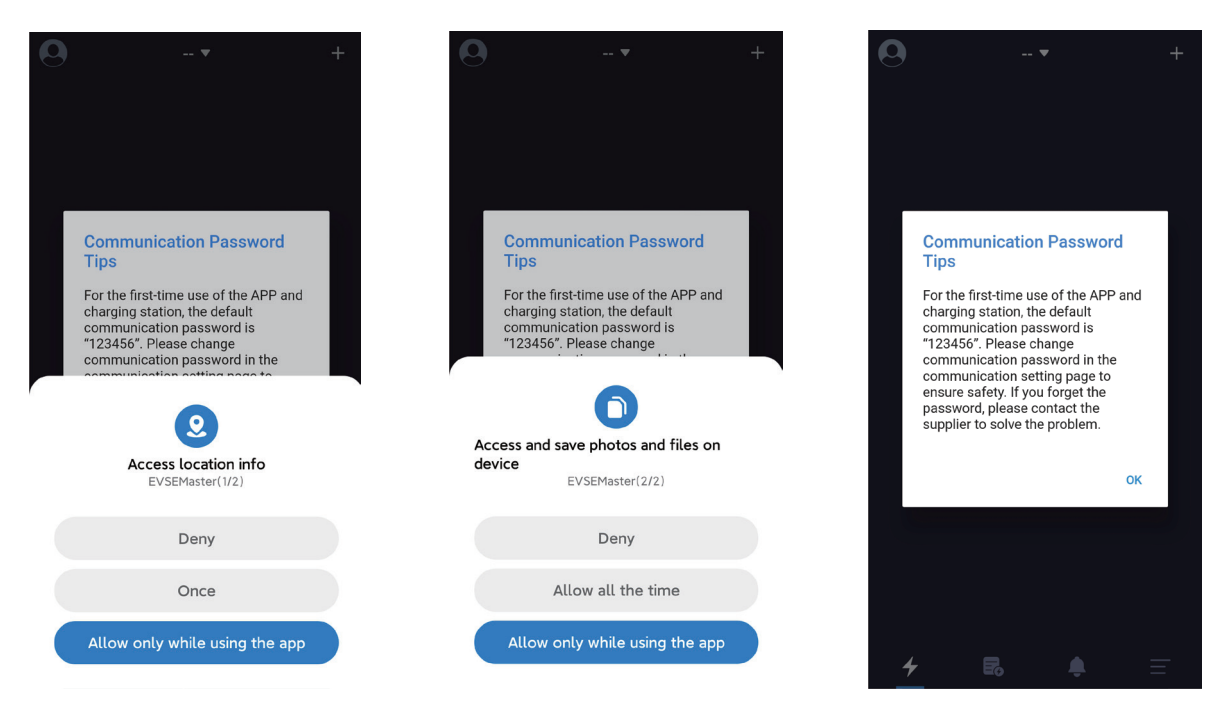

#### **4.2 Connect the charging station for the first time**

It will prompt "Not connected to charging station, press button to start connection" when you open the APP. If it is the first connection, you need to press the "+" in the upper right corner of the page to search for the charging station. When the connectable charging station is searched, you can click to connect, then the connection is successful.

Note that there are many Bluetooth charging stations used by users, but the APP will only search for Bluetooth charging stations. When there are multiple charging stations to be connected, you also need to select and connect on this page.

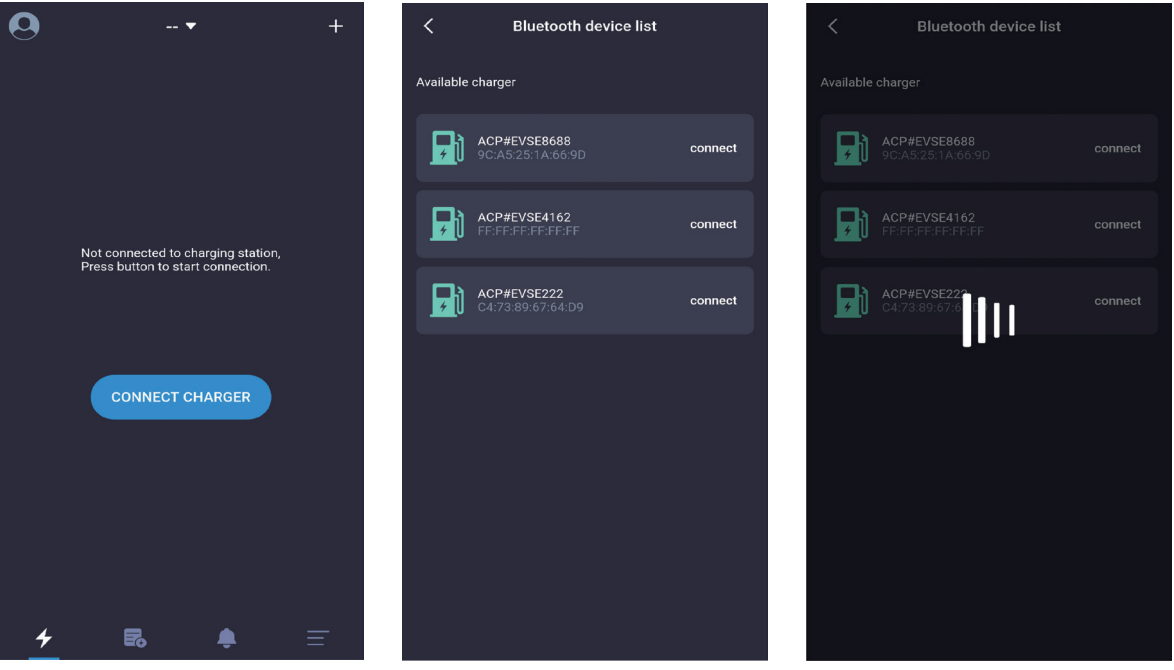

Figure 6 The first connection to the charging station page

#### **4.3 Quickly connect the charging station**

After the process of connecting to the charging station for the first time is finished, the APP will record the last connected charging station.

When the charging station is turned on again, the APP will automatically connect to the charging station or you can press the button "CONNECT CHARGER" to actively connect.

If the charging station is not turned on, it cannot be connected. At this time, you need to click the "+" in the upper right corner of the page to search for the charging station and try to connect to other charging station.

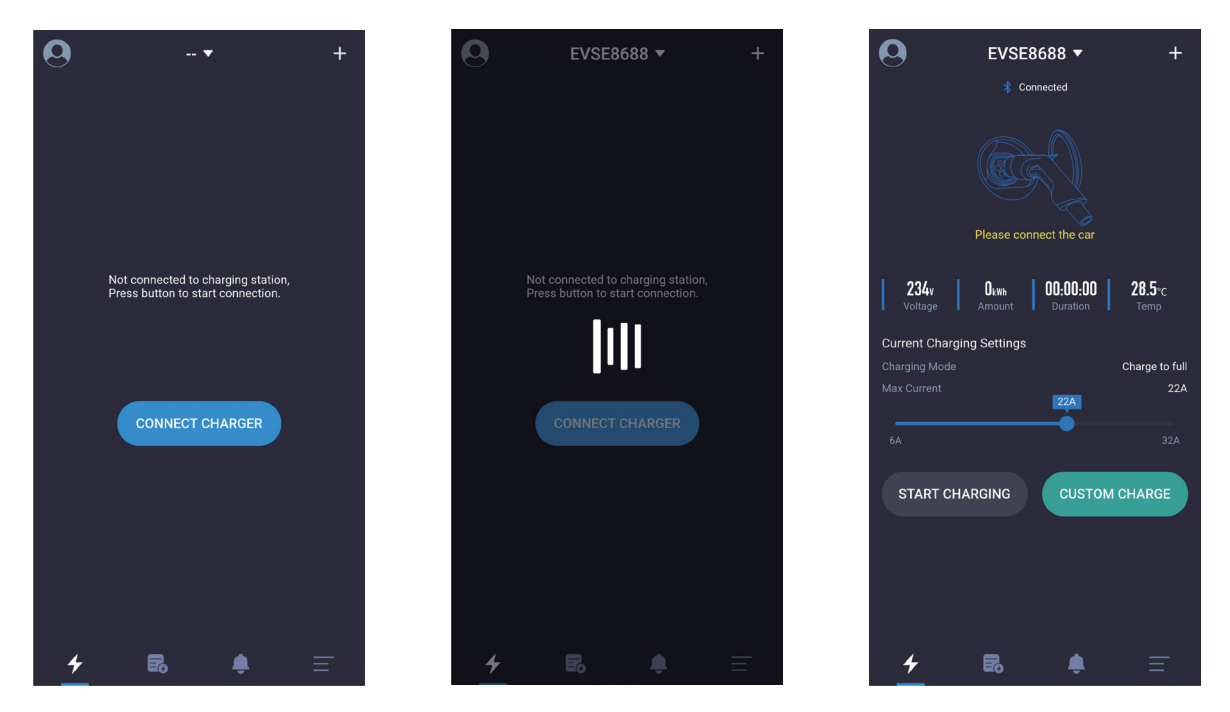

Figure 7 Quickly connect the charging station page

#### **4.4 Quickly switch charging stations**

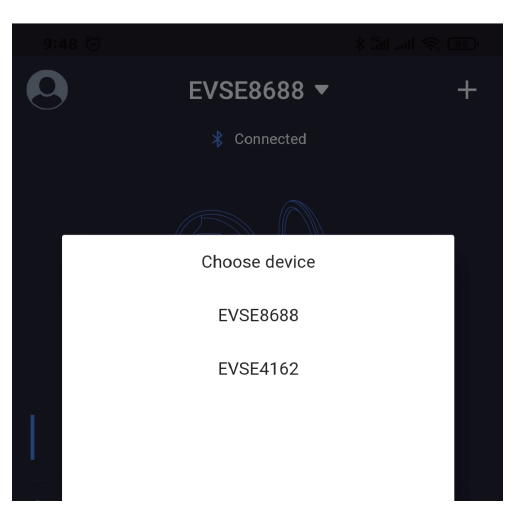

When multiple charging stations have been connected, the APP will record the charging stations that have been connected. If you need to switch charging station, you can also click on the charging station name as shown below, and then select the charging station from the drop-down list. The switching process takes about 5s and the connection will fail if the charging station is offline.

#### **4.5 Instruction on fast charging**

The following 5 pages respectively in order are prompting to insert the gun page, waiting to start page, waiting for the car to be ready page, charging page, and prompting to pull the gun after charging finished.

Instructin on fast charging is as shown to be operated in the following sequence (from left to right, from top to bottom) to complete one charging:

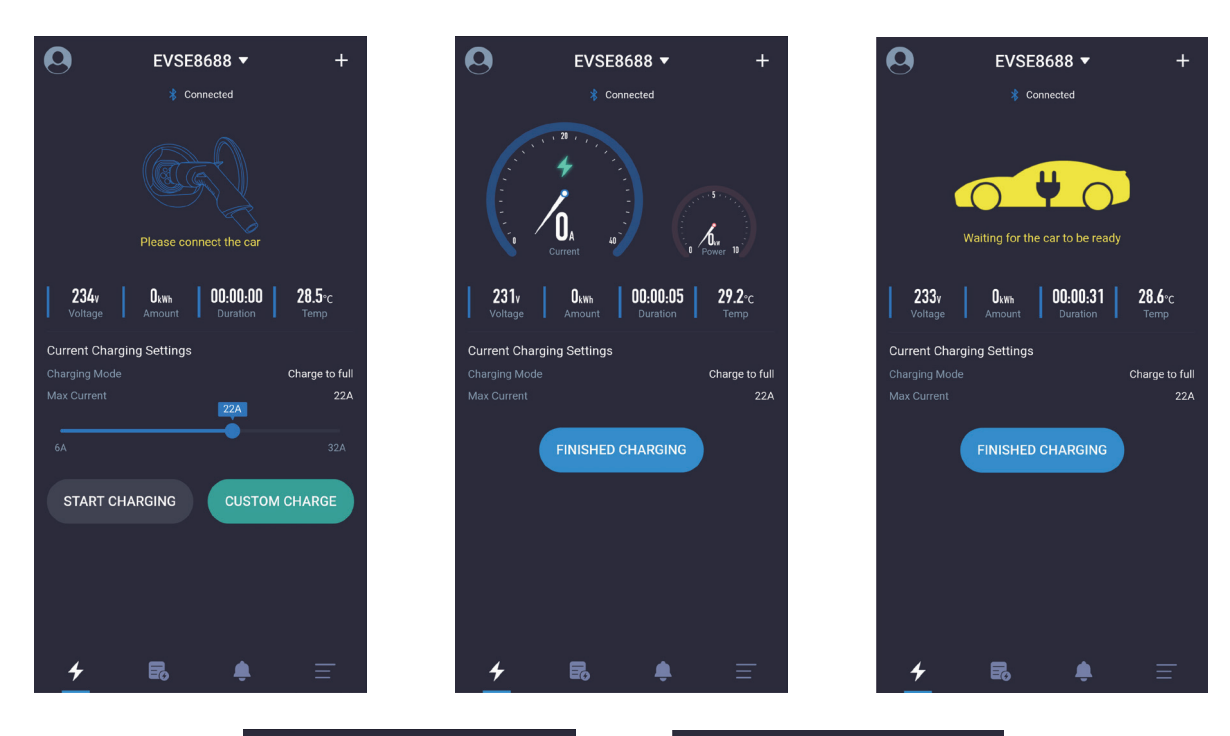

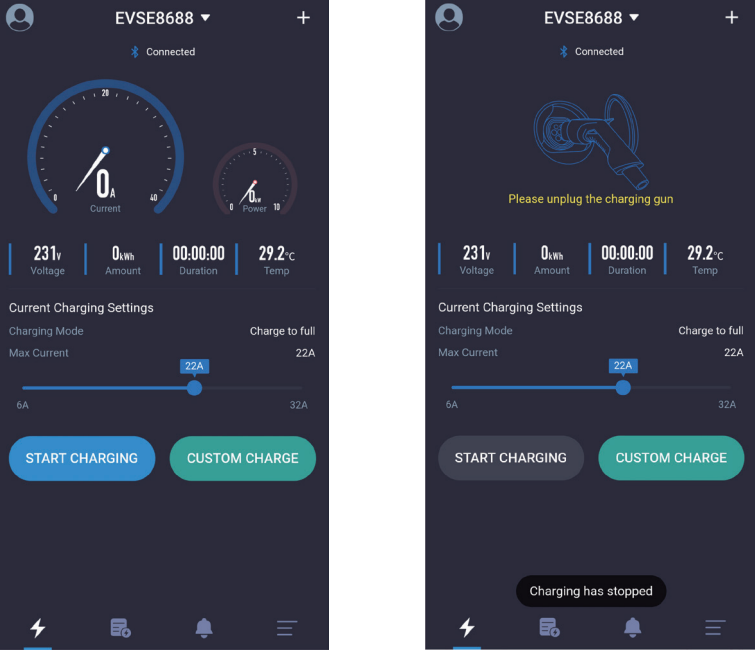

Figure 9 Fast charging page

#### **4.6 "Communica�on password prompt" page**

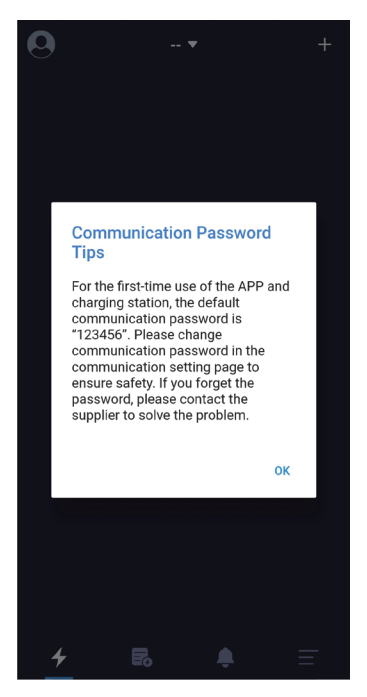

Figure 10, Communication password prompt page

When the program is run for the first time, the system will prompt to modify the communication password, with the content being "For the first-time use of the APP and the charging station, the default password is "123456". Please change communication password in the communication setting page ensure the safety. If you forget the password, please contact the supplierto solve the problem".

It is only prompted during the first installation, and there will be no prompt afterwards. This prompt is very important, and you need to go to the setting page to change the password after connecting the charging station. The password must consist of 6 digits, and it is best not to use the default password "123456". If the password is not changed, the charging station may be operated by other APP installers.

If the charging station password is changed and it is inconsistent with the mobile phone APP password, it will prompt to enter the correct password before it can be used. This also protects the user's charging station from being used by unauthorized persons.

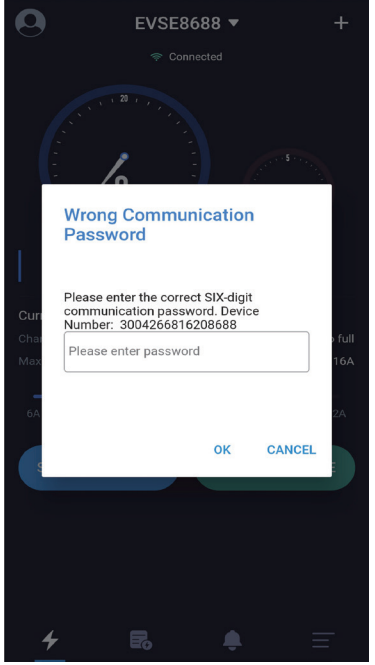

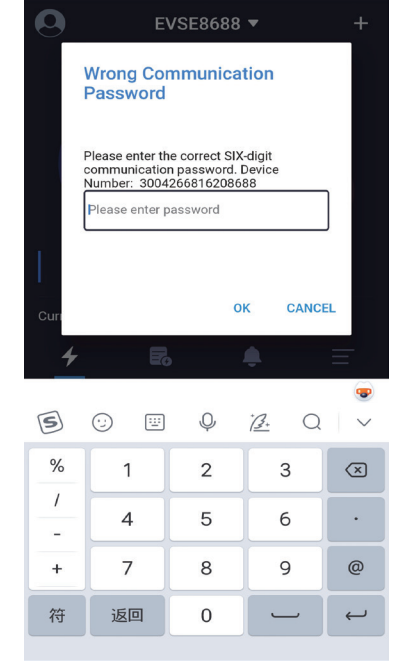

#### **The common situations where the** communication password is entered are:

1. The communication password of the charging station is changed, and different mobile phones are connected. 2. The communication password of the charging station is changed, and the mobile phone reinstalls the APP. If you do forget the password, you can take a screenshot as shown in the figure below and send it to the supplier, and then you can get help from the operator.

Figure 11, Prompt to enter the communication password page

**EVSEMASter** EVSE Master APP User Manual

#### **4.7 "Special page-communica�on delay" page**

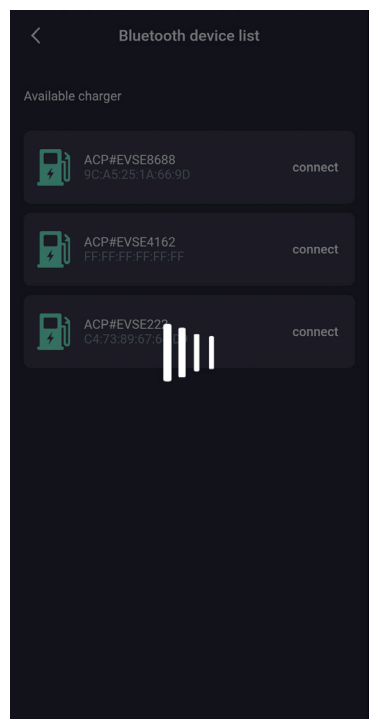

Open the APP to communicate with the charging station. When the communication data is delayed, there will be a waiting page as shown in the figure above. If the page has no response after waiting for more than 5 seconds, you can click the page to stop waiting and try again, and check whether the charging station is offline.

Figure 12 Communication delay page

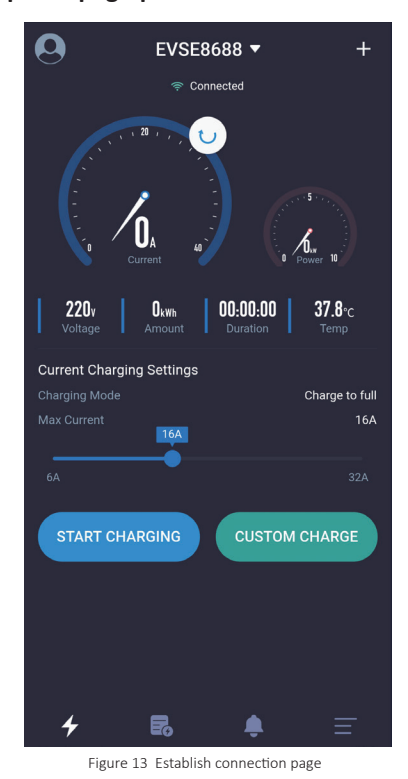

#### **4.8 "Special page-pull down to refresh charging" page**

If you need to update the data in time on the charging main page, you can slide down the page to refresh the data.

### **4.9 "Charging homepage" page**

The charging homepage is as follows:

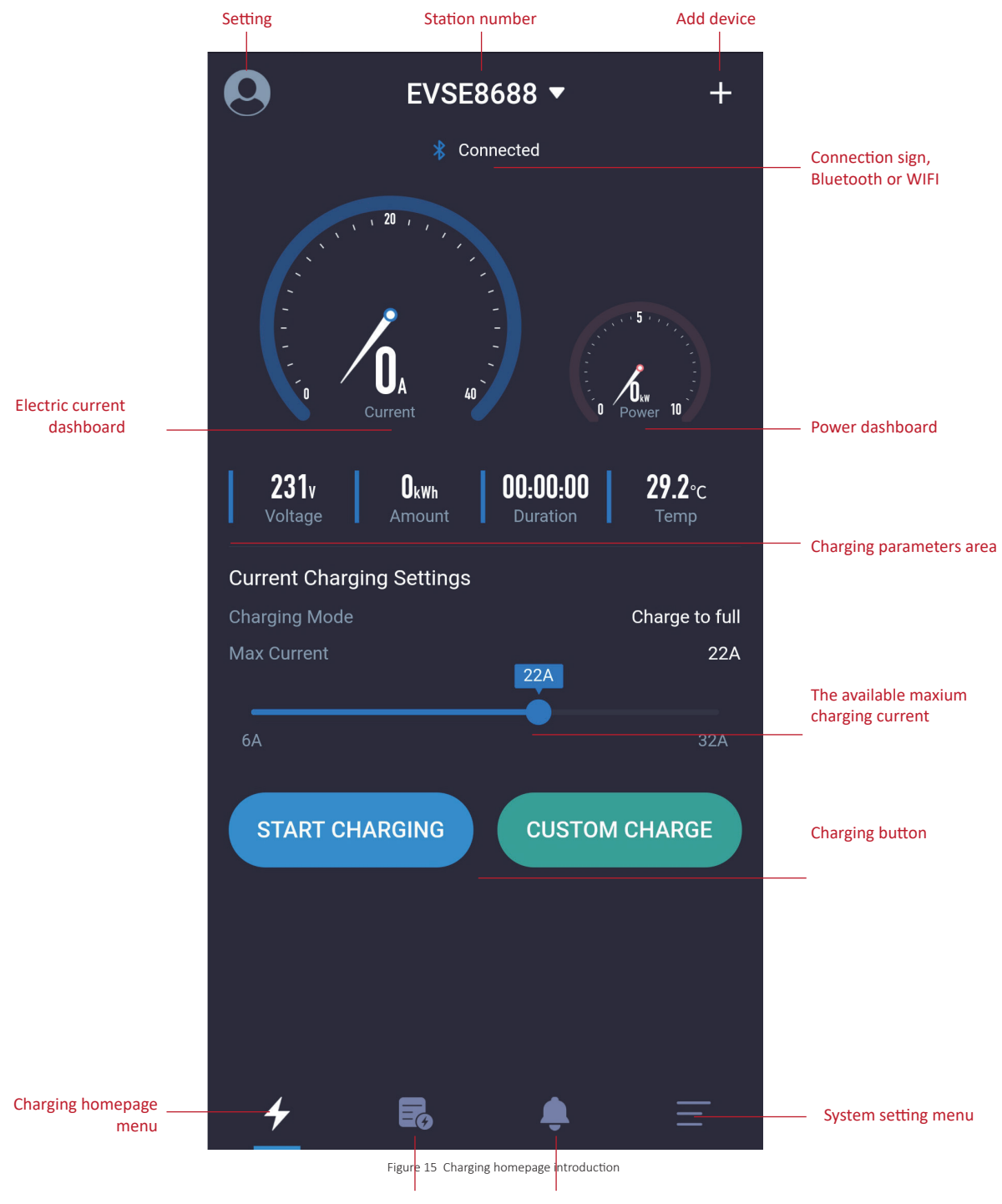

Charging record menu Information prompt menu

#### 4.10 "Charging" page

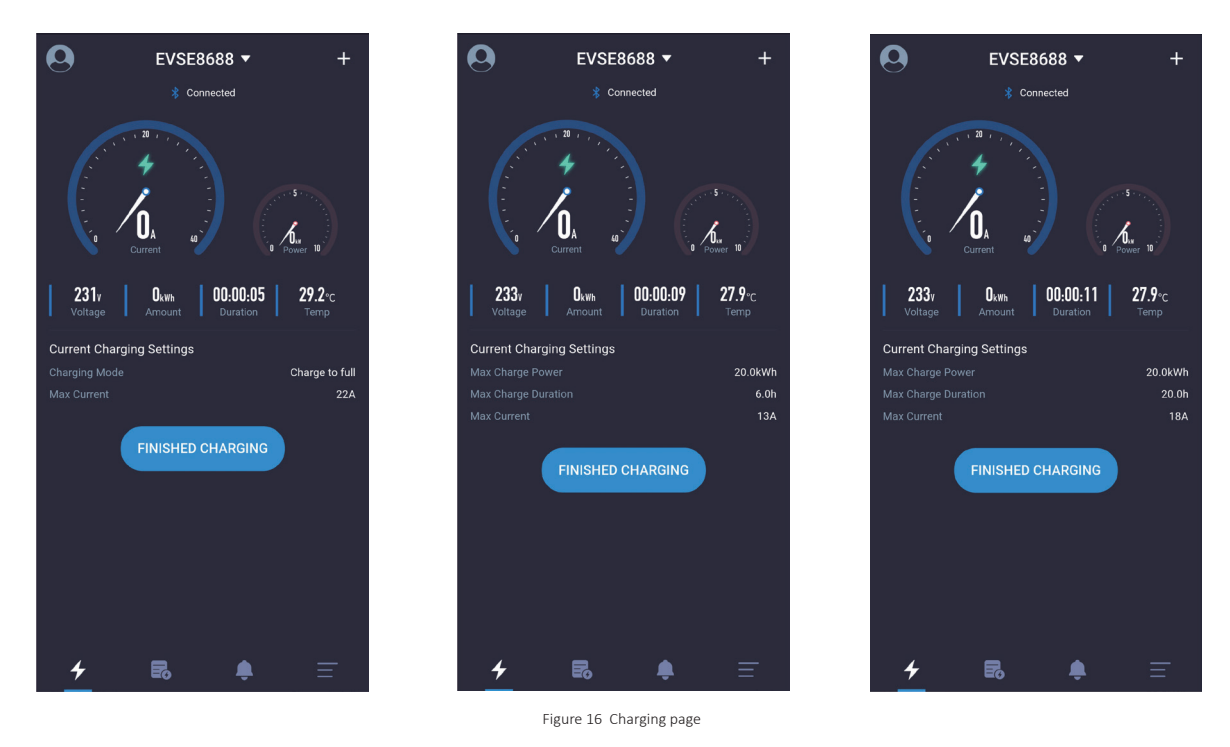

The charging page is the most important page, which mainly displays information and data during the charging process, such as current, power, voltage, total power consumption, charging time, charging station temperature, charging mode, and maximum output current. If there is "CUSTOM CHARGE" option, the maximum charging time, the maximum charging power and other information will aslo be displayed.

#### 4.11 "Stop charging" page

There are generally three ways to stop the charge:

- 1. Manually click the "Stop charging" button through the APP to stop.
- 2. It will stop automatically when the charging condition is reached.
- 3. It stops when the charging gun was accidentally pulled out.

Charging stops page:

After the charging conditions are reached, the charging stops. The prompt will be shown to the user like the above picture. You need to manually click the "Charging stops" button in the above picture again to return to the homepage. When you return to the homepage, the APP prompts to pull out the gun. If you don't pull out the gun, there will be a 10-second wait. After 10 seconds, you can start another charging, and you can also click the icon and text of pulling out the gun in the above picture to start another charging.

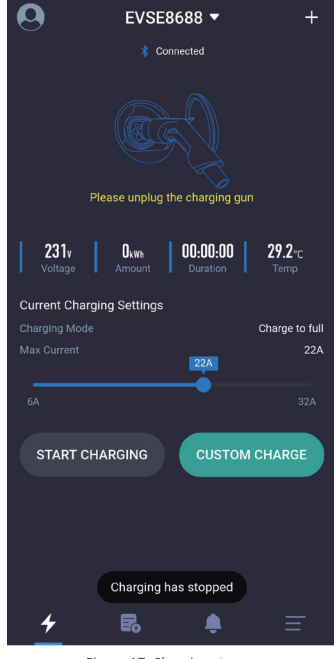

#### 4.12 "Custom charging-Single charging" page

There are three parameters that can be set for a custom single charging.

1. Extend the duration: Extend certain duration to start charging from now on. If 0 is set, it means to start immediately, while other data is set, it means to have scheduled charging, and the maximum is 24 hours.

2. Charging time: The maximum charging time, after which the charging station will automatically stop charging. Setting to 0 means that the charging time is not limited, and the maximum value is 48 hours. The charging duration parameter and the charging power parameter can be set at the same time, and one parameter must be selected at least.

3. Charging power: The maximum charging power, beyond which the charging station will automatically stop charging. Setting it to 0 means that the charging power is not limited, and the maximum value is 100 degrees. The charging duration parameter and the charging power parameter can be set at the same time, and one parameter must be selected at least.

#### 4.12.1 "Custom charging-Single charging-Quantitative charging" page

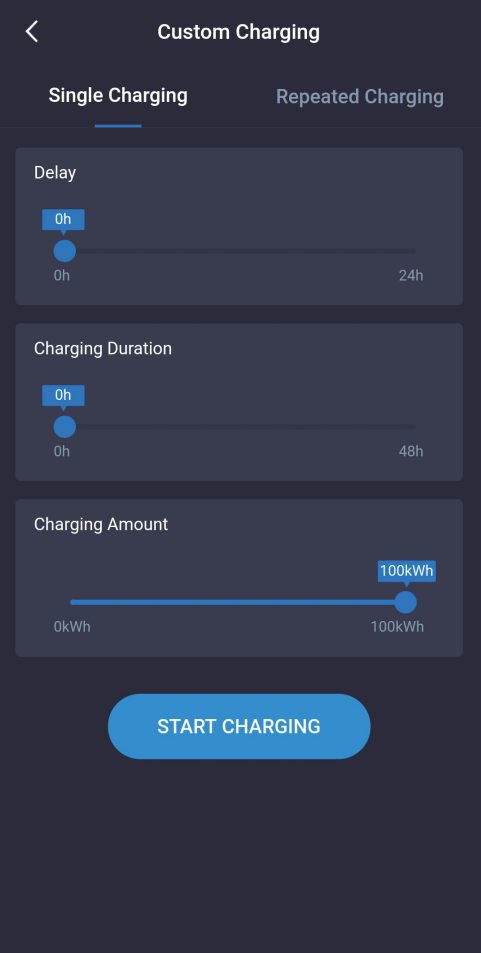

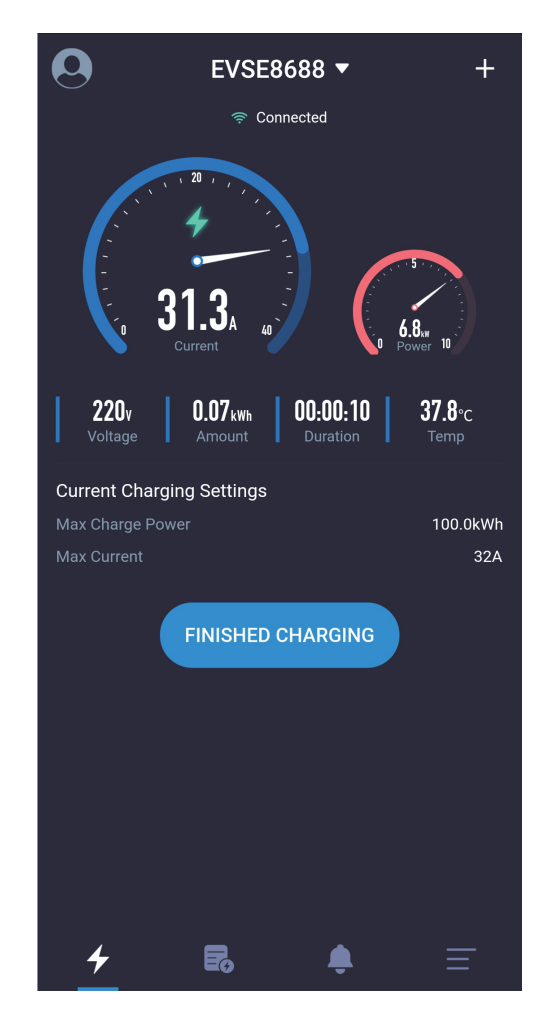

Figure 18 Setting the quantitative charging page

**EVSEMaster** EVSE Master APP User Manual

4.12.2 "Custom charging-Single charging-Timed charging" page

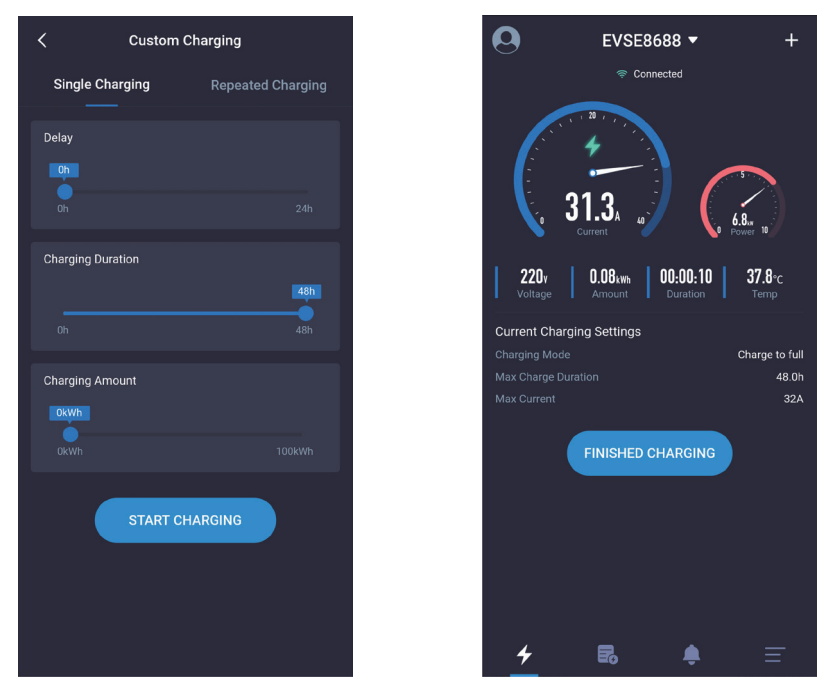

Figure 19 Setting timed charging page

4.12.3 "Custom charging-Single charging-Timed and quantative charging" page

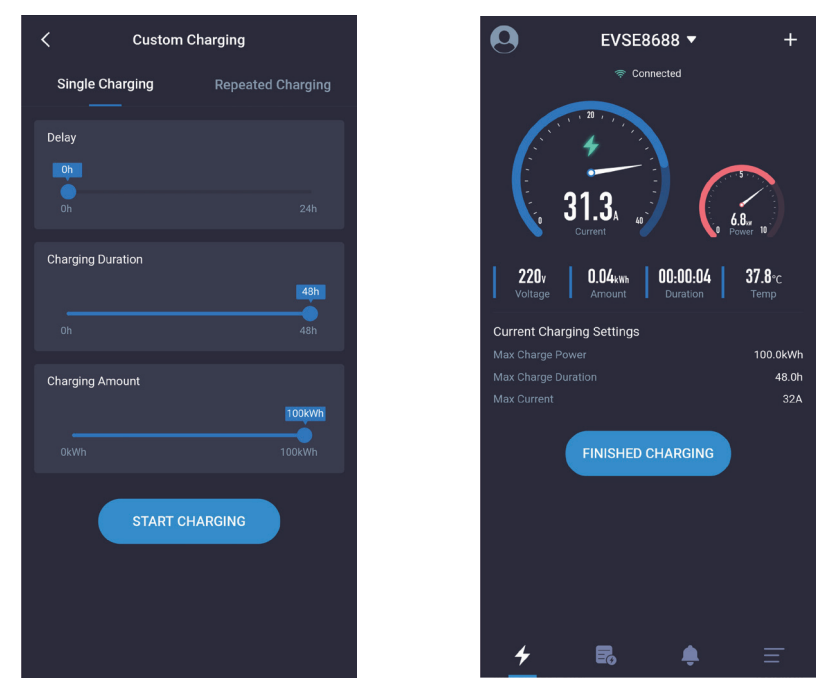

Figure 20 Setting timed and quantitative charging page

**EVSEMASter** EVSE Master APP User Manual

4.12.4 "Custom charging-Single charging-Scheduled charging" page

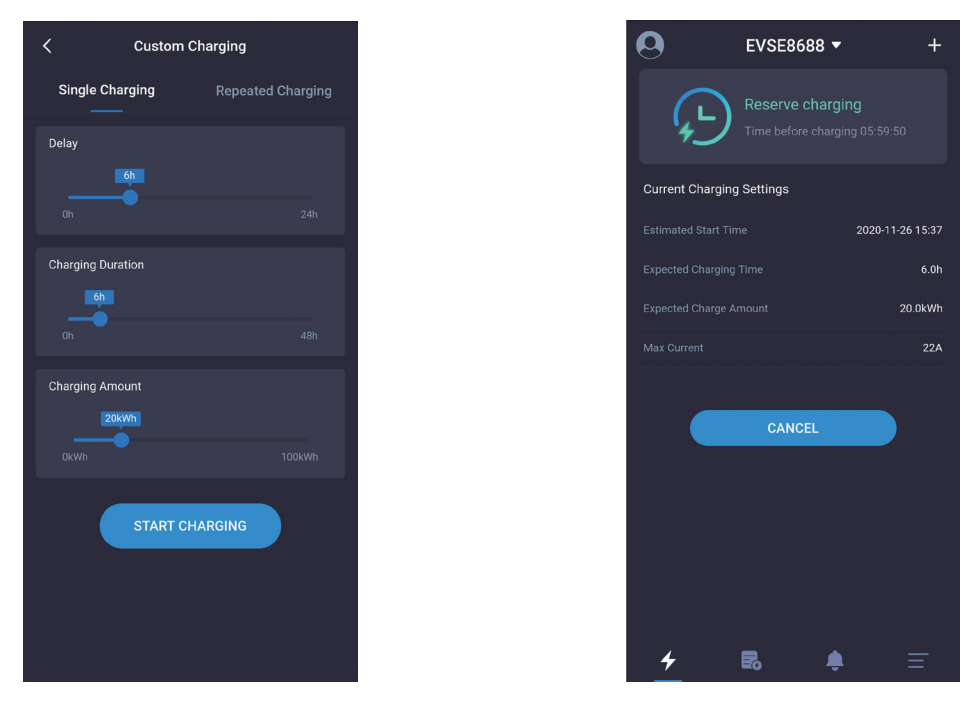

Figure 21 Scheduled charging page

#### 4.13 "Custom charging-Periodic charging" page

There are four parameters that can be set for charging with custom charging cycle.

1. Cycle start time: Set the time at which to start charging.

2. Cycle repetition time: Set the days of the surrounding cycle to repeat, and you can select part or all of it.

3. Charging time: The maximum charging time, after which the charging station will automatically stop charging. Setting to 0 means that the charging time is not limited, and the maximum value is 48 hours. The charging duration parameter and the charging power parameter can be set at the same time, and at least one parameter must be selected.

4. Charging power: The maximum charging power, beyond which the charging station will automatically stop charging. Setting it to 0 means that the charging power is not limited, and the maximum value is 100 degrees. The charging duration parameter and the charging power parameter can be set at the same time, and one parameter must be selected at least. As shown below:

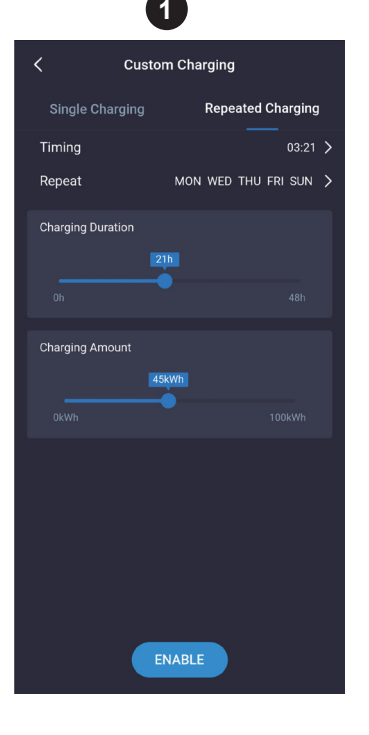

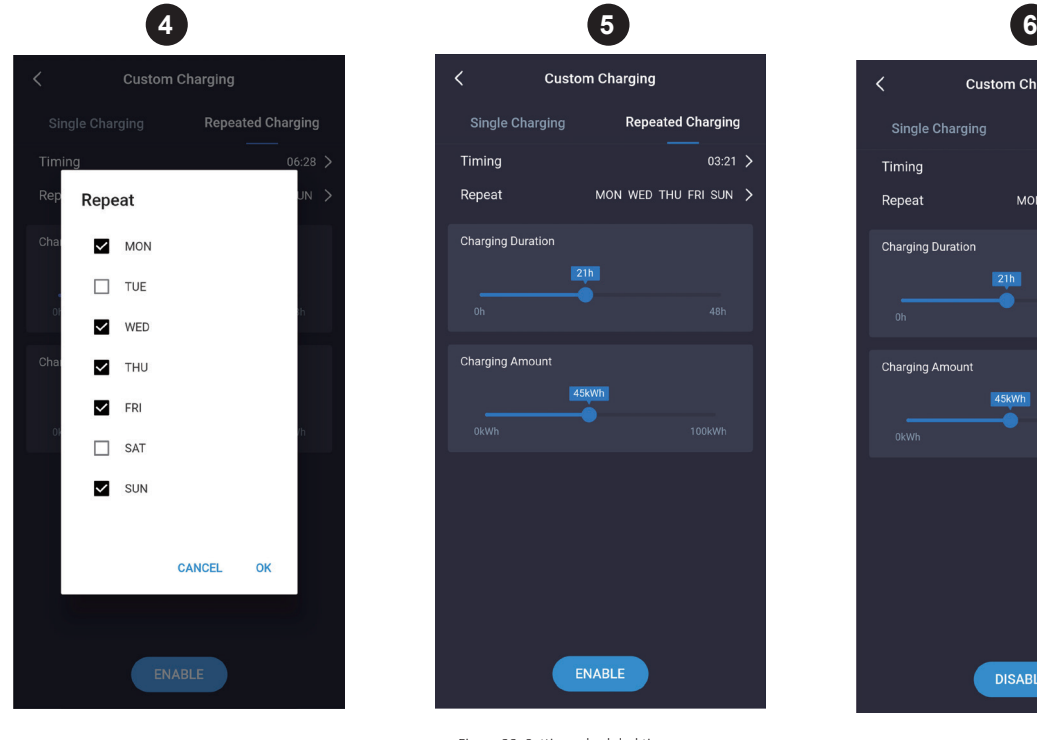

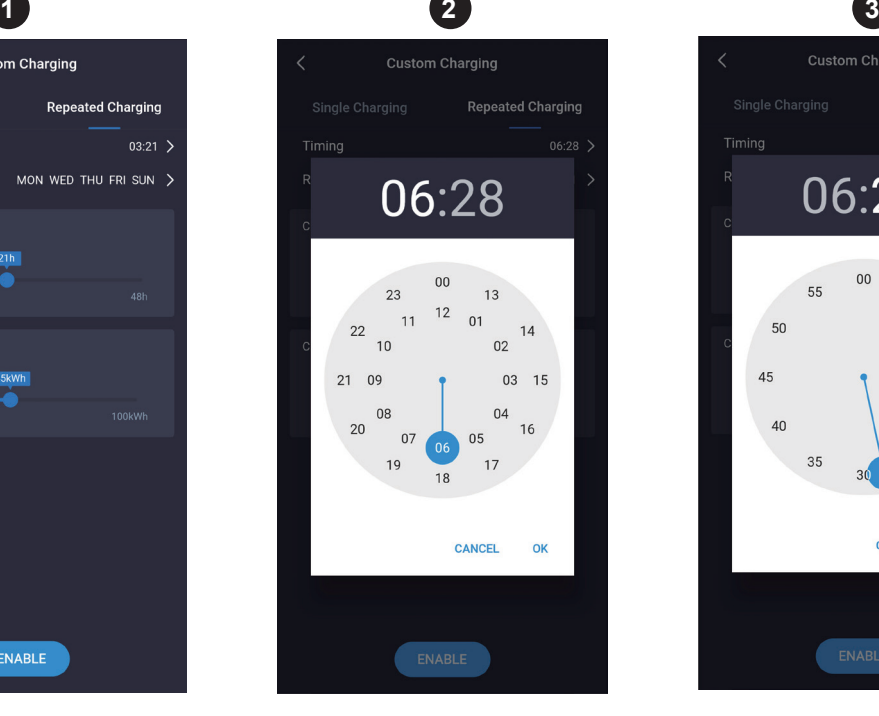

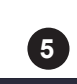

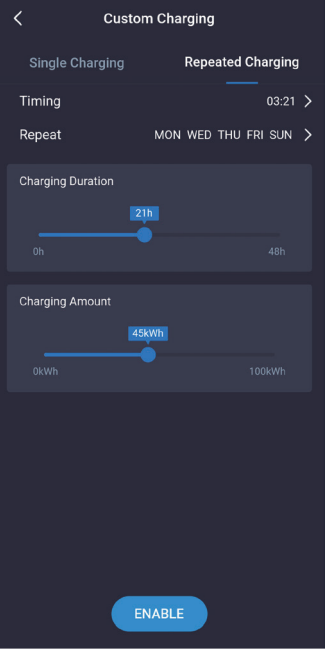

Figure 22 Setting scheduled time page

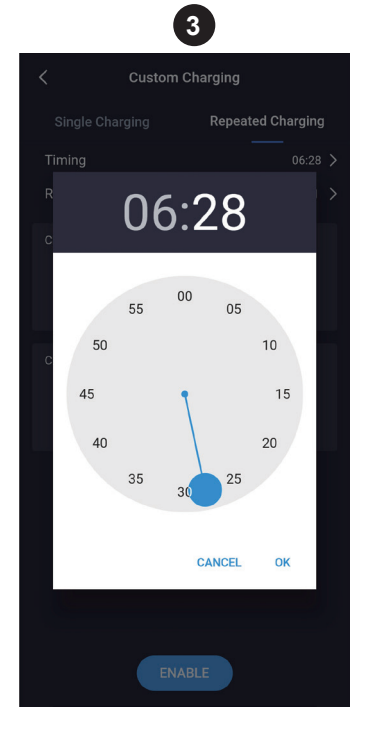

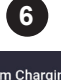

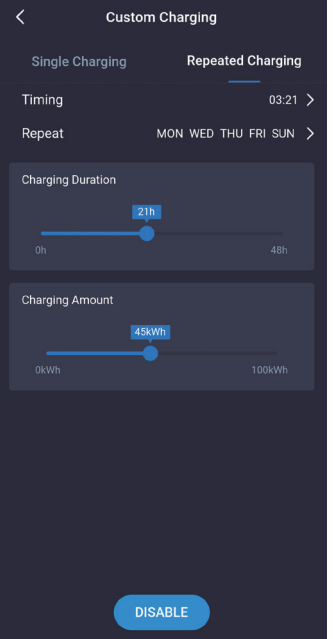

Periodic charging in custom charging refers to setting the cyclic charging parameters. When it is time to charge, the charging station does not have other charging and the charging gun is plugged in, and the charging station will automatically start charging, which is like a mobile phone alarm clock. When the time is up, it will be charged automatically, and it can be used always for one setting.

The cycle charging in the custom charging is as shown in the figure above. Below steps are mainly required, and one step corresponds to one picture to proceed in sequence.

- 1. Select the charging time and the charging power.
- 2. Select the timed hour.
- **3.** Select the timed minute.
- 4. Select the repetition cycle.
- 5. Select the button enabled to set. If the setting is successful, there will be a success prompt.

6. Select the "Prohibit" button to cancel the periodic charging function. If the cancellation is successful, there will be a success prompt.

#### 4.14 "System failure" page

When the charging station is faulty, the homepage will display system fault information which includes: Low Voltage, Over Voltage, Over Current, Short Circuit, Over Temperature, CP Error, etc.

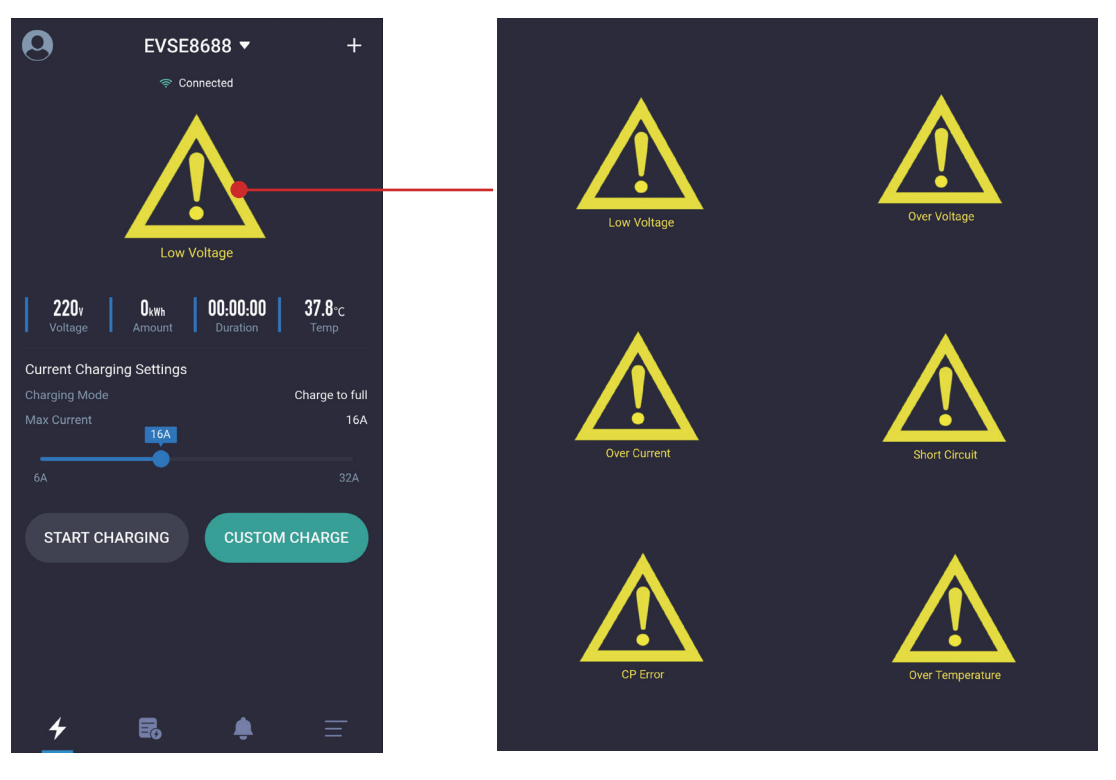

Figure 23 Main faults page

#### 4.15 "Charging records-My records" page

The charging records page has functions such as display, count, acquire, derive, and delet charging records.

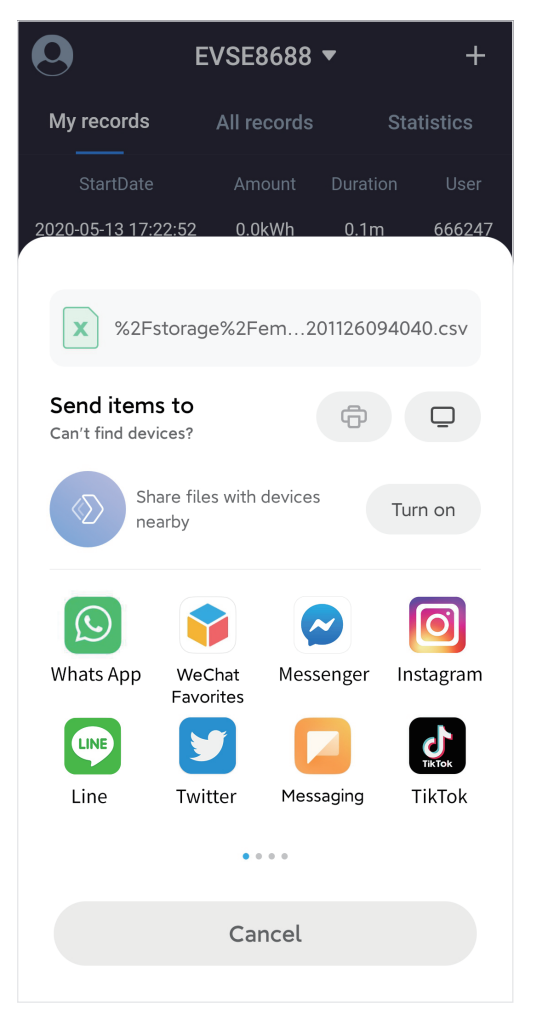

Figure 24 Derive charging record page

Only the charging records of the user of this APP are counted. The charging records are ranked in time sequence with the latest time ranked at the top, which can be deleted or retrieved from the charging station.

All the charging records in the charging station are counted. The charging records are ranked in time sequence with the latest time ranked at the top, which can be deleted or retrieved from the charging station.

The charging time and the charging power can be counted monthly and daily, and displayed in a bar graph. For daily statistics, the system automatically advances one week's time statistics based on the current time; for monthly statistics, the system automatically advances 6 months' time statistics based on the current time; users can also select the start date by themselves.

The record stored in the mobile APP will be deleted, while the record of the charging station will not be deleted.

 $\boxed{\mathbf{C}}$  When the mobile phone needs to synchronize the recording of the charging station, you can press this button to synchronize, which will takea certain amount of time.

6. Records into a file and deriving it to other software through sharing.

#### 4.15.1 "Charging records-My records" page

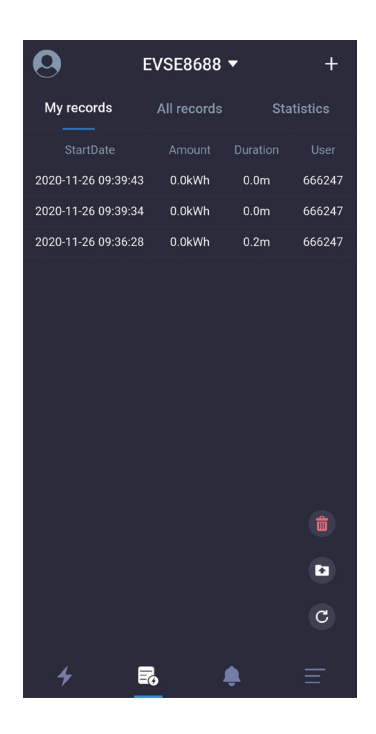

Figure 25 My records page

#### 4.15.3 "Charge records-Charging statistics-Day statistics" page

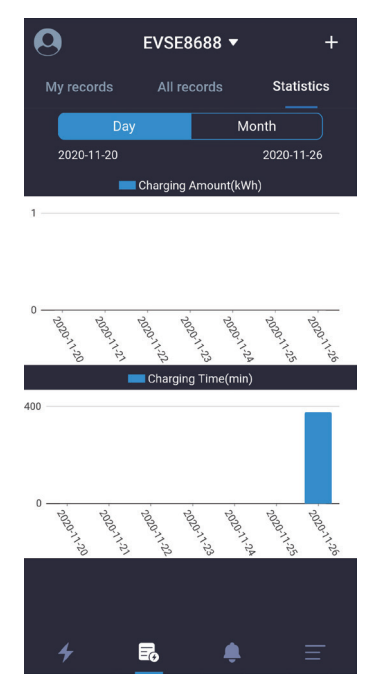

#### 4.15.2 "Charging records-All records" page

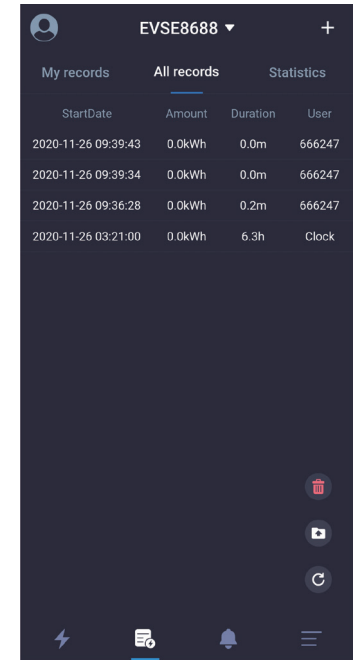

Figure 26 All records page

#### 4.15.4 "Charging records-Charging statistics-Month statistics" page

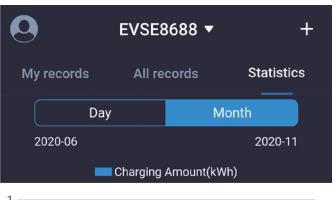

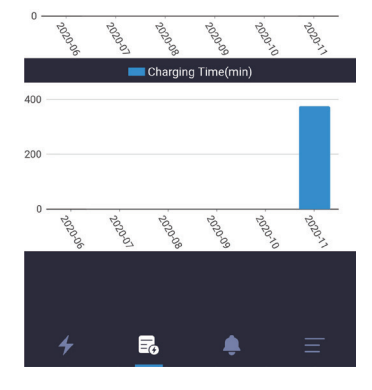

Figure 27 Day statistics page **Figure 28 Month statistics page** Figure 28 Month statistics page

**EVSEMaster** EVSE Master APP User Manual

#### 4.16 "Information prompt" page

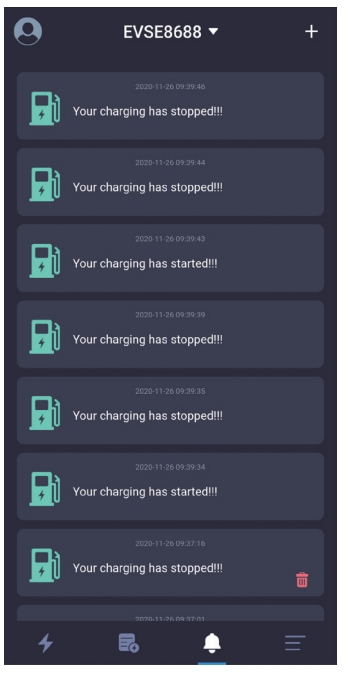

The information prompt page is to record the relevant information of the charging start, which can be viewed and deleted. The delete button is shown as the figure

Figure 29 Information prompt page

#### 4.17 "System settings-About charger" page

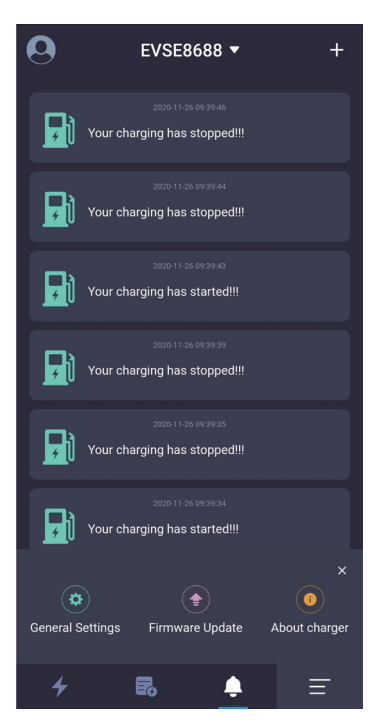

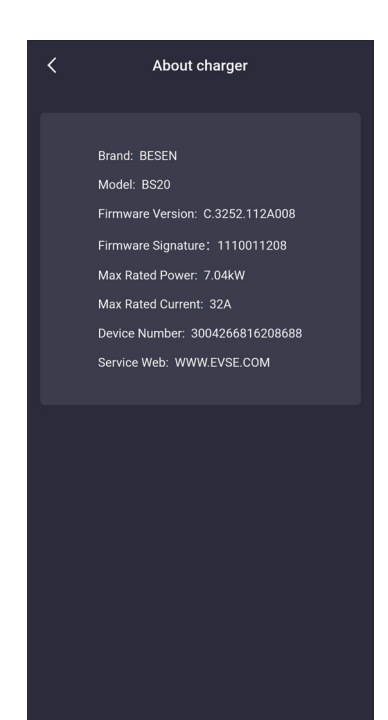

The characteristic information of the station displayed on the About charger page includes brand, model, firmware version, firmware feature word, maximum rated power, maximum rated current, and charging station number, etc.

Figure 30 About charger page

#### 4.18 "System settings-Firmware upgrade" Page

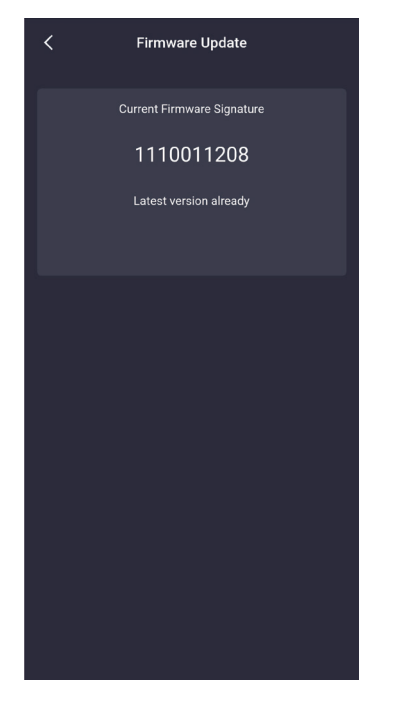

Figure 31 Firmware version is the latest version page

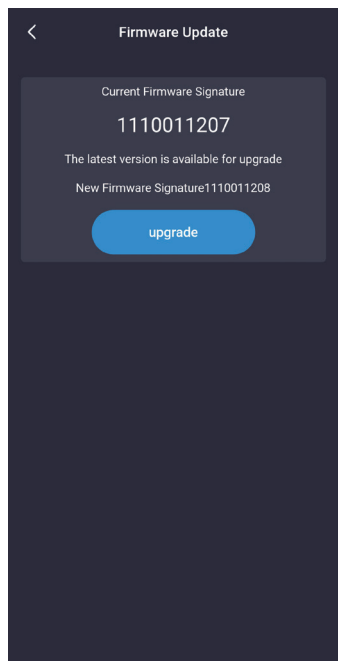

Figure 32 The firmware version can be upgraded page

The firmware upgrade page displays the current firmware version and the latest firmware version of the charging station. If the current firmware is not the latest version, the user will be prompted to upgrade.

When upgrading, you should make sure that the phone is on the upgrade page, the battery of the phone is not less than 50%, the charging station cannot be powered off, and the distance between the phone and the charging station is no more than 10 meters.

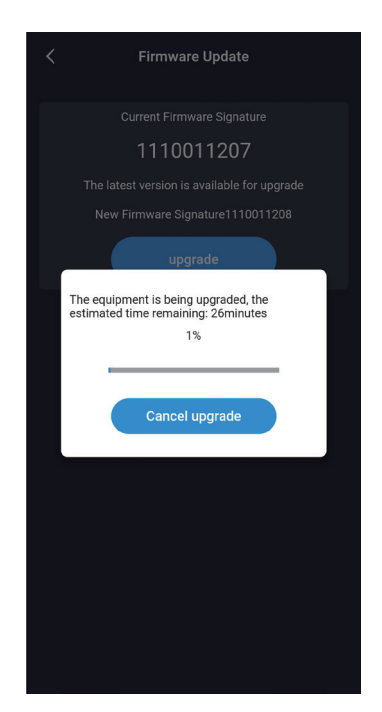

Figure 33 Firmware upgrade under Bluetooth channel page Figure 34 Firmware upgrade under Wi-Fi channel page

**Firmware Update** 1110011206 The equipment is being upgraded, the estimated time remaining: 3minutes 12% Cancel upgrade

There are two channels to upgrade data: Wi-Fi and Bluetooth. It takes about 5 minutes to upgrade under the Wi-Fi channel, while approximately 30 minutes under the Bluetooth channel. It is recommended to use the Wi-Fi channel to upgrade.

4.19 "System settings-General settings" Page

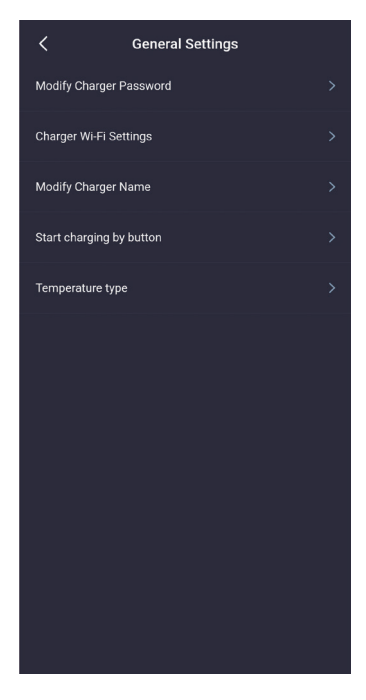

The general settings include modify charger password, WIFI setting for charging station, station name, button to start charging, and temperature type. Related parameters can be changed and set in each sub-item.

Figure 35 General settings page

#### 4.19.1 "System settings-General settings-Modify charger password" page

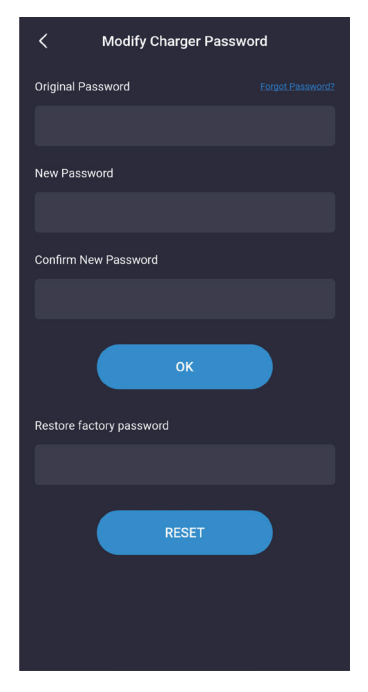

The charging station communicates with the mobile phone APP by matching the charger password which consists of 6 digits, and the ini�al one is "123456". When the user uses the charging station and the APP for the first time, the password needs to be changed, otherwise, this charging station may be operated by other APP installers. When change the password, you need to fill in the original old password and the new password twice, and there will be prompt if the setting is correct or incorrect.

If you forget the communication password after modification, you need to contact the supplier to solve the probem. The supplier will verify the validity of the user, and issue the password according to the charging station number with 16 digits in the "About charger" provided by the customer, afterthe password is entered, the charger password will be restored to the initial "123456".

Figure 36 Modify charger password page

#### 4.19.2 "System settings-General settings-Charger Wi-Fi settings" page

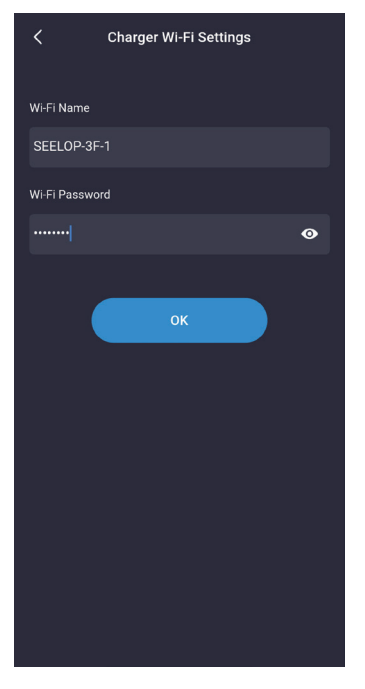

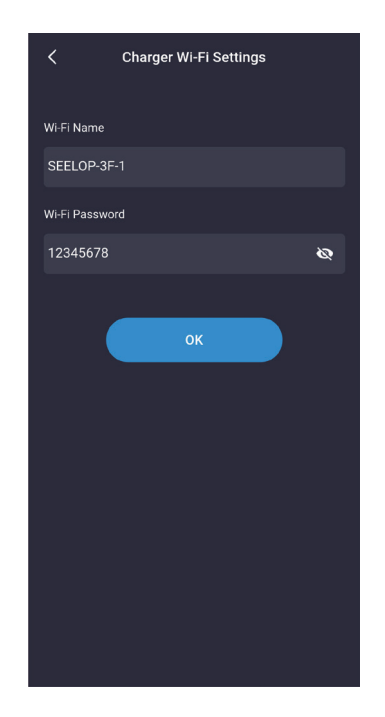

The WIFI module of the charging station does not work when it is used for the first time, which needs to be connected to the WIFI router, with the WiFi name and WiFi password included as the setting parameters. First of all, you should make sure that the phone is connected to the WiFi router, and the user only needs to enter the password and click OK to complete the setting. Note that the maximum password length is 16 digits.

Figure 37 Charger Wi-Fi settings page

#### 4.19.3 "System settings-General settings-Charger name" page

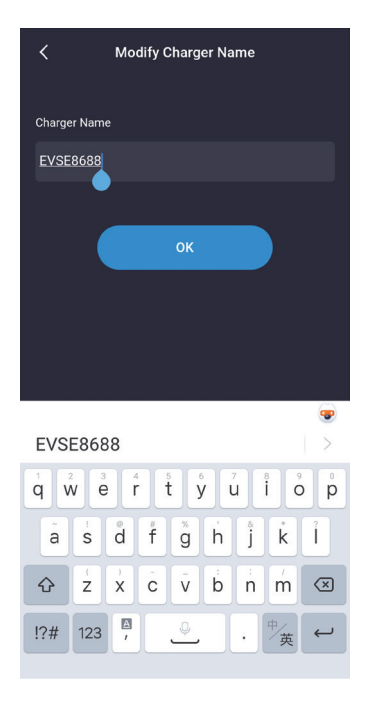

The charger name page displays the station name, and the default is "EVSEXXXX", whose rule is: EVSE plus the last 4 digits of the charging station number. The user can set the byte station name, which will be synchronized to the chager's LCD display page. Note that the station name supports maxium 11 characters, including spaces and others.

After the modification is successful, the APP needs to be restarted to search for the changed name.

Figure 38 Charger name page

4.19.4 "System settings-General settings-Start charging by button" page

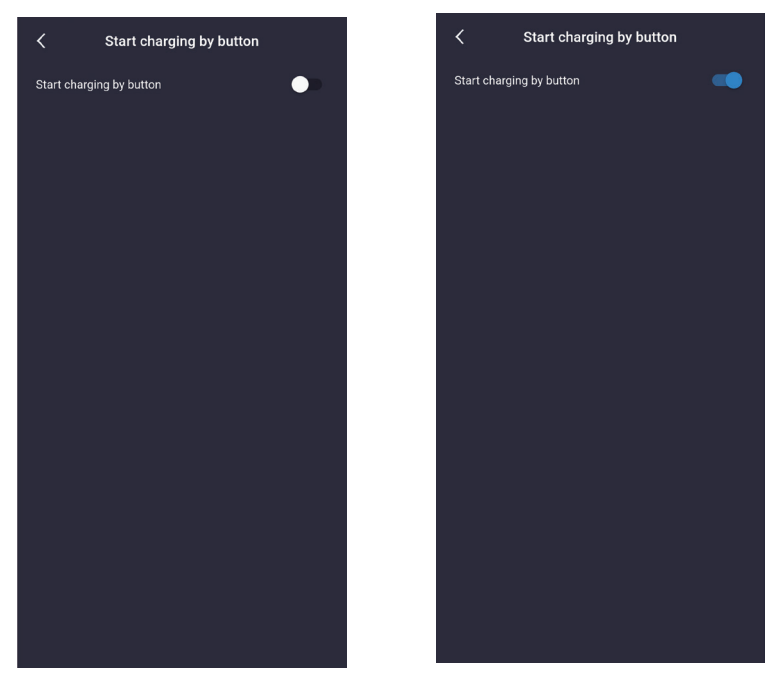

Figure 39 Start charging by button page

 $\overline{\left( \right)}$ Temperature type Temperature type  $\overline{\langle}$ Temperature type °C. Temperature type  $C = 1$ 

4.19.5 "System settings-General settings-Temperature type" page

The charging station can support three startup methods:

1. Start by APP.

2. Cycle start, with which you can check whether the cycle start setting is effective.

3. Start by button. You can set on this page. You can start and stop charging by button after the setting takes effect.

This setting option can set the temperature type on the charging station, respectively in Celsius and Fahrenheit. When the setting is completed, the temperature type of the charging station and that of the mobile phone APP will change accordingly.

Figure 40 Temperature type selection page

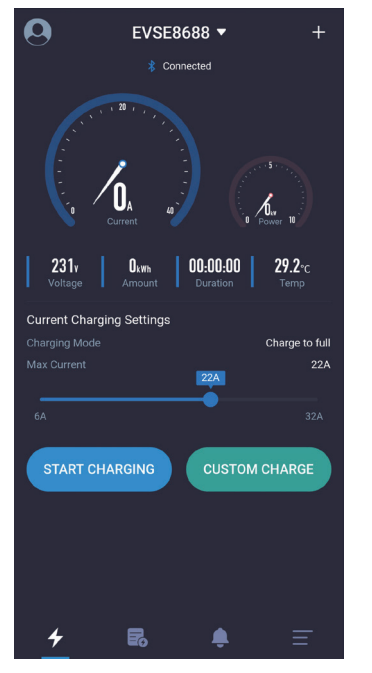

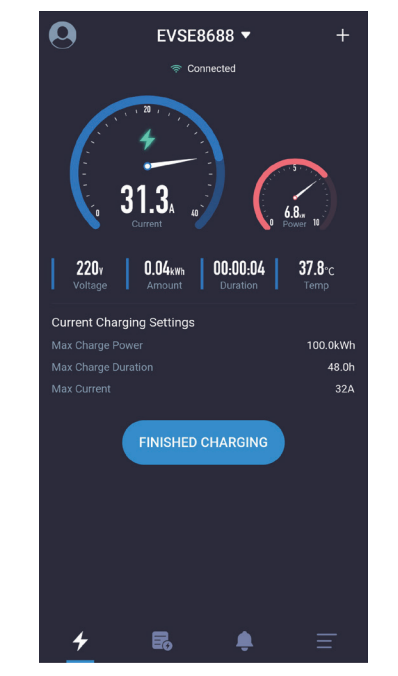

You can click to switch the temperature type on the homepage where the temperature is displayed to quickly switch the temperature type in the mobile phone APP, while the type on the charging station will not change accordingly. The location of the temperature is shown in the figure below:

Figure 41 Quickly switch the temperature type page on the homepage of the mobile APP

#### 4.20 "User settings" Page

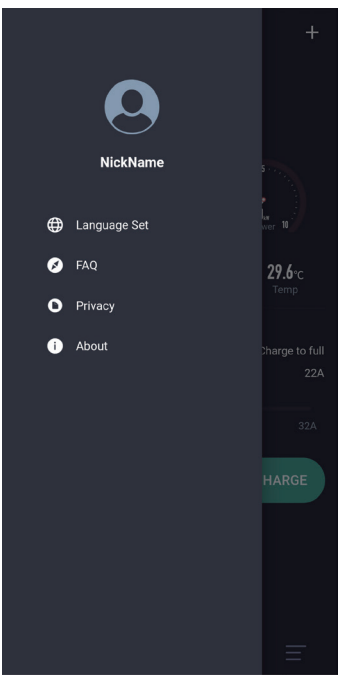

Figure 42 User settings page

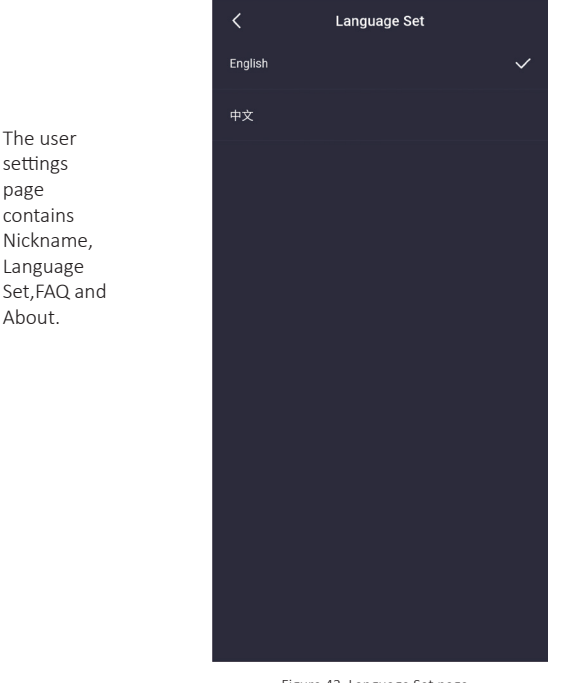

#### 4.20.1 "User settings-Change nickname" Page

APP supports two languages, that is English and Chinese. During installation, the APP will set the default language according to the system language. If the user needs to change the APP language, set it here.

Figure 43 Language Set page

#### 4.20.2 "User settings-Nickname" page 4.20.3 "User settings-FAQ" page

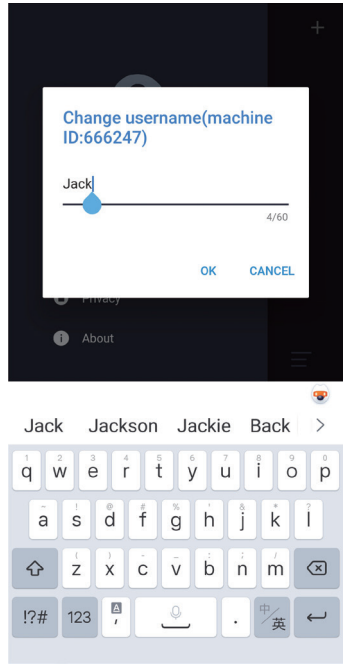

Users can change their nickname. This page displays the machine code, which is fixed for each mobile phone listed in the charging record. The charging record is to determine which phone is performing charging through the machine code.

Figure 44 Change username page

#### 4.20.4 "User settings-Privacy policy" page

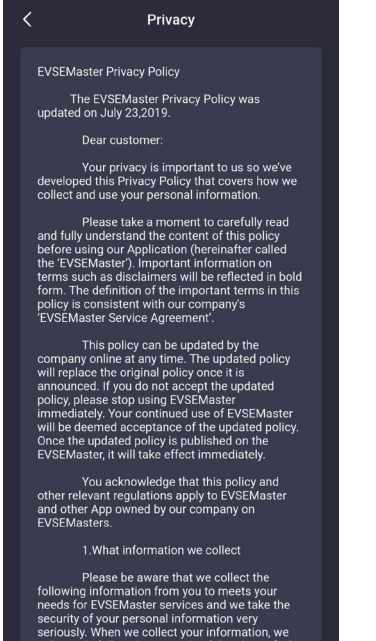

Figure 46 Privacy policy page

This page lists the content of the privacy agreement.

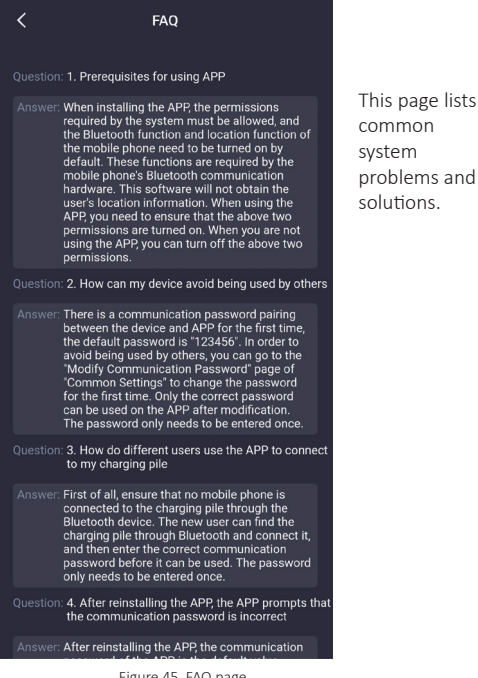

Figure 45 FAQ page

#### 4.20.5 "User settings-About" page

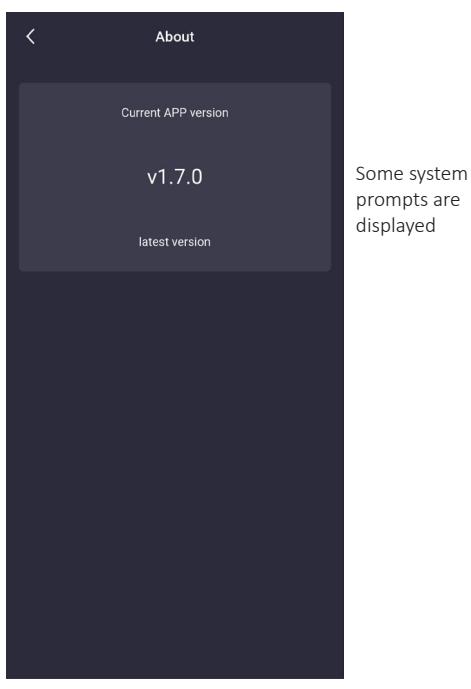

Figure 47 About page

## Katalog

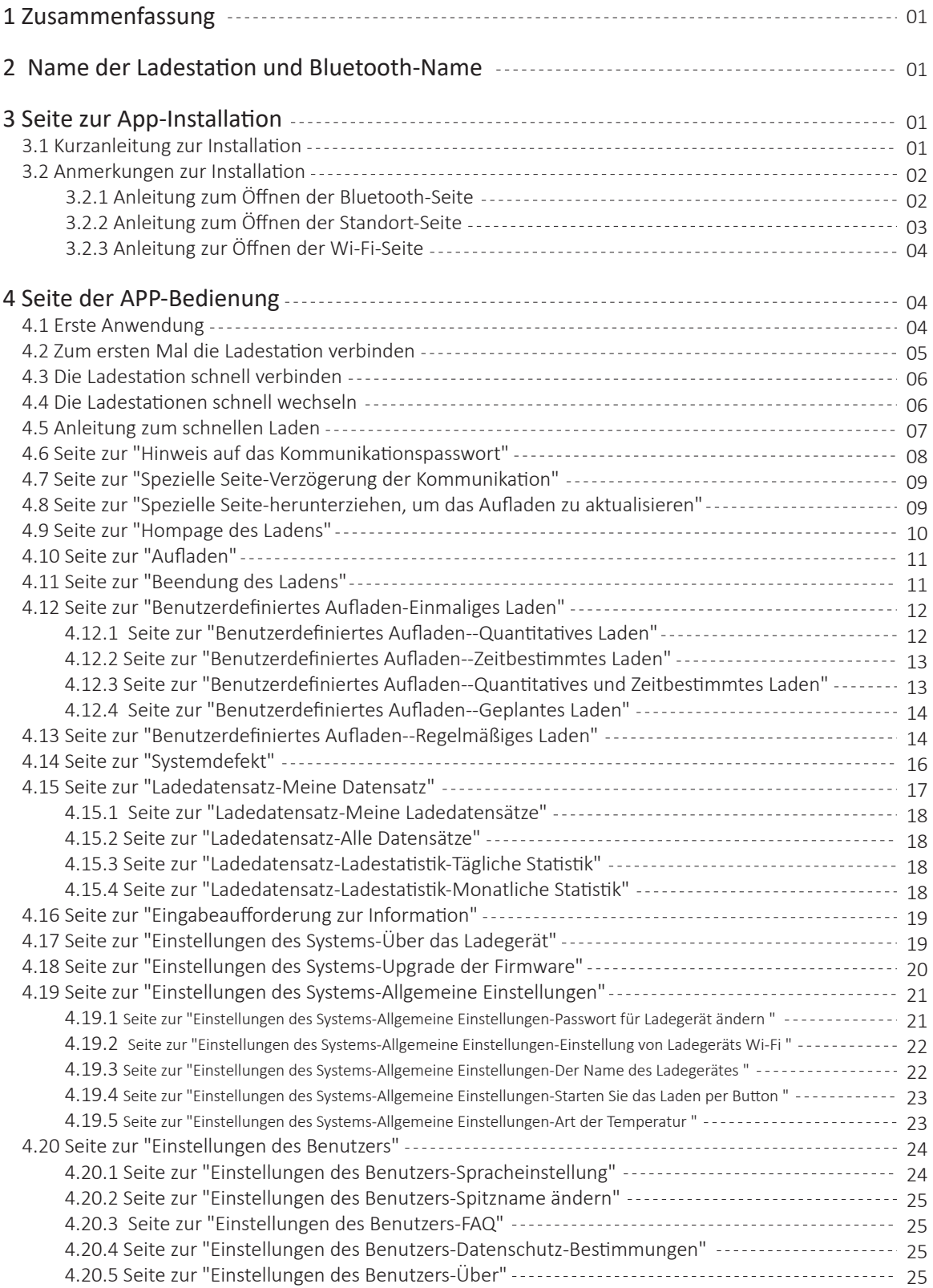

### Zusammenfassung

EVSE Master APP ist eine App für Smartladesta�onen, die in Android- und iOS-Versionen unterteilt ist.

Diese Master APP ist eine App für Smartladestationen, die in Android- und iOS-Versionen unterteilt ist.<br>Diese APP ist über Bluetooth per Handy oder WIFI für die Dateninteraktion mit der Ladestation verbunden.Seine Hauptfun darin, den Status der Ladestation zu überwachen, den Start und den Stop der Ladestation zu steuern, den Lademodus einzustellen, den Ladedatensatz zu überprüfen und zu protokollieren und die Firmware drahtlos zu aktualisieren.

Die APP verwendet Bluetooth auf Mobile Handys oder WIFI für die Datenübertragung.Die Kommunikationsmethode besteht darin, sich erstmals über den Bluetooth-Kanal zu verbinden, und nach der Einstellung der WIFI-Kommunikationsparameter wird die WIFI-Kanalkommunikation durchgeführt.Wenn beide Kommunikationen gültig sind, schaltet die APP automatisch auf WIFI-Priorität um. Hinweis auf die Kommunikationsawege.Die Bluetooth-Kommunikation ist eine Punkt-zu-Punkt-Kommunikation zwischen dem Handy und dem Bluetooth-Modul der Ladestation, und ihre effektive Entfernung beträgt etwa zehn Meter im offenen Feld; die WIFI-Kommunikation besteht darin, das Handy und die Ladestation mit demselben WIFI Router zu verbinden,und seine effektive Distanz wird durch den Signalabstand des WIFI-Routers bestimmt.Bitte unter der Bedingung, dass sowohl die Ladestation als auch das Handy im Signalbereich des WIFI-Routers liegen.Die Ladestation kann nicht bedient werden,wenn irgendwelche Kommunikationsweg seine effektive Distanz überschreitet.

### Name der Ladestation und Bluetooth-Name

 Der Name der Ladesta�on setzt sich zusammen aus der Bezeichnung "ACP#EVSEXXXX",nähmlich das Präfix "EVSE"plus die **Mame der Ladestation**<br>Der Name der Ladestation setzt sich zusam<br>letzten vier Ziffern der Ladestation, wie EVSE1234.

Der Standardsname der Ladestation beim Verlassen der Fabrik ist "evsexxx",nähmlich das Präfix "ACP#"plus den Namen der Ladestation, wie ACP#EVSE1234.

Der Standardname der Ladestation in der Fabrik ist "ACP#EVSEXXXX",die oben auf der APP-Homepage angezeigt wird und angibt, welche Ladestation aktuell angeschlossen ist, sowie in der oberen linken Ecke der Ladestation angezeigt wird. Sind die beiden Namen inkonsistent,sie sollten erneut durch die Seite"Einstellungen des Systems-Allgemeine Einstellungen-Der Name des Ladegerätes ".

Der Standardname des Bluetooth-Moduls der Ladesta�on ist die Bezeichnung"ACP#EVSEXXXX",die bei der Suche nach verfügbaren Ladestationen unten angezeigt wird, wie z.B. "ACP#EVSE1234".

Bei der Änderung des Namens der Ladesta�on werden auch die entsprechenden Stellen geändert.

### Seite zur App-Installation **Seite zur App-Installation**<br>
Download the APP software from the official website and install it. The quick installation instruction is as follows: **3.1 3.1Kurzanleitung zur Installation**

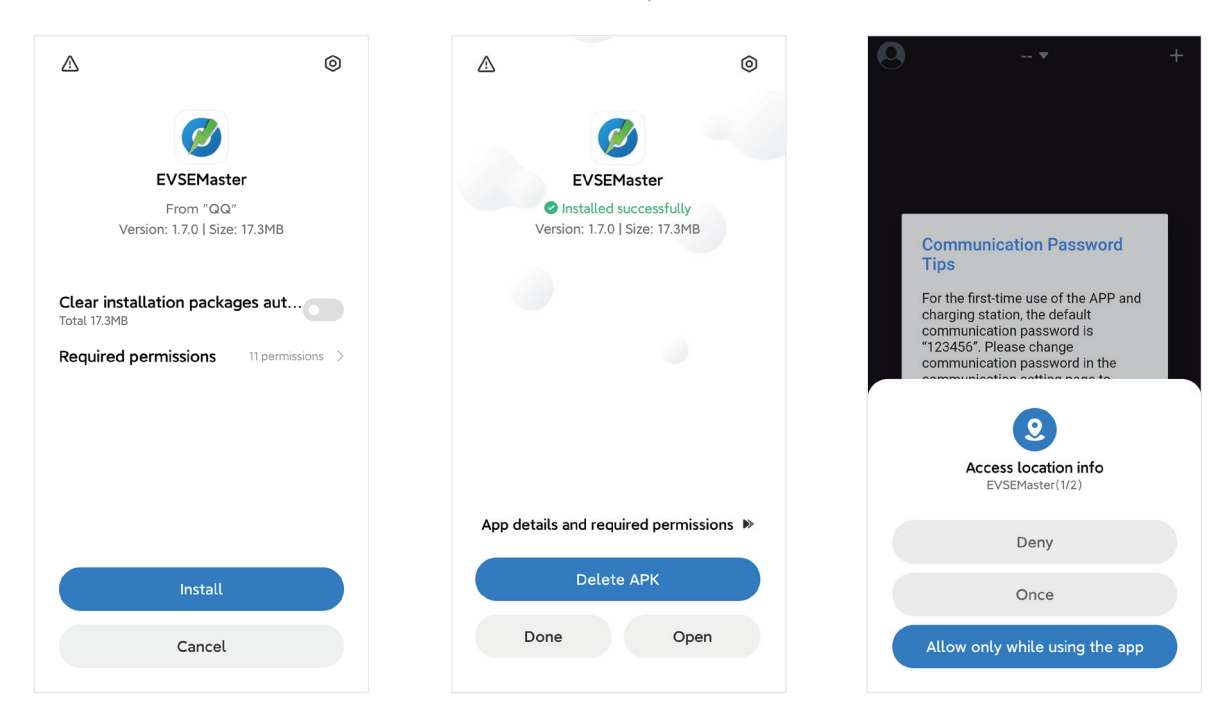

Bild 1 Seite zur App-Installation

#### **3.2 Anmerkungen zur Installation**

Der Installationsprozess verschiedener Handys ist nicht ganz gleich, so dass Sie einfach die Installationsanleitung befolgen und Schritt für Schritt fortfahren können.

Die für die Nutzung der APP und des Systems während der Installation erforderlichen Berechtigungen müssen genehmigt werden, sonst läuft das Programm nicht normal.

Bitte achten Sie darauf, dass das Programm die Speichergenehmigung, die Standortzugangsberechtigung und Bluetooth sowie das WIFI einschalten muss, weil einige Berechtigungen für entsprechende Hardware- und Handy-Betriebssysteme erforderlich sind.Die APP läuft ohne diese Berechtigungen nicht normal.

Wenn einige Berechtigungen während der Installation nicht genehmigt sind, wird die APP darauf hingewiesen, dass bei der Verwendung der APP bestimmte Berechtigungen benötigt werden, und automatisch booten, um einige Berechtigungen zu setzen.

#### 3.2.1 Anleitung zum Öffnen der Bluetooth-Seite

Bei der Suche nach Ladestationen, wenn Bluetooth nicht eingeschaltet ist, wird es aufgefordert, Bluetooth einzuschalten:

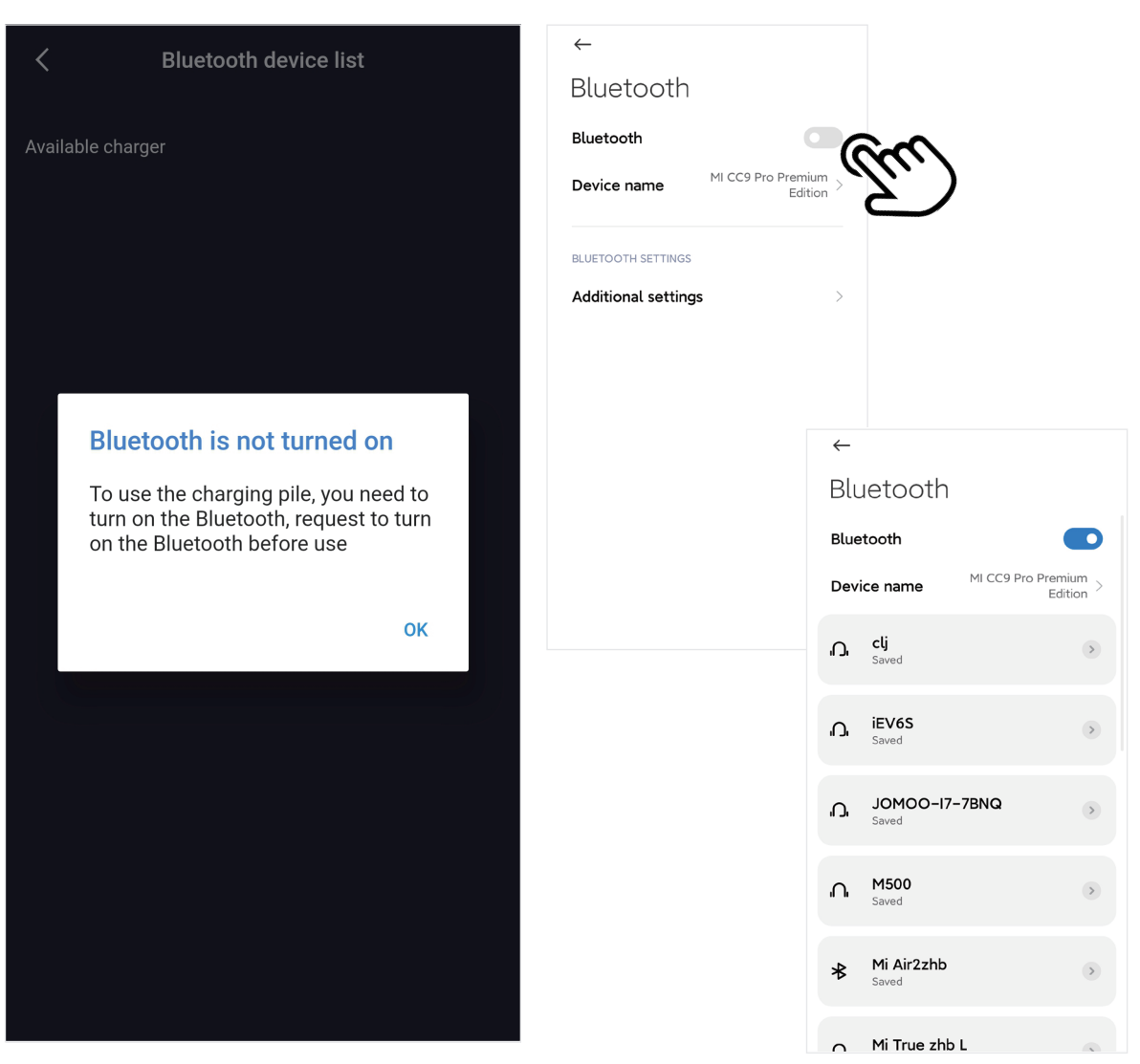

Bild 2 Anleitung zum Öffnen der Bluetooth-Seite

#### 3.2.2 Anleitung zum Öffnen der Standort-Seite

Bei der Suche nach der Ladestation, wenn der Standortservice nicht eingeschaltet ist, wird es aufgefordert, den Ortszugang einzuschalten:

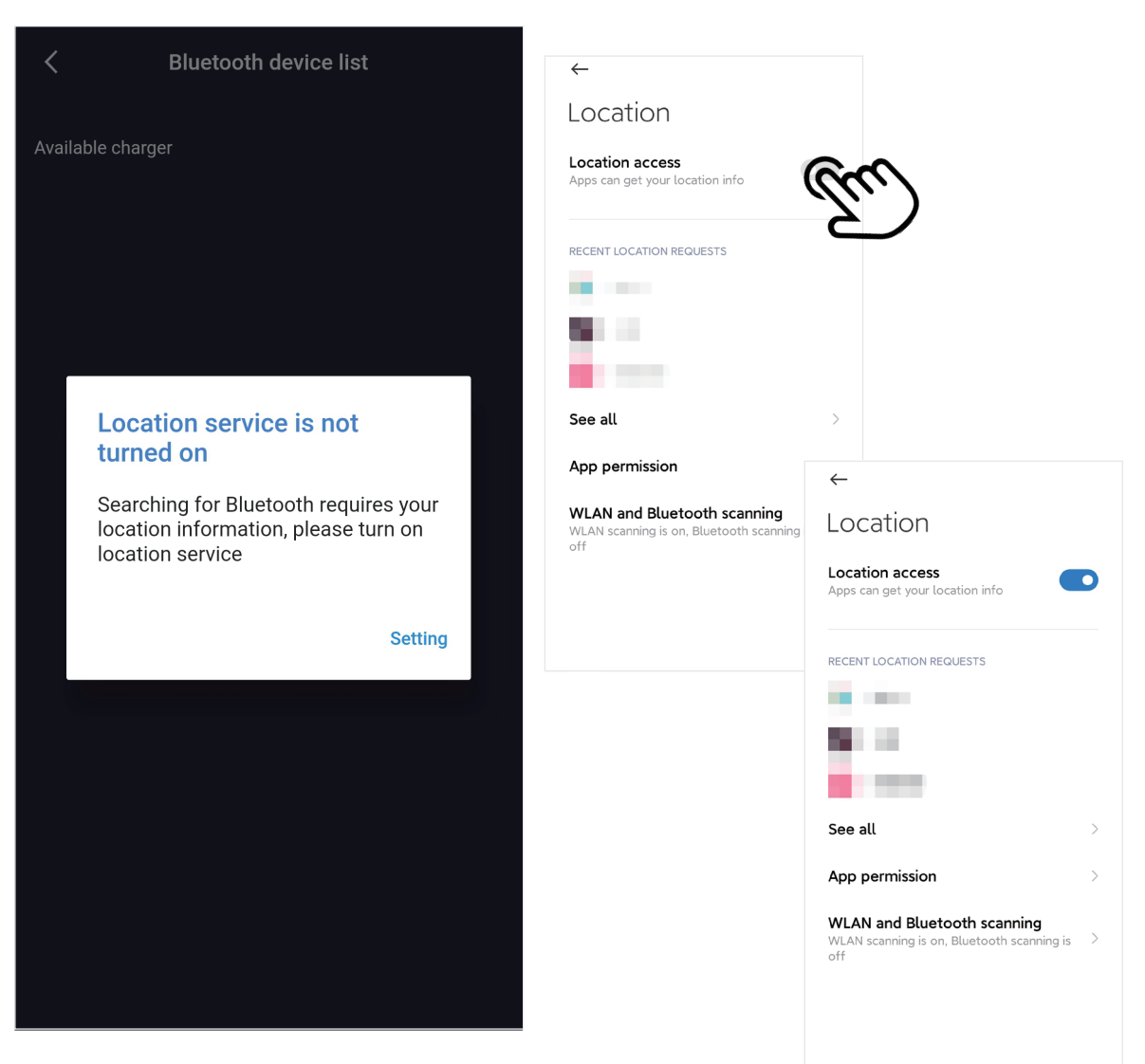

Bild 3 Anleitung zum Öffnen der Standort-Seite

#### 3.2.3 Anleitung zur Öffnen der Wi-Fi-Seite

Bei der Einstellung der WIFI-Kommunikationsparameter der Ladestation wird darauf hingewiesen,WIFI einzuschalten, wenn WIFI nicht eingeschaltet ist:

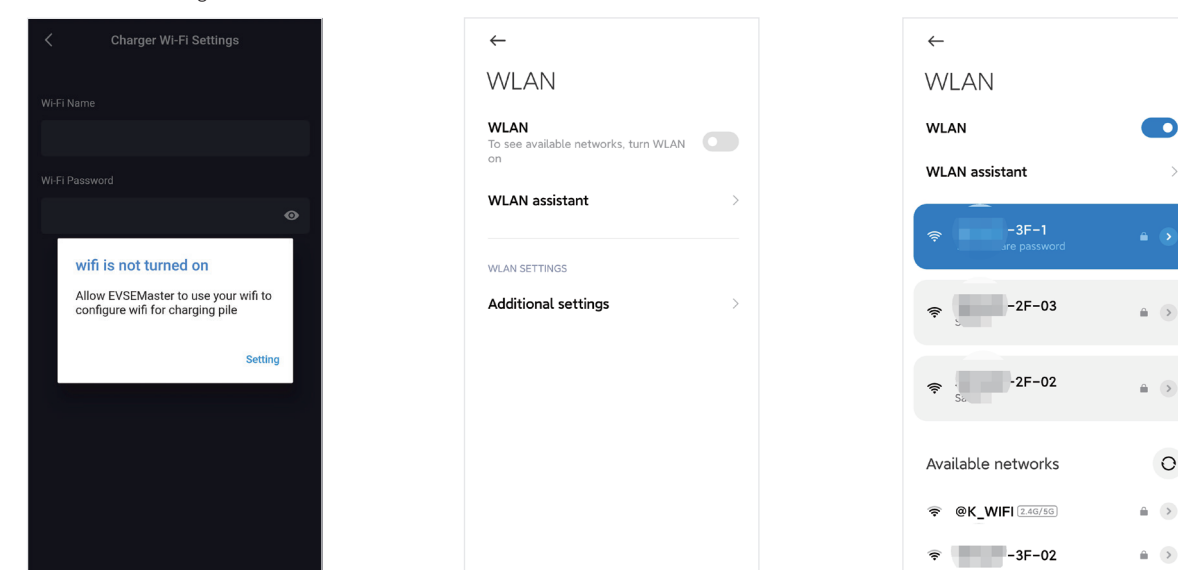

Bild 4 Anleitung zur Öffnen der Wi-Fi-Seite

SEELOP-2F-01

 $\mathbb{R}$   $\rightarrow$ 

#### Seite der APP-Bedienung<br>
4.1 Erste Anwendung<br>
Es wird darauf hingewiesesn, bestimmte Berechtigungen zu verwenden und das Kommunikationspasswort **4.1 Erste Anwendung** Seite der APP-Bedienung

bei der ersten Anwendung gleichzei�g zu ändern:

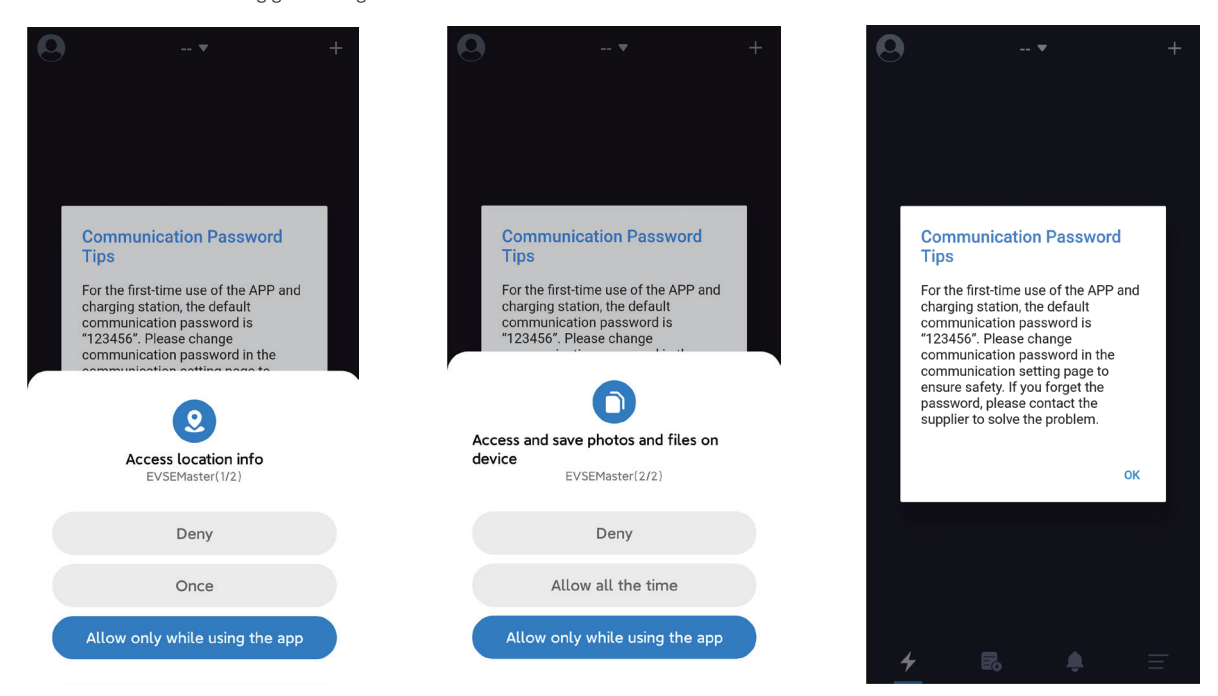

Bild 5 Seite der APP-Bedienung

#### **4.2 Zum ersten Mal die Ladesta�on verbinden**

Wenn Sie die App-Seite öffnen, wird darauf hingewiesen, "Sie haben den Ladestation nicht angeschlossen, klicken Sie auf den Knopf, um eine Verbindung zu starten". Wenn Sie das erste Mal verbinden, müssen Sie in der oberen rechten Ecke der Seite auf das "+" klicken, um nach dem Ladestation zu suchen.Dann verbinden Sie erfolgreich.

Beachten Sie, dass es viele Bluetooth-Ladestationen gibt, die von Benutzern benutzt werden können, aber die APP sucht nur nach Bluetooth-Ladestationen. Wenn mehrere Ladestationen angeschlossen werden müssen, müssen Sie auch auf dieser Seite auswählen und verbinden.

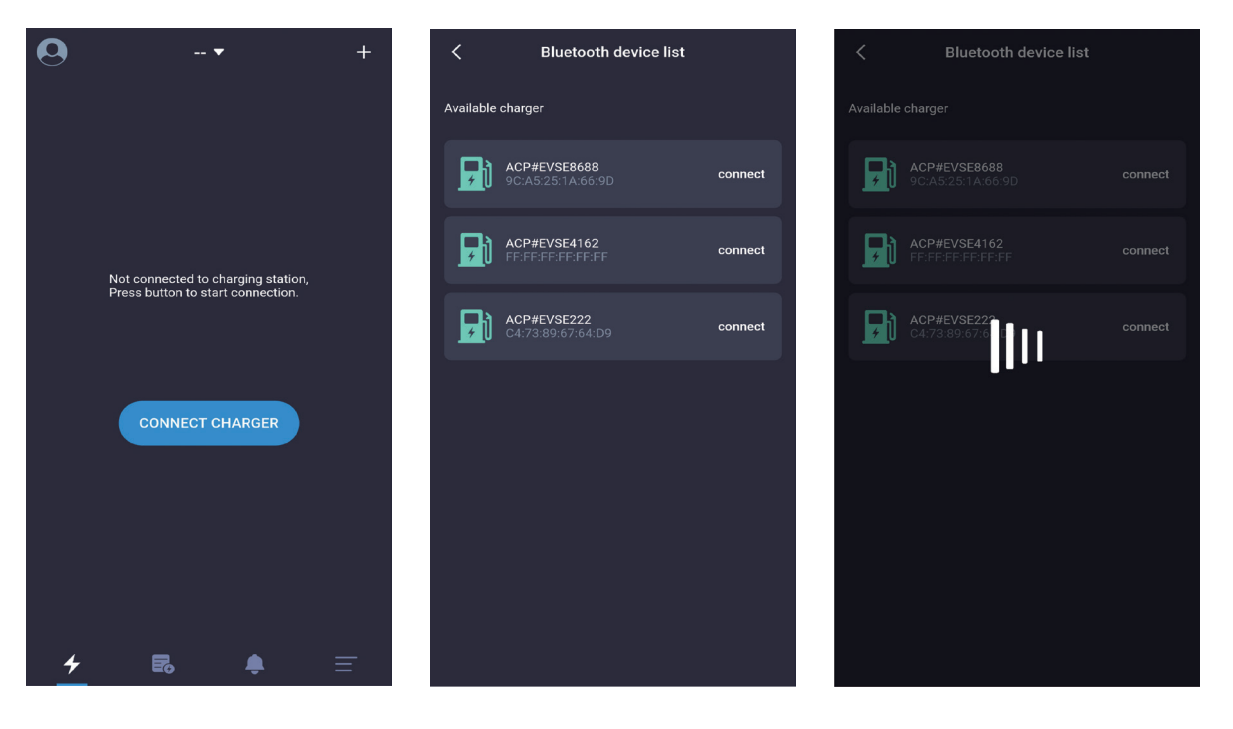

Bild 6 Seite "zum ersten Mal die Ladestation verbinden"

#### **4.3 Die Ladesta�on schnell verbinden**

Nachdem die Verbindung zur Ladestation zum ersten Mal beendet ist, nimmt die APP die letzte angeschlossene Ladestation auf. Wenn die Ladestation wieder eingeschaltet ist,die APP wird automatisch mit der Ladestation verbinden oder Sie können per Knopfdruck auf"CONNECT CHARGER" aktiv verbinden. Wenn die Ladestation nicht eingeschaltet ist, kann sie nicht angeschlossen werden. Zu diesem Zeitpunkt müssen Sie auf die "+" in der oberen rechten Ecke der Seite klicken, um nach der Ladestation zu suchen und versuchen, sich mit anderen Ladestationen zu verbinden.

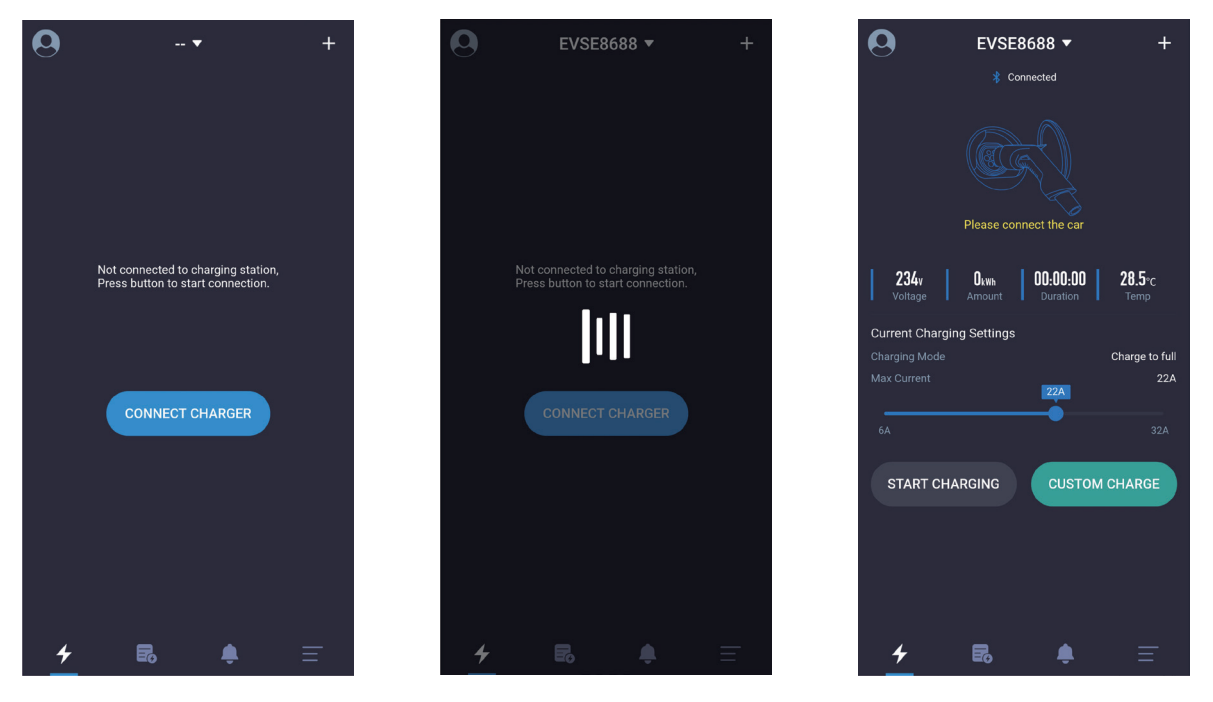

Bild 7 Seite zur "Die Ladestation schnell verbinden"

#### **4.4 Die Ladesta�onen schnell wechseln**

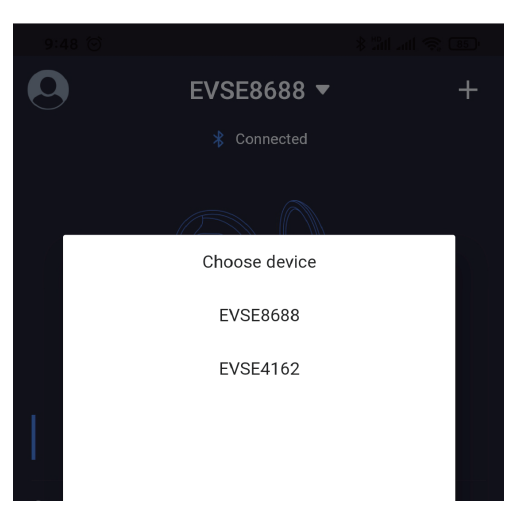

Wenn mehrere Ladestationen angeschlossen sind, wird die APP die angeschlossenen Ladestationen aufzeichnen. Wenn Sie die Ladestation wechseln müssen, können Sie auch auf den Ladesta tion-Namen wie unten gezeigt klicken und dann die Ladestation aus der Dropdown-Liste auswählen.Der Wechselvorgang dauert etwa 5s und die Verbindung wird fehlschlagen, wenn die Ladestation offline ist.

#### **4.5 Anleitung zum schnellen Laden**

Die folgenden fünf Seiten der Reihen nach sind: Seite zur Stecker in, Seite "Warten auf den Start", Seite "Warten, bis das Auto bereit ist ",Seite zum Aufladen, und Hinweis auf Ziehen des Steckers nach dem Laden.

Die Instruktion zur schnellen Aufladung bis zum Abschluss einer Aufladung wird wie in folgender Reihenfolge (von links nach rechts, von oben nach unten) gezeigt:

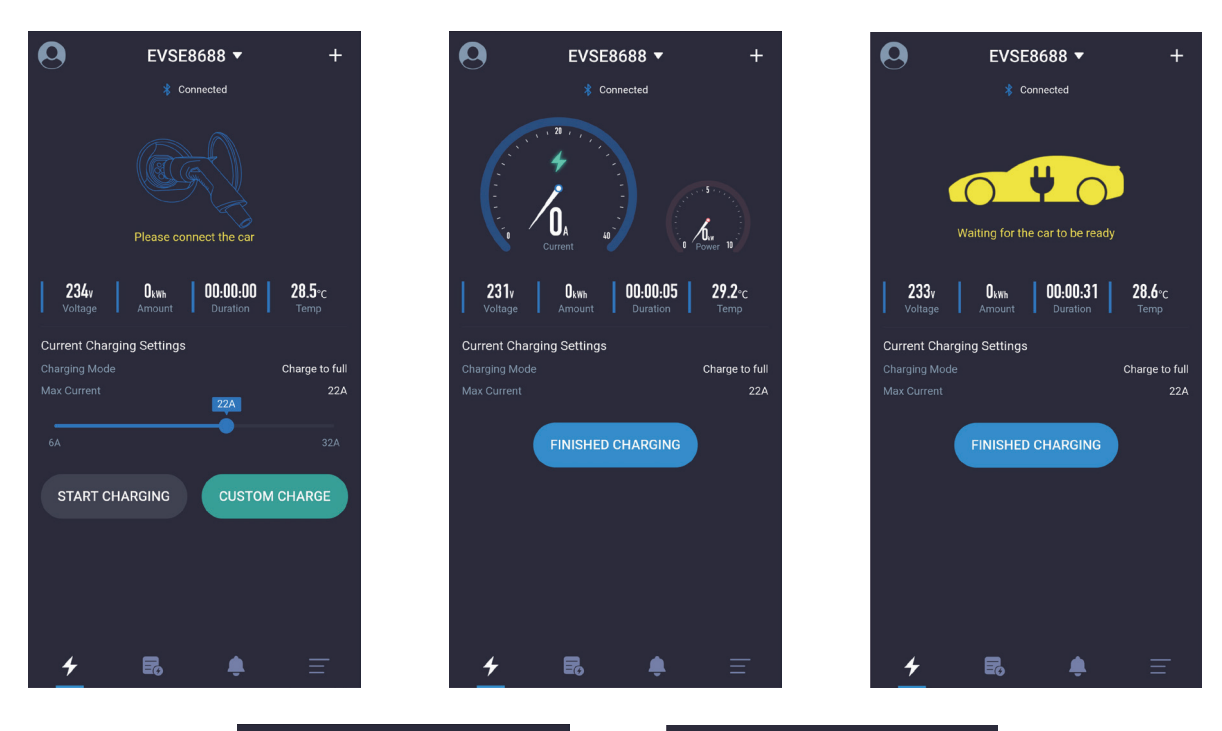

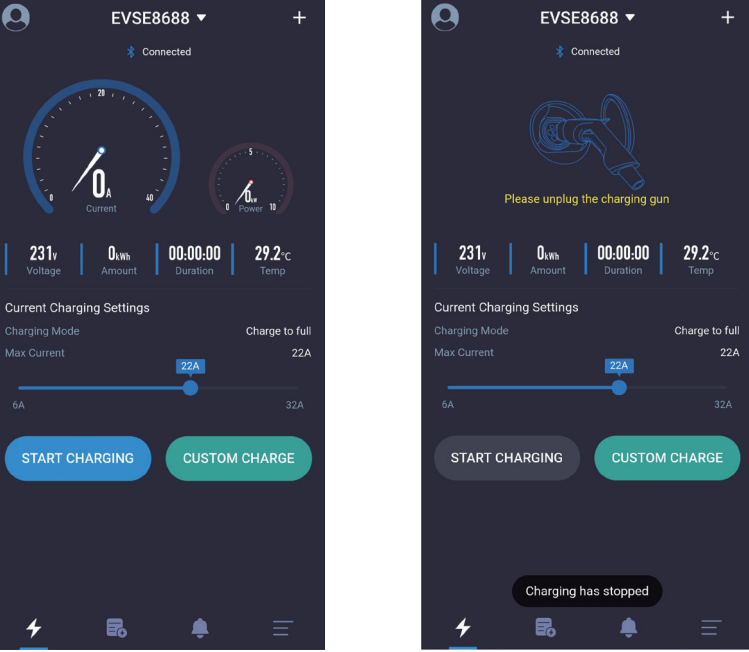

Bild 9 Seite zum schnellen Laden
### 4.6 Seite zur "Hinweis auf das Kommunikationspasswort"

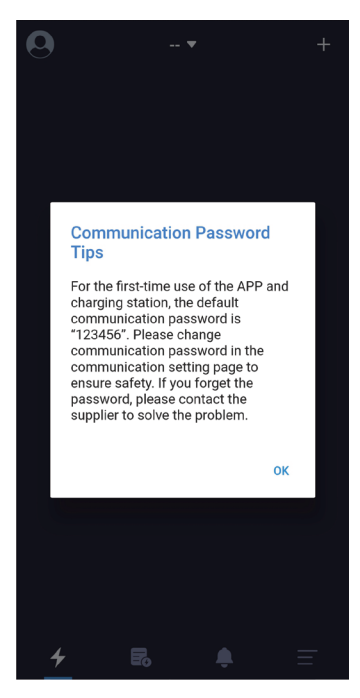

Bild10 Seite zum schnellen Laden

Wenn das Programm zum ersten Mal gestartet wird, wird das System aufgefordert, das Kommunikations-Passwort zu ändern, wobei der Inhalt ist: "For the first-time use of the APP and the charging station, the default password is "123456". Please change communication password in the communication setting page ensure the safety. If you forget the password, please contact the supplier to solve the problem".

Es wird nur während der ersten Installation gefragt und danach wird es keine Eingabeaufforderung geben. Diese Eingabeaufforderung ist sehr wichtig, und Sie müssen auf die Einstellseite gehen, um das Passwort nach dem Anschluss der Ladestation zu ändern.Das Passwort muss aus sechs Ziffern bestehen, und es ist am besten, nicht das Standardpasswort"123456". Wird das Passwort nicht geändert, kann die Ladestation von anderen APP-Installern betrieben werden.

Wenn das Passwort der Ladestation geändert wird und es nicht mit dem APP-Passwort des Handys übereinstimmt, wird es aufgefordert, das richtige Passwort einzugeben, bevor es verwendet werden kann.Dies schützt auch die Ladesta�on des Benutzers vor der Nutzung durch unbefugte Personen.

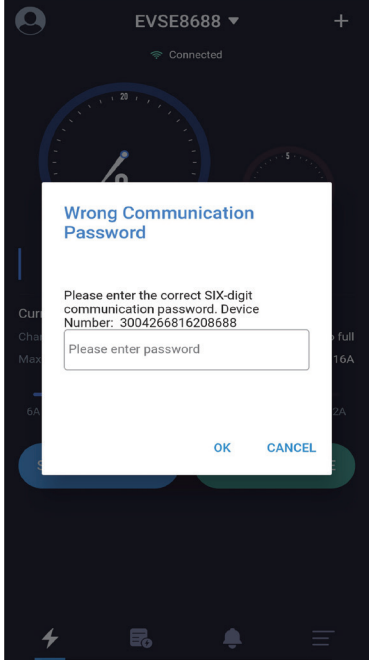

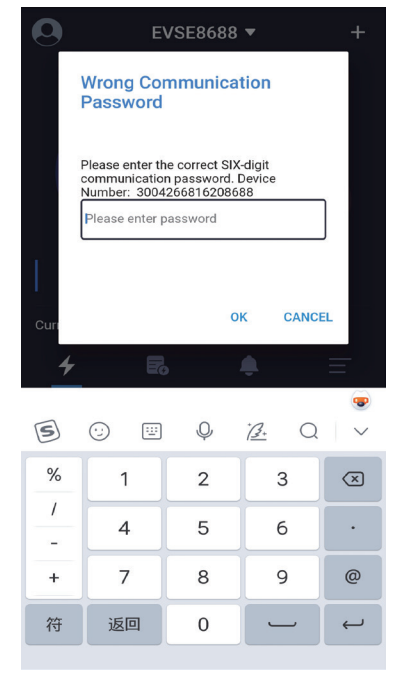

### **Die üblichen Situa�onen, in denen das Kommunika�onspasswort eingegeben wird, sind:**

1.Das Kommunikationspasswort der Ladestation wird geändert und verschiedene mobile Handys angeschlossen. 2.Das Kommunikationspasswort der Ladestation wird geändert, und das Handy installiert die APP neu.

Wenn Sie das Passwort vergessen haben, können Sie einen Screenshot wie in der Abbildung unten gezeigt nehmen und es an den Lieferanten senden, und dann können Sie Hilfe vom Betreiber erhalten.

Bild11 Seite zur "Hinweis auf das Kommunikationspasswort"

### **4.7 Seite zur "Spezielle Seite-Verzögerung der Kommunika�on"**

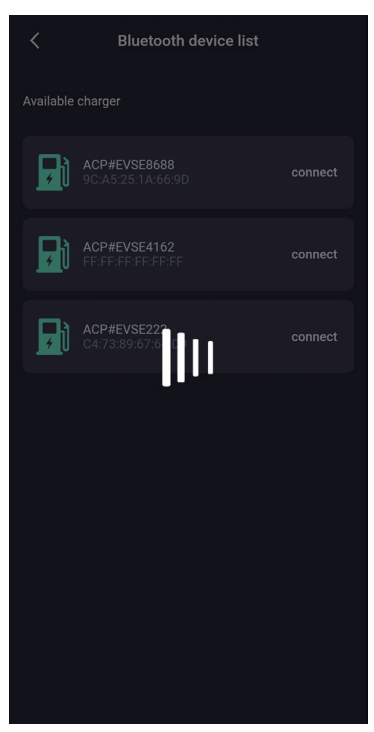

Öffnen Sie die APP, um mit der Ladestation zu kommunizieren.Wenn die Kommunikationsdaten verzögert werden, wird es eine Warteseite geben, wie in der Abbildung oben gezeigt.Wenn die Seite keine Antwort hat, nachdem sie mehr als fünf Sekunden gewartet hat, können Sie auf die Seite klicken, um das Warten zu stoppen und es erneut zu versuchen, und überprüfen, ob die Ladestation offline ist.

Bild12 Seite zur Verzögerung der Kommunikation

### **4.8 Seite zur "Spezielle Seite-herunterziehen, um das Aufladen zu aktualisieren"**

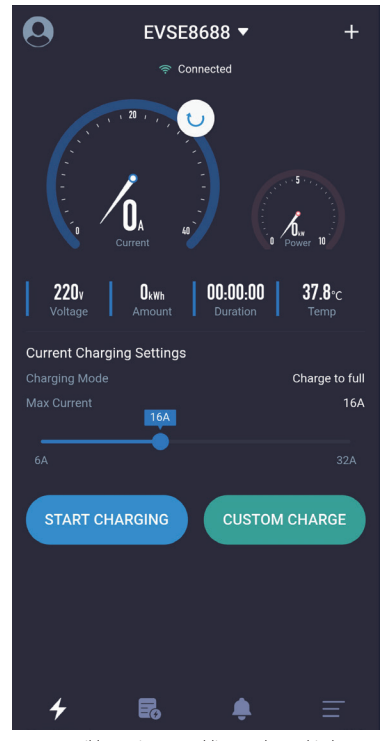

Wenn Sie die Daten rechtzeitig auf der Ladehauptseite aktualisieren müssen, können Sie die Seite runterziehen, um die Daten zu aktualisieren.

# **4.9 Seite zur "Hompage des Ladens"**

Einführung der Ladehomepage:

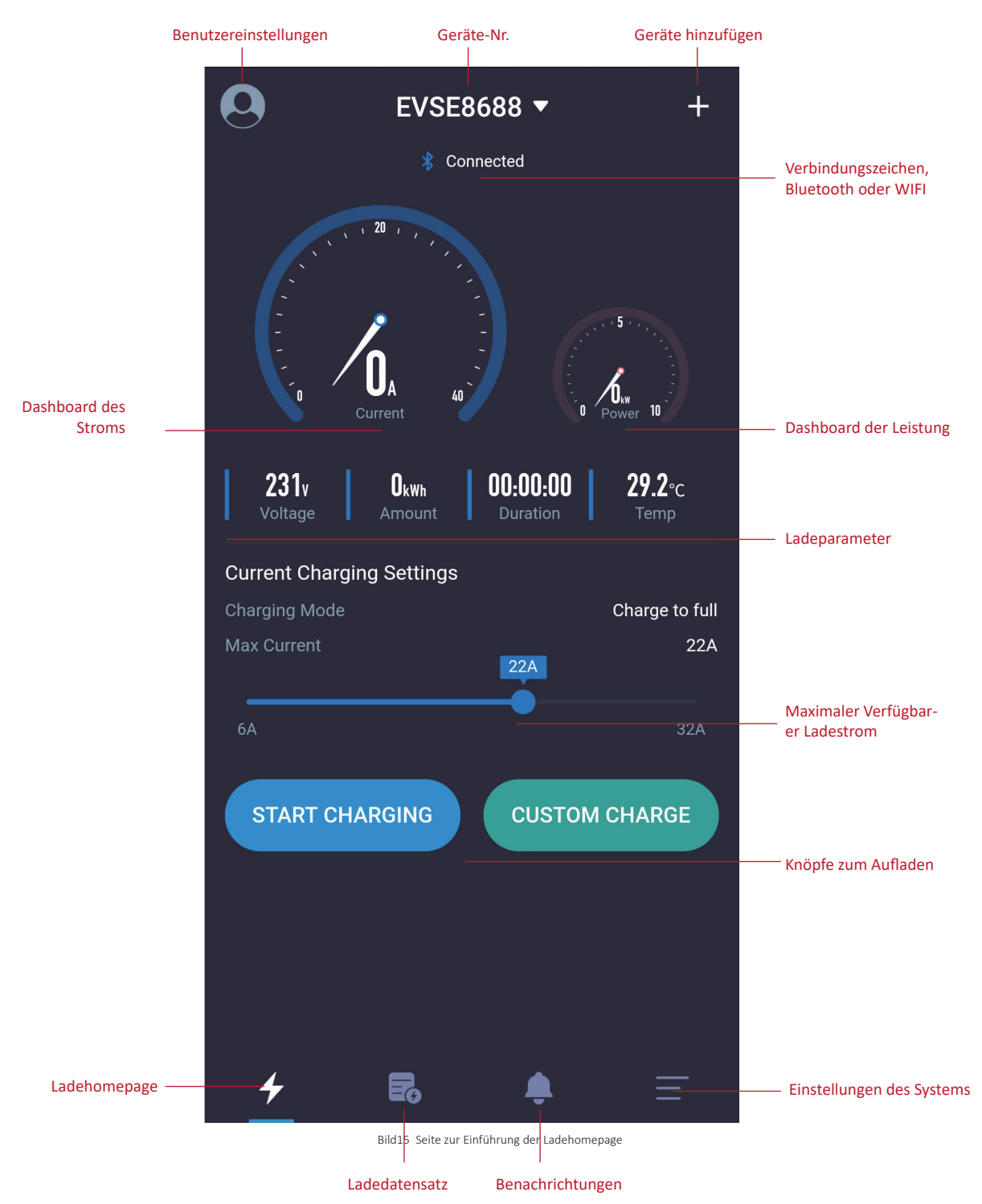

### 4.10 Seite zur "Aufladen"

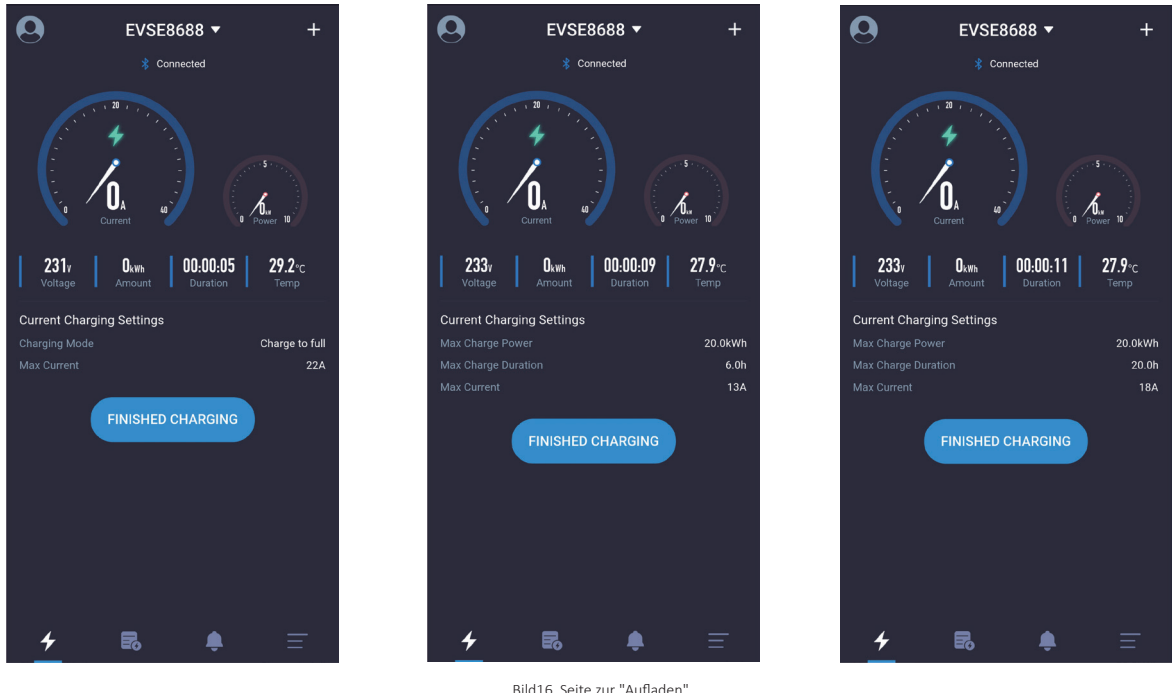

Die Seite zur "Aufladen" ist die wichtigste Seite, die vor allem Informationen und Daten während des Ladevorgangs anzeigt, wie Strom, Leistung, Spannung, Gesamtenergieverbrauch, Ladezeit, Ladetemperatur,

Lademodus und maximaler Ausgangsstrom.Wenn es eine Option"CUSTOM CHARGE"gibt, wird die maximale Ladezeit, die maximale Ladeleistung und andere Informationen angezeigt.

### 4.11 Seite zur "Beendung des Ladens"

Es gibt im Allgemeinen drei Möglichkeiten, die Ladung zu stoppen:

1.Klicken Sie manuell auf die Option " Stop charging" per APP,um den Ladestation zu stoppen 2.Es stoppt automatisch, wenn der Ladezustand erreicht ist.

3.Es stoppt, wenn die Ladestation versehentlich herausgezogen wurde. Die Seite Ladestopps:

Nach Erreichen der Ladebedingungen stoppt das Laden. Drauf wird dem Benutzer hingewiesen wie im obigen Bild angezeigt.Klicken Sie manuell auf die Schaltfläche "Charging stops" im obigen Bild, um wieder zur Startseite zurückzukehren. Wenn Sie auf die Homepage zurückkehren, fordert die APP auf, den Stecker herauszuziehen.Wenn Sie den Stecker nicht ausziehen, wird es zehn Sekunden warten.Nach zehn Sekunden können Sie ein weiteres Aufladen starten, und Sie können auch auf das Icon und den Text für Ausziehen des Steckers im obigen Bild klicken, um ein weiteres Aufladen zu starten.

![](_page_75_Figure_11.jpeg)

### 4.12 Seite zur "Benutzerdefiniertes Aufladen-Einmaliges Laden"

Es gibt drei Parameter, die für ein benutzerdefiniertes einmaliges Laden eingestellt werden können.

1.Die Startzeit zum Laden bestimmen: Stellen Sie bestimmte Zeitraum auf. Ladevorgang beginnt von nun an nach diesem bestimmten Zeitraum. Wenn 0 gesetzt ist, bedeutet es, sofort zu starten, während andere Daten gesetzt werden, es bedeutet, eine planmäßige Aufladung zu haben, und das Maximum ist 24-Stunden.

2. Ladezeit: Die maximale Ladezeit, wenn die eingestellte maximale Ladezeit erreicht ist, beendet die Ladestation automatisch das Laden. Auf 0 bedeutet, dass die Ladezeit nicht begrenzt ist und der maximale Wert 48 Stunden ist. Die Parameter der Ladedauer und Lademenge können gleichzei�g eingestellt werden, und mindestens ein Parameter sollte ausgewählt werden.

3.Stromverbrauch: Der maximale Stromverbrauch, über die die Ladestation automatisch das Laden beendet.Die Einstellung auf 0 bedeutet, dass der Stromverbrauch nicht begrenzt ist und der Maximalwert 100 Grad beträgt.Der Parameter von Ladedauer und Stromverbrauch können gleichzeitig gesetzt werden, und mindestens ein Parameter muss ausgewählt werden.

### 4.12.1 Seite zur "Benutzerdefiniertes Aufladen--Quantitatives Laden"

![](_page_76_Picture_83.jpeg)

![](_page_76_Figure_8.jpeg)

Bild18 Seite zur Einstellung des quantitativen Ladens

4.12.2 Seite zur "Benutzerdefiniertes Aufladen--Zeitbestimmtes Laden"

![](_page_77_Picture_2.jpeg)

Bild19 Seite zur Einstellung des zeitbestimmten Ladens

4.12.3 Seite zur "Benutzerdefiniertes Aufladen--Quantitatives und Zeitbestimmtes Laden"

![](_page_77_Picture_5.jpeg)

Bild20 Seite zur Einstellung des zeitbestimmten und quantitativen Ladens

4.12.4 Seite zur "Benutzerdefiniertes Aufladen--Geplantes Laden"

![](_page_78_Picture_2.jpeg)

Bild21 Seite zur Einstellung des geplanten Ladens

### 4.13 Seite zur "Benutzerdefiniertes Aufladen--Regelmäßiges Laden"

Es gibt vier Parameter, die für die Aufladung mit einem benutzerdefinierten Ladezyklus eingestellt werden können.

1.Startzeit für den Zyklus: Geben Sie die Zeit an, um das Laden zu starten.

2.Zykluswiederholungszeit: Setzen Sie die Tage des umgebenden Zyklus auf Wiederholung, und Sie können Teile oder alle davon auswählen.

3.Ladezeit: Die maximale Ladezeit. Die Ladestation wird automatisch das Laden beenden,wenn die eingestellte maximale Ladezeit erreicht ist .Die Einstellung auf 0 bedeutet, dass die Ladezeit nicht begrenzt ist und der Maximalwert 48 Stunden beträgt.Der Parameter von Ladedauer und Ladeleistung können gleichzeitig gesetzt werden, und mindestens ein Parameter muss ausgewählt werden.

4.Stromverbrauch: Der maximale Stromverbrauch, über die die Ladestation automatisch das Laden beendet.Die Einstellung auf 0 bedeutet, dass der Stromverbrauch nicht begrenzt ist und der Maximalwert 100 Grad beträgt.Der Parameter von Ladedauer und Stromverbrauch können gleichzeitig gesetzt werden, und mindestens ein Parameter muss ausgewählt werden.

![](_page_79_Picture_2.jpeg)

![](_page_79_Picture_3.jpeg)

![](_page_79_Picture_94.jpeg)

![](_page_79_Picture_5.jpeg)

![](_page_79_Picture_95.jpeg)

Figure 22 Setting scheduled time page

![](_page_79_Picture_8.jpeg)

![](_page_79_Picture_9.jpeg)

![](_page_79_Picture_10.jpeg)

### 15

Regelmäßige Aufladung im benutzerdefinierten Aufladen bezieht sich auf die Einstellung der zyklischen Ladeparameter. Wenn es Zeit ist, zu laden und die Ladestation keine andere Ladeaufgabe hat und die Ladestation angeschlossen ist, startet dann die Ladestation automatisch, was wie ein Handy-Wecker ist.

Das zyklische Aufladen in der benutzerdefinierten Aufladung ist wie in der Abbildung oben gezeigt, Die folgenden Schritte sind erlässlich, jeder Schritt entspricht einem Bild und die Schritte laufen der Reihe nach.

1. Wählen Sie die Ladezeit und die Ladestromverbrauch aus.

- 2. Wählen Sie die gewünschten Ladestunden aus.
- 3. Wählen Sie die gewünschten Lademinuten aus.
- 4. Wählen Sie den Wiederholungszyklus aus.
- 5. Wählen Sie den zu setzenden Ak�vierungs-Knopf.Wenn die Einstellung erfolgreich ist, wird eine Erfolgsaufforderung angezeigt.

6. Wählen Sie den "Deaktivieren"-Knopf, um die periodische Ladefunktion zu beenden.Wenn die Stornierung erfolgreich ist, wird das System eine erfolgreiche Prompt geben.

### 4.14 Seite zur "Systemdefekt"

Wenn die Ladestation fehlerhaft ist, wird die Homepage Systemfehler anzeigen, die beinhalten: Niederspannung, Überspannung, Überstrom, Kurzschluss, Übertemperatur, CP-Fehler, etc.

![](_page_80_Figure_11.jpeg)

Bild23 Seite zur wich�gsten Fehler

# 4.15 Seite zur "Ladedatensatz-Meine Ladedatensätze"

Die Ladeaufzeichnungsseite hat solche Funktionen: Anzeige, Statistik, Erfassung, Export und Löschung von Ladedatensätze.

![](_page_81_Picture_4.jpeg)

Figure 24 Derive charging record page

1.Meine die Ladedatensätze: Nur die Ladedatensätze des Benutzers dieser APP werden aufgenommen.Die die Ladedatensätze werden in Zeitfolge geordnet, wobei die letzte Zeit an der Spitze steht, die gelöscht oder von der Ladestation abgerufen werden kann.

2.Alle Ladedatensätze: Alle Ladedatensätze in der Ladestation werden aufgenommen. Die Ladedatensätze werden in Zeitfolge geordnet, wobei die letzte Zeit an der Spitze steht, die gelöscht oder von der Ladestation abgerufen werden kann.

3.Statistiken zum Laden: Die Ladezeit und die Ladeleistung können monatlich und täglich gezählt und in einem Balkendiagramm angezeigt werden.Laut der täglichen Statistik berechnet das System automatisch die Zeitstatistik einer Woche nach der aktuellen Zeit; Laut den monatlichen Statistiken berechnet das System automatisch die Zeitstatistik von sechs Monaten nach der aktuellen Zeit; Benutzer können auch das Startdatum selbst auswählen.

4.Der Datensatz mit einer Löschtaste: i Der in der mobilen APP gespeicherte Datensatz wird gelöscht, während der Datensatz der Ladestation nicht gelöscht wird.

5.Synchronisationstaste der Ladedatensätze: c Wenn das Handy die Ladedatensätze der Ladestation synchronisieren muss, können Sie diesen Knopf drücken, um zu synchronisieren, was eine gewisse Zeit braucht.

6.Exporttaste der Ladedatensätze: Die Datensätze werden in Dateien generiert und durch Freigabe in andere Software exportiert.

4.15.1 Seite zur "Ladedatensatz-Meine Ladedatensätze" 4.15.2 Seite zur "Ladedatensatz-Alle Datensätze"

![](_page_82_Picture_82.jpeg)

Bild25 Seite zur Meine Ladedatensätze

4.15.3 Seite zur "Ladedatensatz-Ladestatistik-Tägliche Statistik"

![](_page_82_Picture_6.jpeg)

Bild27 Seite zur täglichen Statistik der Ladedatensätze auch der Ladedatensätze Bild28 Seite zur monatlichen Statistik der Ladedatensätze

![](_page_82_Picture_83.jpeg)

Bild26 Seite zur allen Ladedatensätze

4.15.4 Seite zur "Ladedatensatz-Ladestatistik-Monatliche Statistik"

![](_page_82_Picture_84.jpeg)

![](_page_82_Picture_12.jpeg)

4.16 Seite zur "Eingabeaufforderung zur Information"

![](_page_83_Picture_2.jpeg)

Die Information-Prompt-Seite ist es, die relevanten Informationen des Ladestarts aufzuzeichnen, die angesehen und gelöscht werden können.Der Löschknopf wird als Abbildung angezeigt

Bild29 Seite zur "Eingabeaufforderung zur Information"

### 4.17 Seite zur "Einstellungen des Systems-Über das Ladegerät"

![](_page_83_Picture_6.jpeg)

![](_page_83_Picture_7.jpeg)

Die charakteristischen Informationen der Station auf der Über-Ladeseite beinhalten Marke, Modell, Firmware-Version, Firmware-Feature-Wort, maximale Nennleistung, maximalen Nennstrom und Ladestation-Nummer, etc.

### 4.18 Seite zur "Einstellungen des Systems-Upgrade der Firmware"

![](_page_84_Picture_3.jpeg)

Bild31 Seite über "Firmware Version ist die neueste Version"

![](_page_84_Picture_135.jpeg)

Bild32 Seite über "Die Firmware-Version kann aktualisiertwerden "

Die Firmware-Upgradeseite zeigt die aktuelle Firmware-Version und die neueste Firmware-Version der Ladestation an.Wenn die aktuelle Firmware nicht die neueste Version ist, wird der Benutzer aufgefordert, ein Upgrade durchzuführen.

Beim Upgrade sollten Sie sicherstellen, dass das Handy auf der Upgradeseite ist, die Akku des Handys nicht weniger als 50%, die Ladesta�on nicht abgeschaltet werden kann, und der Abstand zwischen Handy und Ladesta�on ist nicht mehr als zehn Meter.

![](_page_84_Picture_9.jpeg)

Bild33 Seite über "Die Firmware-Version upgrade unter Bluetooth-Kanal "

![](_page_84_Picture_11.jpeg)

Bild34 Seite über "Die Firmware-Version upgrade unter WIFI-Kanal "

Es gibt zwei Kanäle, um Daten zu aktualisieren: Wi-Fi und Bluetooth.Das Upgrade unter dem WLAN-Kanal dauert etwa fünf Minuten, während etwa 30 Minuten unter dem Bluetooth-Kanal.Es wird empfohlen, den Wi-Fi-Kanal zum Upgrade zu nutzen.

### 4.19 Seite zur "Einstellungen des Systems-Allgemeine Einstellungen"

![](_page_85_Picture_2.jpeg)

Die allgemeinen Einstellungen umfassen Modifikation des Ladepasswords, WIFI-Einstellung für Ladestation, Stationsname, Knopf zum Starten des Ladevorgangs und Temperaturtyp.Verwandte Parameter können in jedem Unterpunkt geändert und gesetzt werden.

Bild35 Seite zu den Allgemeinen Einstellungen

### 4.19.1 Seite zur "Einstellungen des Systems-Allgemeine Einstellungen-Passwort für Ladegerät ändern "

![](_page_85_Figure_6.jpeg)

Wenn der Ladepunkt mit der mobilen App kommuniziert, wird es durch das Kommunikationspasswort erledigt. Das Kommunikationspasswort besteht aus sechs Ziffern, und das originale Passwort ist "123456". Wenn der Benutzer zum ersten Mal den Ladestation und die App nutzt, muss das Passwort geändert werden. Wird das Passwort nicht geändert, kann der Ladesta- �on von anderen App-Installern betrieben werden.Um das Passwort zu ändern, müssen Sie das ursprüngliche alte Passwort eingeben und das neue Passwort zweimal eingeben. Sie werden gefragt, ob die Einstellung richtig oder falsch ist.

Wenn Sie das Kommunikationspasswort nach der Modifikation vergessen haben, müssen Sie sich mit dem Lieferanten in Verbindung setzen, um das Problem zu lösen.Der Lieferant überprüft die Gültigkeit des Benutzers und gibt das Passwort entsprechend der Ladestation-Nummer mit 16-stelligen Ziffern in der "About charger", die von Kunden erfahren werden können. Nach Eingabe des neuen Passworts wird das Ladepasswort auf das Original "123456" zurückgegeben.

Bild36 Seite zu "Passwort für Ladegerät ändern"

4.19.2 Seite zur "Einstellungen des Systems-Allgemeine Einstellungen-Einstellung von Ladegeräts Wi-Fi "

![](_page_86_Picture_2.jpeg)

![](_page_86_Figure_3.jpeg)

Das WIFI-Modul der Ladesta�on funktioniert nicht, das an den WIFI-Router angeschlossen werden muss wenn es zum ersten Mal verwendet wird, wobei der WIFI-Name und das WIFI-Passwort als Einstellungsparameter enthalten sind.Zunächst sollten Sie sicherstellen, dass das Handy mit dem WIFI-Router verbunden ist, und der Benutzer muss nur das Passwort eingeben und auf OK klicken, um die Einstellung abzuschließen.Beachten Sie, dass die maximale Passwortslänge 16-stellig ist.

Bild37 Seite zur Einstellung von WIFI der Ladestation

### 4.19.3 Seite zur "Einstellungen des Systems-Allgemeine Einstellungen-Der Name des Ladegerätes "

![](_page_86_Picture_7.jpeg)

Die Lade-Namensseite zeigt den Namen der Ladestation an, und der Standardname ist "EVSEXXXX". Die Regel lautet: evse plus die letzten 4-Stellen der Ladesta tion-Nummer.Der Benutzer kann den Byte-Stationsnamen einstellen, der mit der LCD-Display-Seite von Station synchronisiert wird.Beachten Sie, dass der Name der Seite bis zu 11 Zeichen unterstützt, einschließlich Leerzeichen und andere Zeichen.

Nachdem die Modifikation erfolgreich ist, muss die App neu starten, dann kann nach dem modifizierten Namen gesucht werden.

Bild38 Seite des Namen der Ladesta�on

4.19.4 Seite zur "Einstellungen des Systems-Allgemeine Einstellungen-Starten Sie das Laden per Button "

![](_page_87_Picture_2.jpeg)

Die Ladestation kann drei Startmethoden unterstützen:

1.Beginnen Sie das Laden mit APP. 2.Zyklus-Start, mit dem Sie überprüfen können, ob die Einstellung des Zyklus-Starts wirksam ist. 3.Beginnen Sie das Laden per Knopfdruck, Sie können sich auf dieser Seite einstellen.Nach der Einstellung können Sie das Laden per Knopf starten und beenden.

Bild39 Seite zum Aufladen per Knopfdruck

4.19.5 Seite zur "Einstellungen des Systems-Allgemeine Einstellungen-Art der Temperatur "

![](_page_87_Picture_7.jpeg)

Diese Einstellung kann verwendet werden, um den Temperaturtyp auf der Ladestation zu setzen, d.h. Zentigrade oder Fahrenheit. Nach der Einstellung ändert sich der Temperaturtyp der Ladestation und auch der Temperaturtyp der Handy-App wird sich ändern.

Bild40 Seite zur Auswahl des Temperaturtyps

![](_page_88_Figure_1.jpeg)

![](_page_88_Picture_2.jpeg)

Um den Temperaturtyp in der mobilen App schnell umzuschalten, kann die Stelle der auf der Hauptseite angezeigten Temperatur angeklickt werden, während sich der Typ an der Ladestation nicht entsprechend ändert.Wie in der Abbildung unten gezeigt, ist die Temperaturposition wie folgt:

Bild41 Seite zur schnellen Umschaltung des Temperaturtyps auf der APP

### 4.20 Seite zur "Einstellungen des Benutzers"

![](_page_88_Picture_6.jpeg)

Die Benutzereinstellungen-Seite enthält Spitzname, Spracheinstellung, FAQ und Über.

![](_page_88_Picture_8.jpeg)

![](_page_88_Picture_9.jpeg)

App unterstützt zwei Sprachen, Englisch und Chinesisch.Während der Installation setzt die App die Standardsprache entsprechend der Systemsprache. Wenn der Benutzer die App-Sprache ändern muss, setzen Sie sie hier.

Bild43 Seite zur Spracheinstellung

### 4.20.2 Seite zur "Einstellungen des Benutzers- Spitzname ändern"

#### $\overline{\epsilon}$ **FAO** Question: 1. Prerequisites for using APP When installing the APP, the permissions<br>required by the system must be allowed, and<br>the Bluetooth function and location function of<br>the mobile phone need to be turned on by<br>definitions of default. These functions are req Change username(machine Benutzer können ihre Diese Seite listet die ID:666247) Spitznamen ändern.Der allgemeinen Probleme und Maschinencode wird auf Lösungen des Systems auf. Jack dieser Seite angezeigt. Der  $4/60$ Maschinencode ist ein fester Wert für jedes Handy, der im OK CANCEL Ladeprotokoll aufgeführt ist. on: 2. How can my device avoid being used by others Die Ladedatensätze There is a communication password pairing<br>between the device and APP for the first time<br>the default password is "123456". In order to<br>avoid being used by others, you can go to the<br>"Modify Communication Password" page of **O** About bestimmen, welches Handy per Maschinencode laden. "Common Settings" to change the password<br>for the first time. Only the correct password<br>can be used on the APP after modification.<br>The password only needs to be entered once œ  $Jack$ Jackson Jackie **Back**  $\rightarrow$ 3. How do different users use the APP to conned<br>to my charging pile Ť  $\overline{q}$ w  $\check{e}$  $\mathbf{r}$ ť ÿ Ù  $\circ$  $\overline{D}$ First of all, ensure that no mobile phone is<br>connected to the charging pile through the<br>Bluetooth device. The new user can find the<br>charging pile through Bluetooth and connect it,<br>and then enter the correct communication<br>p  $\mathbf{d}$ Ŧ  $\tilde{i}$  $\mathsf{a}$  $\dot{s}$ g  $h$  $\mathsf k$ Ť ♦  $\overline{z}$  $\mathsf{C}$  $\mathbf b$  $\circledcirc$  $\mathsf X$  $\lor$  $\sf n$ m 4. After reinstalling the APP, the APP prompts that<br>the communication password is incorrect Ą  $!2#$ 123 茧

Bild44 Seite zur Änderung des Spitznamen

### 4.20.4 Seite zur "Einstellungen des Benutzers- Datenschutz-Bestimmungen"

![](_page_89_Picture_5.jpeg)

Bild46 Seite zu den Datenschutz-Bes�mmungen

### 4.20.5 Seite zur "Einstellungen des Benutzers-Über"

Bild45 Seite zur FAQ

After reinstalling the APP the communication

![](_page_89_Picture_8.jpeg)

Bild47 Seite zu "Über"

# 4.20.3 Seite zur "Einstellungen des Benutzers-FAQ"

# Table des matières

![](_page_90_Picture_329.jpeg)

# Aperçu

EVSE Master APP est une application de téléphone portable pour la station de charge intelligente, qui se divise en versions **Aper**<br>EVSE Mass<br>Android et iOS.

Cette application se connecte à la station de charge via le Bluetooth du téléphone portable ou le Wi-Fi pour l'interaction des données. Sa fonction principale est de surveiller l'état de la station de charge, de contrôler le démarrage et l'arrêt de la station de charge pour la charge, de régler le mode de charge, de consulter et de compter les enregistrements de charge et de me�re à jour le firmware sans fil. L'APP utilise le Bluetooth du téléphone portable ou le Wi-Fi LAN pour la communication des données. La méthode de communication consiste à se connecter via le canal Bluetooth pour la première fois, et après avoir défini les Réglages de communication le Wi-Fi, la communication par le canal du Wi-Fi sera effectuée. Lorsque les deux communications sont disponibles, l'APP passe automatiquement au Wi-Fi.

Remarque sur la distance de communication. La communication Bluetooth est une communication point à point entre le téléphone portable et le module Bluetooth de la station de charge, et sa distance effective est d'environ 10 mètres dans un champ ouvert; La communication Wi-Fi consiste à connecter le téléphone portable et la station de charge au même routeur Wi-Fi, et sa distance effective est déterminée par la distance du signal du routeur Wi-Fi, à condition que la station de charge et le téléphone portable soient dans la portée du signal du routeur Wi-Fi. Quelle que soit la méthode qui dépasse la distance de communication, la station de charge ne peut pas fonctionner.

# Le nom de la station de charge et celui du Bluetooth

 Le nom de la sta�on de charge est composé de «ACP # EVSEXXXX», c'est-à-dire du préfixe «EVSE» plus les 4 derniers chiffres du Le nom de la station de charge est compose

Le nom du module Bluetooth fourni avec la station de charge est «ACP # EVSEXXXX», c'est-à-dire le préfixe «ACP #» plus «le nom de la station de charge», tel que ACP # EVSE1234.

Le nom par défaut de la station de charge en usine est «EVSEXXXX», qui est affiché en haut de la page d'accueil de l'APP et dans le coin supérieur gauche de l'écran de la station de charge, indiquant quelle station de charge est actuellement connectée. Si les deux noms sont incohérents, ils doivent être modifiés à nouveau via la page ci-dessous «Réglages du système - Réglages généraux - Nom du chargeur».

Le nom par défaut du module Bluetooth de la station de charge en usine est «ACP # EVSEXXXX», qui s'affiche lors de la recherche des stations de charge disponibles, comme ACP # EVSE1234.

Lors de la modification du nom de la station de recharge, les parties correspondantes seront également modifiées.

### Page d'installation de l'APP<br>
3.1 Instructions d'installation rapide<br>
Téléchargez l'APP sur le site officiel et installez-la. Les instructions d'installation rapide sont comme suit: Page d'installation de l'APP  $3.1$  Instructions d'installation rapide  $\wedge$ ൫  $\wedge$ ര **EVSEMaster FVSFMaster** From " $QQ$ " **O** Installed successfully Version: 1.7.0 | Size: 17.3MB Version: 1.7.0 | Size: 17.3MB **Communication Password Tips** Clear installation packages aut... For the first-time use of the APP and charging station, the default Total 17 3MB communication password is<br>"123456". Please change **Required permissions** 11 permissions > communication password in the Access location info FVSFMaster(1/2) App details and required permissions  $\triangleright$ Deny **Delete APK** Install Once Done Open Cancel Allow only while using the app

Image 1 Page d'installation de l'APP

### **3.2 Remarques sur l'installation**

Le processus d'installation des différents téléphones portables n'est pas tout à fait le même, vous pouvez donc simplement suivre les instructions d'installation et procéder étape par étape.

Les permissions exigées pour utiliser l'application et le système lors de l'installation doivent être autorisées, sinon le programme ne fonctionnera pas normalement.

Veuillez faire particulièrement attention au fait que le programme devra utiliser l'autorisation de stockage, l'autorisation d'accès à la localisation et Bluetooth ainsi que le Wi-Fi doivent être activés, tandis que certaines autorisations sont nécessaires pour le matériel et les systèmes de fonctionnement du téléphone portable associés. L'APP ne fonctionnera pas normalement sans ces autorisations.

Lorsque certaines autorisations ne sont pas autorisées lors de l'installation, l'APP vous fait remarquer que certaines autorisations sont nécessaires lors de l'utilisation de l'APP et vous guide automatiquement pour définir certaines permissions.

### 3.2.1 Guide pour activer le Bluetooth

Lors de la recherche des stations de charge, si le Bluetooth n'est pas activé, elle vous demandera d'activer le Bluetooth:

![](_page_92_Picture_8.jpeg)

Image 2 Page du guide pour activer Bluetooth

### 3.2.2 Guide pour activer la localisation

Lors de la recherche des stations de charge, si le service de localisation n'est pas activé, elle vous demandera d'activer l'accès à la localisation:

![](_page_93_Picture_3.jpeg)

Image 3 Page du guide pour activer la localisation

### 3.2.3 Guide pour activer le Wi-Fi

Lors du réglage des paramètres de communication Wi-Fi de la station de charge, si le Wi-Fi n'est pas activé, elle vous demandera d'ac�ver le Wi-Fi:

![](_page_94_Picture_3.jpeg)

Image 4 Page du guide pour activer le Wi-Fi

<sup>•</sup> SEELOP-2F-01

 $\mathbb{R}$   $\rightarrow$ 

## Page de fonctionnement de l'APP<br>
4.1La première utilisation<br>
Elle vous fait remarquer que certaines permissions doivent être utilisées et vous demandera de modifier le mot de passe de **4.1La première u�lisa�on** Page de fonctionnement de l'APP

communication à temps pour la première utilisation:

![](_page_94_Picture_7.jpeg)

### **4.2 Connecter la sta�on de charge pour la première fois**

Elle vous fera remarquer «Non connecté à la station de charge, appuyez sur le bouton pour démarrer la connexion» lorsque vous ouvrez l'APP. S'il s'agit de la première connexion, vous devez appuyer sur le «+» dans le coin supérieur droit de la page pour rechercher la station de charge. Lorsque la station de charge connectable est recherchée, vous pouvez cliquer pour vous connecter, puis la connexion sera réussie.

Il est à noter qu'il existerait de nombreux dispositifs Bluetooth utilisés par les utilisateurs, mais l'APP ne recherchera que les stations de charge Bluetooth. Lorsqu'il y a plusieurs stations de recharge à connecter, vous devez également sélectionner et vous connecter sur cette page.

![](_page_95_Picture_4.jpeg)

Image 6 Page de la première connexion à la station de charge

### **4.3 Connecter rapidement la station de charge**

Une fois le processus de connexion à la station de charge pour la première fois terminé, l'APP enregistrera la dernière station de charge connectée. Lorsque la station de charge est à nouveau allumée, l'APP se connecte automatiquement à la station de charge ou vous pouvez appuyer sur le bouton «CONNECT CHARGER» pour vous connecter activement. Si la station de charge n'est pas allumée, elle ne peut pas être connectée. Dans ce cas-là, vous devez cliquer sur le «+» dans le coin supérieur droit de la page pour rechercher et essayer de vous connecter à une autre station de charge.

![](_page_96_Picture_3.jpeg)

Image 7 Page de connecter rapidement la station de charge

### **4.4 Commuter rapidement la station de charge**

![](_page_96_Picture_6.jpeg)

L'APP enregistrera toutes les stations de charge qui ont été connectées. Si vous avez besoin de commuter la station de charge, vous pouvez également cliquer sur le nom de la station de charge comme indiqué ci-dessous, puis sélectionner la station de charge dans la liste déroulante. Le processus de commutation prend environ 5s et la connexion échouera si la station de charge est hors ligne.

### **4.5 Instructions sur la charge rapide**

Dans l'ordre, les 5 pages suivantes vous invitent respectivement à insérer le pistolet de charge, à attendre le démarrage, à attendre que la voiture soit prête, à charger et à retirer le pistolet une fois le chargement terminé. Les instructions sur la charge rapide sont indiquées dans la séquence suivante (de gauche à droite, de haut en bas) pour effectuer une charge :

![](_page_97_Picture_3.jpeg)

![](_page_97_Picture_4.jpeg)

Image 9 Page de la charge rapide

### **4.6 Page «Remarques sur le mot de passe de communica�on»**

![](_page_98_Picture_3.jpeg)

Lorsque le programme fonctionne pour la première fois, le système vous demandera de modifier le mot de passe de communication, le contenu étant «Pour la première utilisation de l'APP et de la station de charge, le mot de passe par défaut est« 123456 ». Pour assurer une utilisation en toute sécurité, veuillez modifier le mot de passe de communication dans la page du réglage de communication. Si vous oubliez le mot de passe, veuillez contacter votre fournisseur pour résoudre le problème ».

Cela n'est demandé que lors de la première installation et il n'y aura pas de telle notification par la suite. Ce consigne est très important et vous devez vous rendre sur la page de réglage pour changer le mot de passe après avoir connecté la station de charge. Le mot de passe doit être composé de 6 chiffres et il est préférable de ne pas utiliser le mot de passe par défaut «123456». Si le mot de passe n'est pas modifié, la station de charge peut être utilisée par d'autres installateurs de l'APP.

Si le mot de passe de la station de charge est modifié et qu'il n'est pas cohérent avec le mot de passe de l'APP du téléphone portable, vous sera demandé d'entrer le mot de passe correct avant de pouvoir l'utiliser. Cela protège également la station de charge de l'utilisateur contre l'utilisation par des personnes non autorisées.

Image 10 Page de remarques sur le mot de passe de communication

![](_page_98_Picture_8.jpeg)

### Les situations courantes dans lesquelles le mot de passe de communication doit être **saisi sont:**

1. Le mot de passe de communication de la station de charge est modifié et de différents téléphones portables sont connectés.

2. Le mot de passe de communication de la station de charge est modifié et le téléphone portable réinstalle l'APP. Si vous oubliez le mot de passe, vous pouvez prendre une capture d'écran comme indiqué dans l'image ci-dessous et l'envoyer au fournisseur pour obtenir de l'aide de l'opérateur.

Image 11 Page de demande d'entrer le mot de passe de communication

**4.7 Page spéciale «Délai de communica�on»**

![](_page_99_Picture_2.jpeg)

les données de communication sont retardées, il y aura une page d'a�ente comme indiqué dans l'image ci-dessus. Si la page n'a pas de réponse après avoir attendu plus de 5 secondes, vous pouvez cliquer sur la page pour arrêter d'attendre et réessayer, et vérifier si la station de charge est hors ligne.

Ouvrez l'APP pour communiquer avec la station de charge. Lorsque

Image 12 Page de délai de communication

![](_page_99_Picture_5.jpeg)

**4.8 4.8Page spéciale « Rafraîchir la page de la charge par le �rage vers le bas »**

Si vous avez besoin de mettre à jour les données à temps sur la page d'acceuil de chargement, vous pouvez faire glisser la page vers le bas pour rafraîchir les données.

### **4.9 Page «Page d'accueil de chargement»**

Illustration de la page d'accueil de chargement:

![](_page_100_Picture_3.jpeg)

### 4.10 Page «En cours de charge»

![](_page_101_Picture_2.jpeg)

![](_page_101_Picture_3.jpeg)

![](_page_101_Picture_4.jpeg)

Image 16 Page d'en cours de charge

La page d'en cours de charge est la page la plus importante, qui affiche principalement des informations et des données pendant le processus de charge, telles que le courant, la puissance, la tension, la consommation totale d'énergie, le temps de charge, la température de la station de charge, le mode de charge et le courant de sortie maximal. S'il y a l'option «CHARGE PERSONNALISÉE», le temps de charge maximum, la puissance de charge maximum et d'autres informations seront également affichés.

### 4.11 Page «Arrêt de la charge»

- Il existe généralement trois façons d'arrêter la charge:
- 1. Cliquer manuellement sur le bouton «Arrêt de la charge» sur l'APP pour arrêter.
- 2. Elle s'arrêtera automatiquement lorsque les conditions de charge sont atteintes.
- 3. Elle s'arrêtera lorsque le pistolet de chargement est accidentellement retiré. Page d'arrêt de la charge:

Une fois les conditions de charge atteintes, la charge s'arrête automatiquement. La notification sera affichée à l'utilisateur comme l'image ci-dessus. Vous devez cliquer à nouveau manuellement sur le bouton «Arrêt de la charge» dans l'image ci-dessus pour revenir à la page d'accueil.

Lorsque vous revenez à la page d'accueil, l'APP vous invite à retirer le pistolet de charge. Si vous ne le retirez pas, il y aura une attente de 10 secondes. Après 10 secondes, vous pouvez démarrer une autre charge, et vous pouvez également cliquer sur l'icône et le petit texte de retrait du pistolet dans l'image ci-dessus pour démarrer une autre charge..

![](_page_101_Figure_14.jpeg)

Image 17 Page d'arrêt de la charge

### 4.12 Page «Charge personnalisée - Une seule charge»

Il y a trois paramètres qui peuvent être définis pour une seule charge personnalisée.

1.Démarrage différé :Vous pouvez régler pour commencer à recharger à certaines heures à par�r de maintenant. S'il est défini sur 0, cela signifie commencer à recharger immédiatement. S'il est défini sur d'autres chiffres, cela signifie faire une réservation pour recharger. Le délai maximum est de 24 heures.

2.Durée de charge :Vous pouvez définir la durée de recharge maximum. La recharge sera automatiquement s'arrêter lorsque la durée définie est atteinte. Si elle est réglée sur 0, cela signifie qu'il n'y a pas de limitation de la durée de recharge. La durée de recharge maximum est de 48 heures. Vous pouvez définir la durée de recharge et la quan�té de recharge en même temps et au moins l'une d'entre elles doit être définie.

3.Quantité de charge :Vous pouvez définir la quantité de charge maximale. La recharge s'arrêtera automatiquement lorsque la quantité de recharge définie est atteinte. Si elle est réglée sur 0, cela signifie qu'il n'y a pas de limitation pour la quantité de recharge. La quan�té maximum est de 100 kWh. Vous pouvez définir la durée de recharge et la quan�té de recharge en même temps et au moins l'une d'entre elles doit être définie.

4.12.1 Page «Charge personnalisée- Une seule charge- Charge quantitative»

![](_page_102_Picture_90.jpeg)

![](_page_102_Figure_8.jpeg)

Image 18 Page de définir une charge quantitative

4.12.2 Page «Charge personnalisée - Une seule charge - Charge chronométrée»

![](_page_103_Picture_2.jpeg)

Image 19 Page de réglage d'une charge chronométrée

4.12.3 Page «Charge personnalisée- Une seule charge- Charge chronométrée et quantitative »

![](_page_103_Picture_5.jpeg)

Image 20 Page de réglage d'une charge chronométrée et quantitative

4.12.4 Page «Charge personnalisée- Une seule charge- Charge différée»

![](_page_104_Picture_2.jpeg)

Image 21 Page de réglage d'une charge différée

### 4.13 Page «Charge personnalisée - Charge périodique»

Il y a quatre paramètres qui peuvent être définis pour une charge périodique.

1. Temps de démarrage de la charge périodique: définir pour démarrer la charge à un certain moment.

2. Temps de répétition: Définir les jours sur le cycle annulaire pour répéter la charge. Vous pouvez sélectionner les dates en entier ou en partie.

3.Durée de charge: vous pouvez définir la durée de charge maximale. La recharge s'arrêtera automatiquement une fois la durée définie atteinte. Si elle est réglée sur 0, cela signifie qu'il n'y a pas de limitation de la durée de recharge. La durée de charge maximum est de 48 heures. Vous pouvez régler la durée de recharge et la quantité de recharge en même temps et au moins l'une d'entre elles doit être définie.

4. Quantité de charge: vous pouvez définir la quantité de recharge maximum. La recharge s'arrête automatiquement lorsque la quantité de recharge définie est atteinte. Si elle est réglée sur 0, cela signifie qu'il n'y a pas de limitation pour la quantité de recharge. La quantité maximum est de 100 kWh. Vous pouvez régler la durée de recharge et la quantité de recharge en même temps et au moins l'une d'entre elles doit être définie.

Comme indiqué ci-dessous:

![](_page_105_Picture_2.jpeg)

![](_page_105_Picture_3.jpeg)

![](_page_105_Picture_106.jpeg)

![](_page_105_Picture_5.jpeg)

Image 22 Page de réglage d'une charge périodique

![](_page_105_Picture_7.jpeg)

![](_page_105_Picture_8.jpeg)

![](_page_105_Picture_9.jpeg)

La charge périodique dans la charge personnalisée fait référence au réglage des Réglages de charge cyclique. Lorsqu'il est temps de charger, que la station de charge n'est pas en cours d'autre type de charge et que le pistolet de charge est branché, la station de charge commencera automatiquement la charge, ce qui est comme un réveil de téléphone portable. Le temps défini atteint, elle démarrera automatiquement la charge et cette fonction peut toujours être en vigueur après un seul réglage.

La charge périodique dans la charge personnalisée est comme indiqué dans l'image ci-dessus. Les principales étapes ci-dessous sont requises, et une étape correspond à une image à suivre en séquence( de gauche à droite, de haut en bas).

- 1. Sélectionner la durée de charge et la quantité de charge.
- 2. Sélectionner l'heure chronométrée.
- 3. Sélectionner la minute chronométrée.
- 4. Sélectionner le cycle de répétition.
- 5. Sélectionner le bouton «Activé» pour régler. Si le réglage réussit, une notification de réussite s'affichera.

6. Sélectionner le bouton «Désactiver» pour annuler la fonction de charge périodique. Si l'annulation réussit, il y aura une notification de réussite.

### 4.14 Page «Panne du système»

Lorsque la station de charge est défectueuse, la page d'accueil affiche des informations sur les défauts du système, notamment: Basse Tension, Surtension, Surintensité, Court-Circuit, Surchauffe, Erreur CP, etc.

![](_page_106_Figure_12.jpeg)

Image 23 Page de principaux défauts

![](_page_106_Picture_14.jpeg)

### 4.15 Page «Enregistrements de charge-Mes enregistrements»

La page d'enregistrements de charge comporte des fonctions telles que l'affichage, le comptage, l'acquisition, l'exportation et la suppression des enregistrements de charge.

![](_page_107_Picture_3.jpeg)

Image 24 Page d'export des enregistrements de charge

1. Mes enregistrements: Seuls les enregistrements de charge de l'utilisateur de cette APP sont comptés. Les enregistrements de charge sont classés par ordre chronologique, la dernière fois étant classée en haut, qui peuvent être supprimés ou récupérés à partir de la station de charge.

2. Tous les enregistrements: Tous les enregistrements de charge de la station de charge sont comptés. Les enregistrements de charge sont classés par ordre chronologique, la dernière fois étant classée en haut, qui peuvent être supprimés ou récupérés à partir de la station de charge.

3. Statistiques de charge: La durée de charge et la quantité de charge peuvent être comptées mensuellement et quotidiennement, et affichés dans un graphique à barres. Pour les statistiques quotidiennes, le système affiche automatiquement les statistiques d'une semaine d'avance en fonction de l'heure actuelle; pour les statistiques mensuelles, le système affiche automatiquement les statistiques de 6 mois d'avance en fonction de l'heure actuelle; les utilisateurs peuvent également sélectionner eux-mêmes la date de début.

4. Bouton de suppression:  $\left| \begin{array}{c} \hline \ \hline \ \hline \ \end{array} \right|$  l'enregistrement stocké dans l'APP du téléphone portable sera supprimé, tandis que l'enregistrement dans la station de charge ne le sera pas.

5. Bouton de synchronisation de l'enregistrement: Compresque le téléphone portable a besoin de synchroniser l'enregistrement de la station de charge, vous pouvez appuyer sur ce bouton pour synchroniser, ce qui prendra du temps.

6. Bouton d'export de l'enregistrement: Générer les enregistrements dans un fichier et l'exporter vers d'autres logiciels via le partage.
## 4.15.1 Page «Enregistrements de charge - Mes enregistrements»

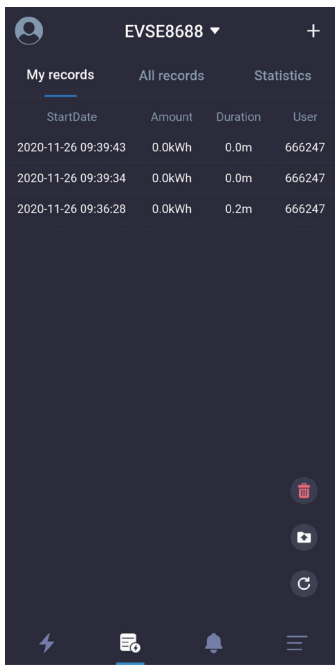

Image 25 Page de mes enregistrements

# 4.15.3 Page «Enregistrements de charge-Statistiques de charge-Statistiques quotidiennes»

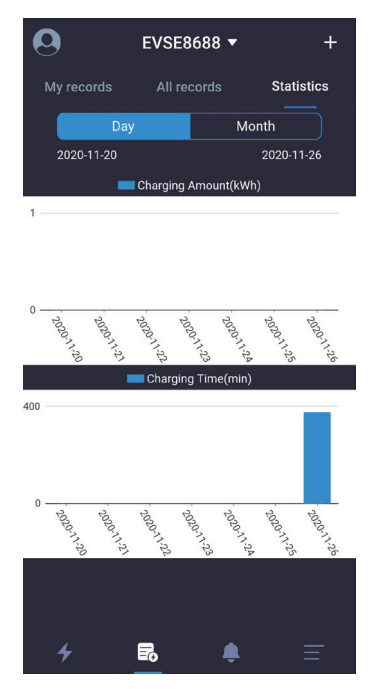

Image 27 Page de statistiques quotidiennes Image 28 Page de statistiques mensuelles

# 4.15.2 Page «Enregistrements de charge - Tous les enregistrements»

|                                          | EVSE8688 ▼ |                      |             |
|------------------------------------------|------------|----------------------|-------------|
| My records <b>All records</b> Statistics |            |                      |             |
| StartDate                                |            | Amount Duration User |             |
| 2020-11-26 09:39:43 0.0kWh               |            |                      | 0.0m 666247 |
| 2020-11-26 09:39:34   0.0kWh             |            |                      | 0.0m 666247 |
| 2020-11-26 09:36:28   0.0kWh             |            | 0.2m 666247          |             |
| 2020-11-26 03:21:00  0.0kWh  6.3h  Clock |            |                      |             |
|                                          |            |                      |             |
|                                          |            |                      | 啬           |
|                                          |            |                      | ø           |
|                                          |            |                      | C           |
|                                          |            |                      |             |

Image 26 Page de tous les enregistrements

4.15.4 Page «Enregistrements de charge-Statistiques de charge-Statistiques mensuelles»

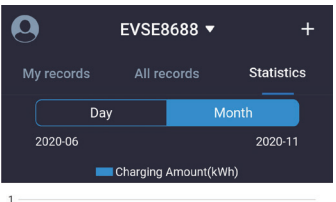

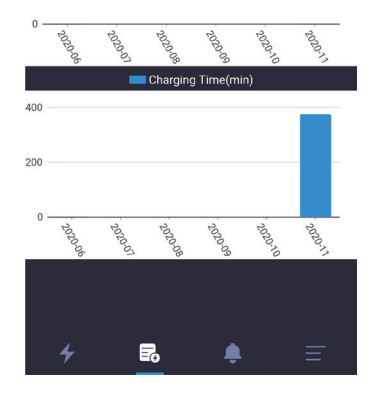

**EVSEMaster** EVSE Master APP User Manual

## 4.16 Page «Notifications»

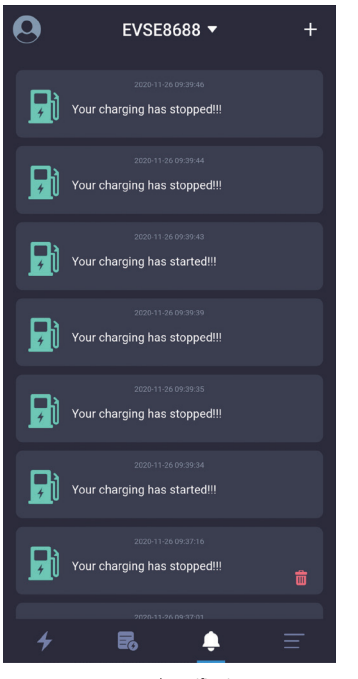

La page de notifications consiste à enregistrer les informations liées avec le démarrage et l'arrêt de la charge, qui peuvent être visualisées et supprimées. Le<br>bouton de suppression est indiqué comme l'icône bouton de suppression est indiqué comme l'icône

Image 29 Page de notifications

## 4.17 Page «Réglages du système - À propos du chargeur»

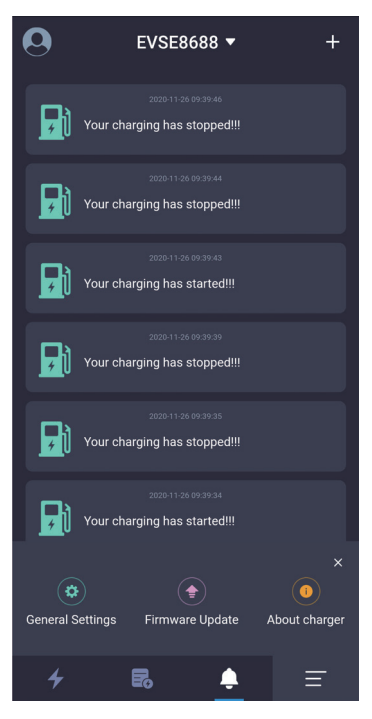

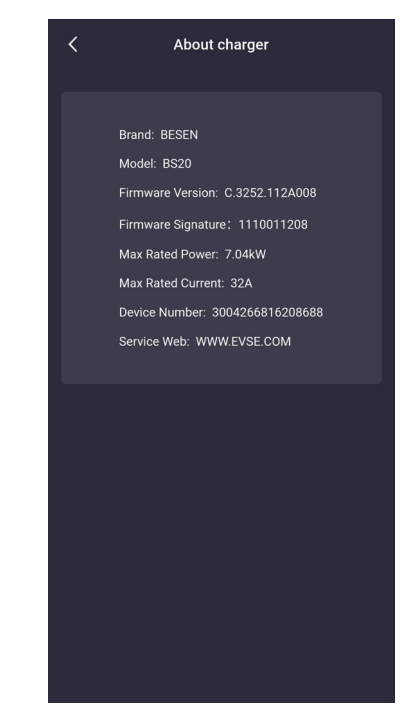

Les informations sur les caractéristiques de la station affichées sur la page d'à propos du chargeur comprennent la marque, le modèle, la version du firmware et la signature du firmware, la puissance nominale maximale, le courant nominal maximal et le numéro de la station de charge, etc.

#### Image 30 Page d'à propos du chargeur

# 4.18 Page «Réglages du système - Mise à jour du firmware»

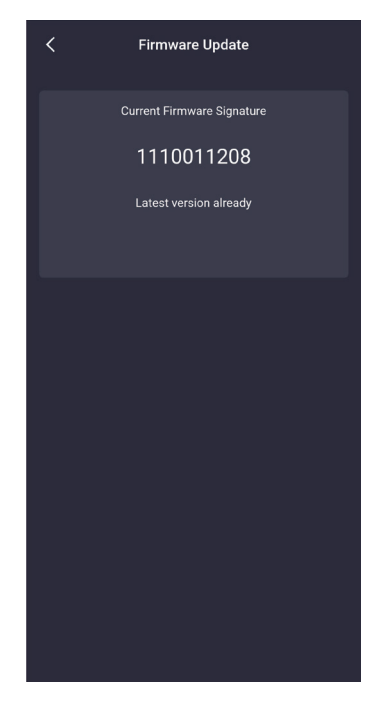

Image 31 Page de la dernière version du firmware

**Firmware Update** 

1110011207

The equipment is being upgraded, the

estimated time remaining: 26minutes

 $1%$ 

Cancel upgrade

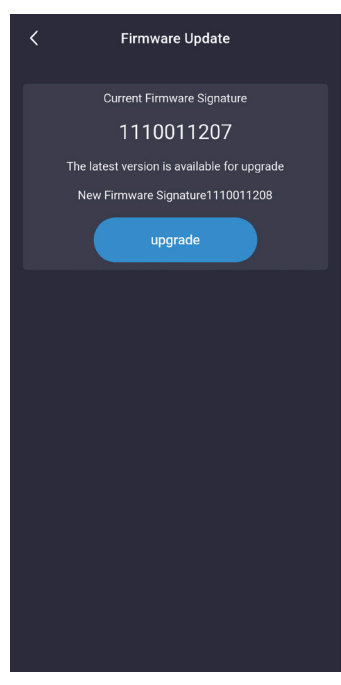

Image 32 Page de disponibilité de la dernière version du firmware

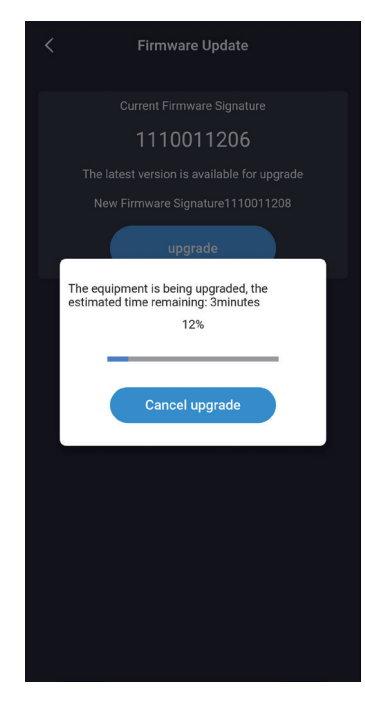

Image 34 Page de mise à jour du firmware par le canal du Wi-Fi

La page de mise à jour du firmware affiche la version actuelle du firmware et la dernière version du firmware de la station de charge. Si le firmware actuel n'est pas la dernière version, l'u�lisateur sera invité à effectuer une mise à niveau.

Lors de la mise à niveau, vous devez vous assurer que le téléphone est sur la page de mise à niveau, que la batterie du téléphone n'est pas inférieure à 50%, que la station de charge ne peut pas être éteinte et que la distance entre le téléphone et la station de charge ne dépasse pas 10 mètres.

Il existe deux canaux pour la mise à niveau: le Wi-Fi et le Bluetooth. La mise à niveau prend environ 5 minutes sous le canal du Wi-Fi, et environ 30 minutes sous celui du Bluetooth. Il est recommandé d'u�liser le canal du Wi-Fi pour la mise à niveau.

Image 33 Page de mise à jour du firmware par le canal du Bluetooth

4.19 Page «Réglages du système - Réglages généraux»

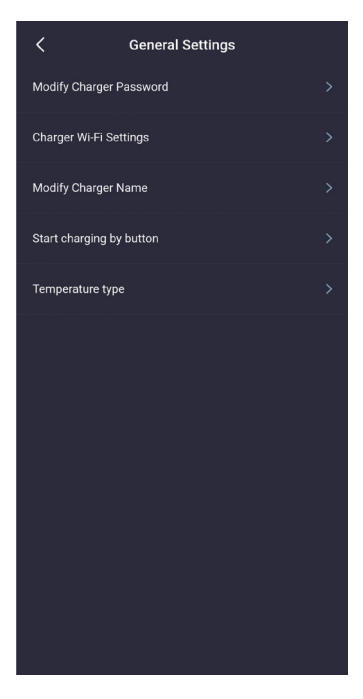

Les réglages généraux comprennent la modification du mot de passe du chargeur, le réglage du WIFI pour la station de charge, le nom de la station, le bouton pour démarrer la charge et le type de température. Les paramètres associés peuvent être modifiés et définis dans chaque sous-élément.

Image 35 Page de Réglages généraux

4.19.1 Page «Réglages du système- Réglages généraux- Modifier le mot de passe du chargeur»

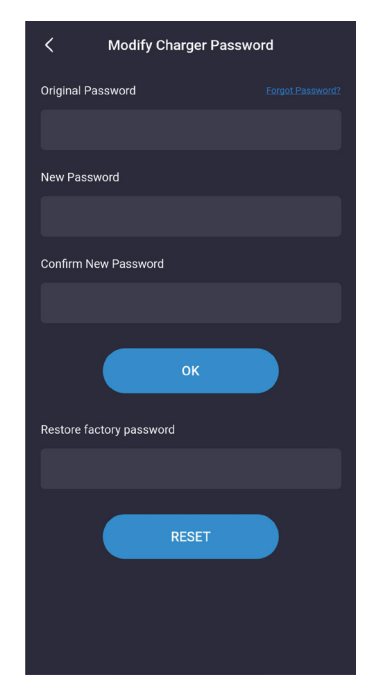

La station de charge communique avec l'APP du téléphone portable en faisant correspondre le mot de passe du chargeur qui se compose de 6 chiffres, et le mot de passe initial est «123456». Lors de l'utilisation de la station de charge et de l'APP pour la première fois, le mot de passe doit être modifié, sinon cette station de charge peut être utilisée par d'autres installateurs de l'APP. Lorsque vous modifiez le mot de passe, vous devez remplir l'ancien mot de passe d'origine et le nouveau mot de passe deux fois, et il y aura une notification si le réglage est réussi ou pas.

Si vous oubliez le mot de passe de communication après la modification, vous devez contacter le fournisseur pour résoudre le problème. Après avoir vérifié la validité de l'utilisateur, le fournisseur donnera le mot de passe de réinitialisation en fonction du numéro de la station de charge à 16 chiffres sur la page «À propos du chargeur» fourni par le client. Après la saisie de ce mot de passe, le mot de passe du chargeur sera restauré à la valeur initiale « 123456 ».

Image 36 Page de motification du mot de passe du chargeur

## 4.19.2 Page «Réglages du système - Réglages généraux - Réglages Wi-Fi du chargeur»

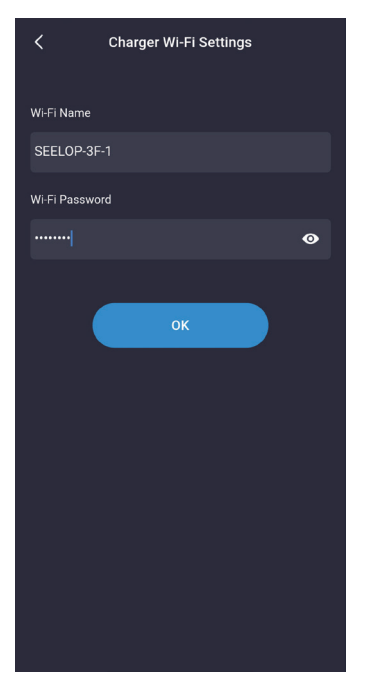

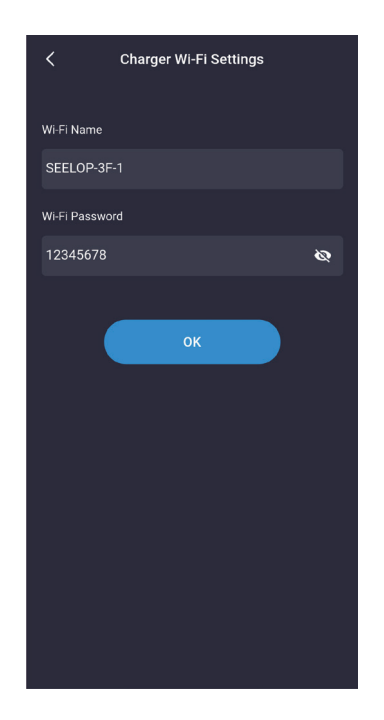

Le module du Wi-Fi de la sta�on de charge ne fonctionne pas lorsqu'elle est utilisée pour la première fois. Elle doit être connectée au routeur Wi-Fi. Les paramètres à régler comprennent le nom du Wi-Fi et le mot de passe du Wi-Fi. Tout d'abord, vous devez vous assurer que le téléphone est connecté au routeur Wi-Fi et puis vous n'avez qu'à entrer le mot de passe et qu'à cliquer sur OK pour terminer le réglage. Il est à noter que la longueur maximale du mot de passe est de 16 chiffres.

Image 37 Page de réglages Wi-Fi du chargeur

## 4.19.3 Page «Réglages du système- Réglages généraux- Nom du chargeur»

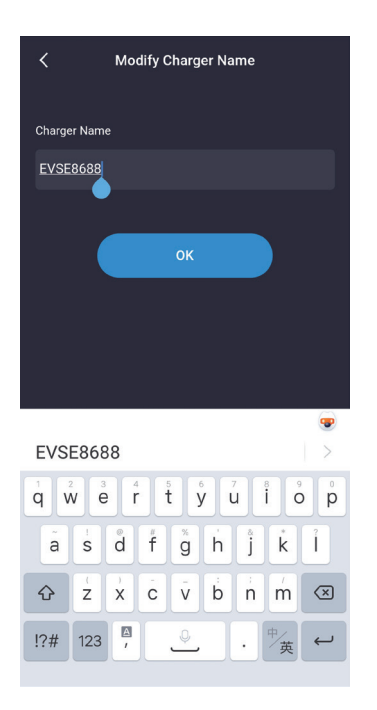

La page de nom du chargeur affiche le nom de la station et la valeur par défaut est «EVSEXXXX», dont la règle est: EVSE plus les 4 derniers chiffres du numéro de la station de charge. L'utilisateur peut définir le nom de la station, qui sera synchronisé avec celui affiché sur l'écran LCD du chargeur. Il est à noter que la longueur maximale du nom de la station est de 11 caractères, y compris les espaces. Une fois la modification réussie, l'APP doit être redémarrée pour rechercher le nom modifié.

4.19.4 Page «Réglages du système- Réglages généraux- Démarrer la charge par le bouton»

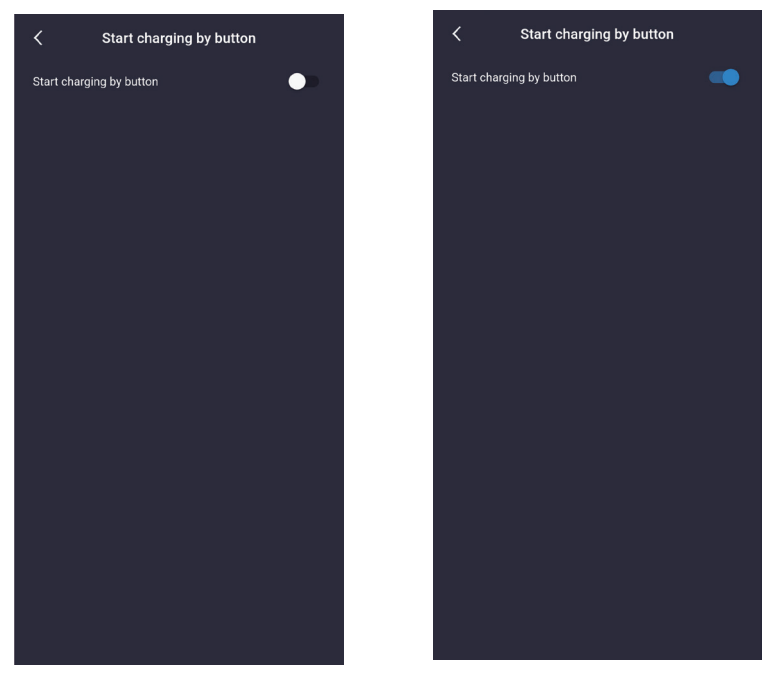

Image 39 Page de démarrage de la charge par le bouton

La station de charge soutient trois façons de démarrage: 1. Démarrage par l'APP. 2. Démarrage périodique, avec lequel vous pouvez vérifier si le réglage de démarrage périodique est effectif. 3. Démarrage par le bouton. Vous pouvez le régler sur cette page (Image 39). Vous pouvez démarrer et arrêter la charge par le bouton une fois le réglage réussi.

 $\overline{\left( \right)}$ Temperature type ✓ Temperature type Temperature type Temperature type  $\in$   $\subset$ 

4.19.5 Page «Réglages du système- Réglages généraux- Type de température»

Cette option de réglage permet de régler le type de température sur la station de charge, respectivement en Celsius et en Fahrenheit. Une fois le réglage terminé, le type de température de la station de charge et celui de l'APP du téléphone portable changeront en conséquence.

Image 40 Page de selection du type de température

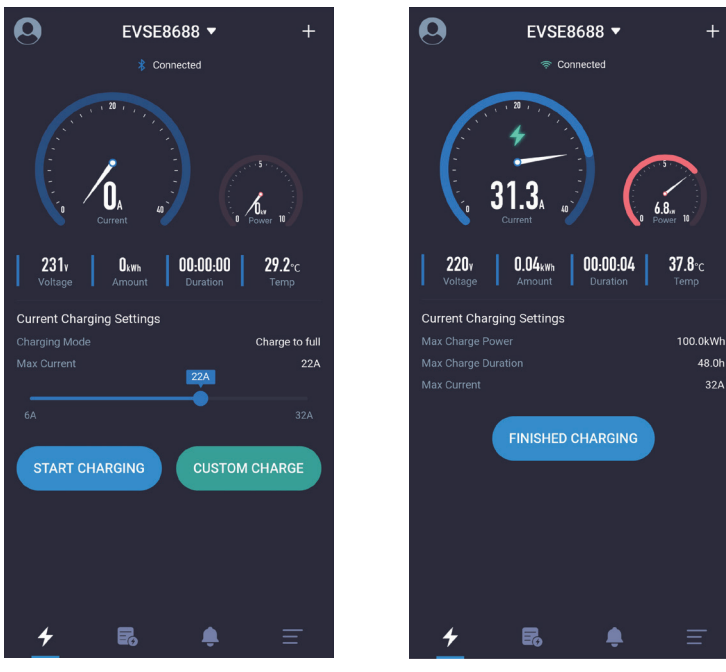

Afin de commuter rapidement le type de température dans l'APP du téléphone portable, vous pouvez cliquer sur la page d'accueil où la température est affichée. Dans ce cas-là, le type de température sur la station de charge ne changera pas en conséquence. L'emplacement de la température est indiqué dans l'image ci-dessous:

Image 41 Page de commutation rapide du type de température sur la page d'acceuil de l'APP

## 4.20 Page «Réglages de l'utilisateur»

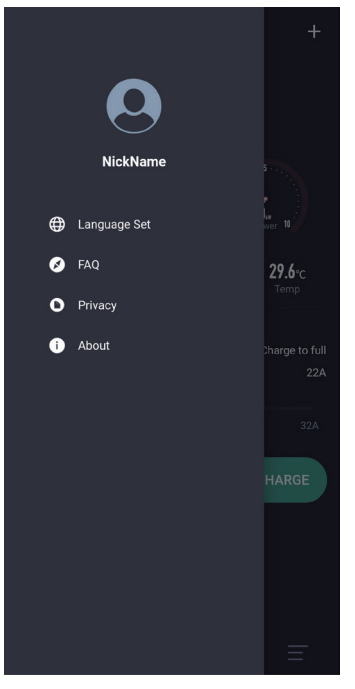

La page de réglages de l'u�lisateur comprend Surnom, Réglage des langues, FAQ et À propos.

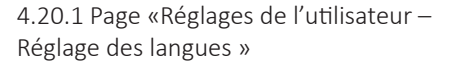

 $32A$ 

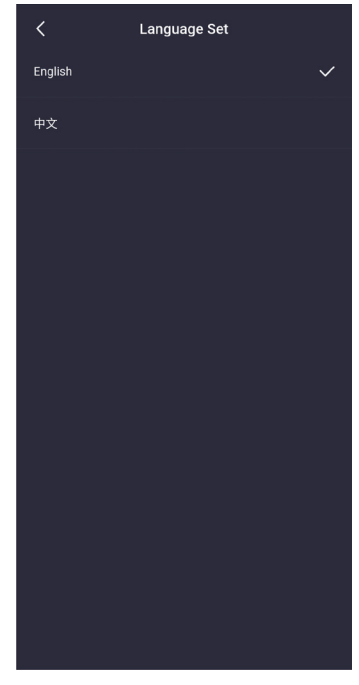

L'APP soutient deux langues, à savoir l'anglais et le chinois. Lors de l'installation, l'APP définira la langue par défaut en fonction de la langue du système. Si l'utilisateur a besoin de changer la langue de l'APP, réglez-la ici.

Image 43 Page de réglage des langues

Image 42 Page de réglages de l'utilisateur

### 4.20.2 4.20.2Page «Réglages de l'utilisateur – Modifier le surnom »

#### Change username(machine  $ID:666247$ Jack  $4/60$ OK **CANCEL n** About ۰ Jack Jackson Jackie **Back**  $\rightarrow$  $\ddot{t}$ i  $\overline{p}$  $\mathbf{q}$ w  $\ddot{e}$ ŕ ÿ ü  $\circ$  $\ddot{\mathsf{f}}$  $\overline{a}$ s  $\mathbf{d}$  $\tilde{g}$  $h$ Ĵ  $\mathsf k$  $\mathbf{I}$  $\Diamond$  $\overline{z}$  $\dot{x}$  $\mathbf C$  $\bar{\mathsf{v}}$  $\overline{b}$ 'n  $m$  $\textcircled{\scriptsize{x}}$  $\frac{A}{I}$  $!2#$  $123$ 茧

Les u�lisateurs peuvent changer leur surnom. Cette page affiche le code de la machine, qui est fixé pour chaque téléphone portable inscrit dans les entregistrements de charge. L'enregistrement de charge iden�fie que la charge est effectuée par quel téléphone via le code de la machine.

Image 44 Page de modification du surnom de l'utilisateur

#### 4.20.4 Page «Réglages de l'utilisateur-Politique de confidentialité»

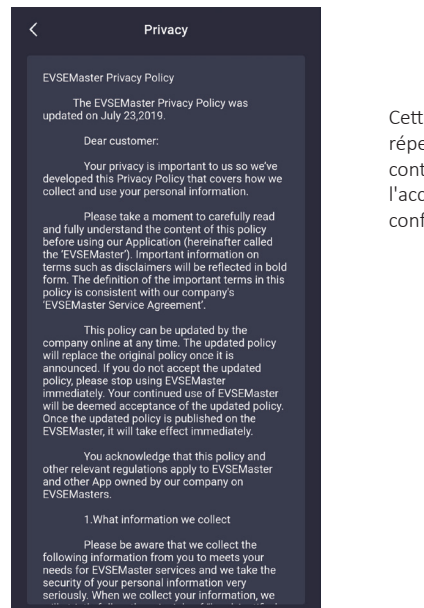

Image 46 Page de politique de confidentialité

Cette page répertorie le contenu de l'accord de confiden�alité.

# 4.20.3 Page «Réglages de l'u�lisateur - FAQ»

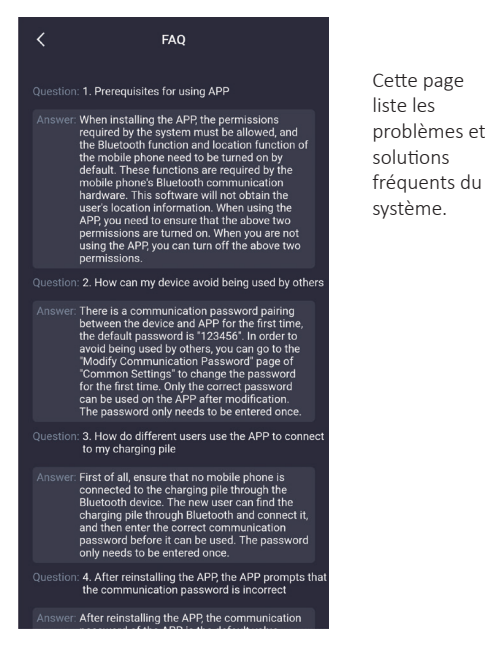

Image 45 Page de FAQ

#### 4.20.5 Page «Réglages de l'utilisateur-À propos»

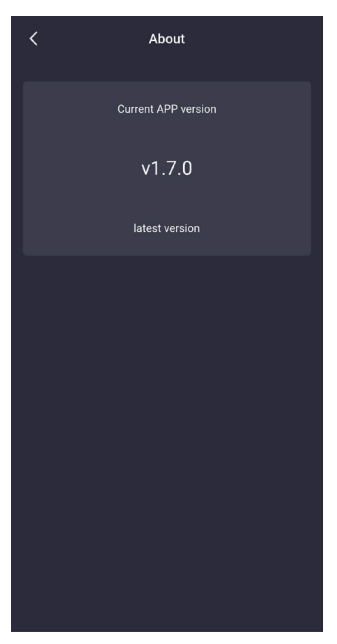

Des informations sur le système sont affichées.

Image 47 Page d'à propos

Intelligent Digital Service GmbH

+ 49 (0) 451 489 78 323 www.ids-digialtv.de, info@ids-digitaltv.de Maria-Goeppert-Straße 5, D-23562 Lübeck